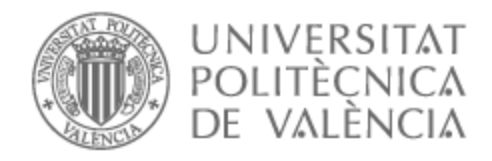

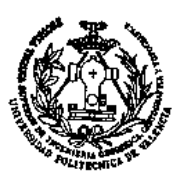

# UNIVERSITAT POLITÈCNICA DE VALÈNCIA

## Escuela Técnica Superior de Ingeniería Geodésica, Cartográfica y Topográfica

Trabajos topográficos en la ejecución de la planta fotovoltáica "El Doblón" (Badajoz).

Trabajo Fin de Grado

Grado en Ingeniería Geomática y Topografía

AUTOR/A: Milan Bas, Francisco

Tutor/a: Baselga Moreno, Sergio

CURSO ACADÉMICO: 2021/2022

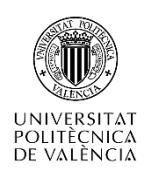

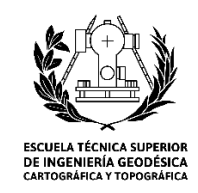

# TRABAJOS TOPOGRÁFICOS EN LA EJECUCIÓN DE LA PLANTA FOTOVOLTAICA "EL DOBLÓN" (BADAJOZ)

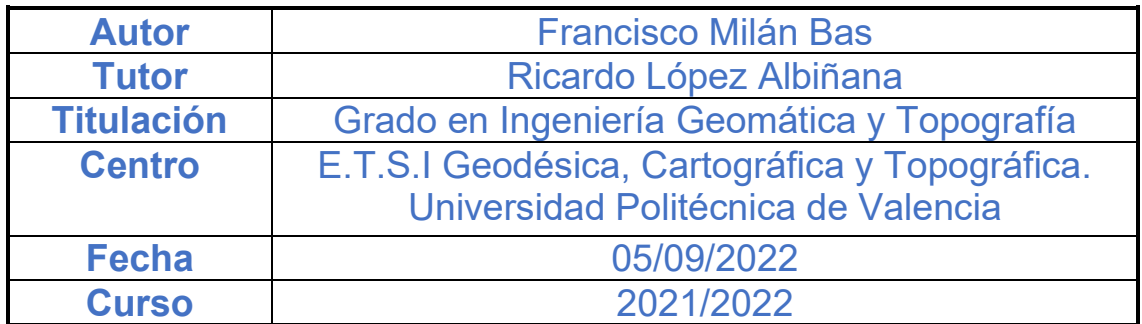

"El presente documento ha sido realizado completamente por el firmante; no ha sido entregado como otro trabajo académico previo y todo el material tomado de otras fuentes ha sido convenientemente entrecomillado y citado su origen en el texto, así como referenciado en la bibliografía".

*Con la finalización de este proyecto digo adiós a toda mi etapa estudiantil y doy paso al mundo laboral y me gustaría dar las gracias a todas aquellas personas que me han apoyado desde que inicié mi etapa universitaria, sobre todo en las épocas más duras.*

*Gracias a mi familia por hacer posible todo esto, tanto económicamente como el apoyo anímico para seguir adelante en todo momento. Gracias a los compañeros de clase, los cuales algunos de ellos se han convertido en muy buenos amigos fuera de las clases. Muchas gracias a Aiara, sin tu ayuda incondicional en todo momento no hubiera llegado hasta donde he llegado. Gracias a Mariano, por la ayuda que me dio desinteresadamente en cualquier momento desde el día uno que empecé a trabajar con él. Por último, gracias a todos los profesores por el aprendizaje y en especial a mi tutor Ricardo por la facilidad que me dio al aceptar este proyecto.*

En el TFG (Trabajo Fin de Grado) se abordan algunos de los trabajos topográficos más importantes desarrollados en la ejecución de una planta fotovoltaica, tanto en trabajo de campo como trabajo de gabinete.

Se describen los trabajos necesarios para la adecuación de la zona de emplazamiento de la planta solar: estudios de las diferentes rutas de accesos, así como también un levantamiento topográfico y unos perfiles longitudinales y transversales de los mismos, cunetas, drenajes, vallados, etc., así como, numerosos replanteos de los distintos elementos que la conforman: cimentaciones de los seguidores solares mediante el procedimiento de hinca, que reduce los costes de la cimentación y minimiza el impacto ambiental, zanjas de conexión eléctrica, centros de transformación, edificio de oficinas y mantenimiento… Además, se han realizado levantamientos topográficos con GPS (*Global Positioning System*).

Partiendo de los datos otorgados por el departamento de ingeniería de la empresa epecista1 , en nuestro caso "SOLTEC ENERGÍAS RENOVABLES", se han podido llevar a cabo los trabajos citados anteriormente, sin olvidar mencionar, a la empresa cliente, en nuestro caso "ENEL", los cuales se encargan de corroborar y revisar que todas las especificaciones técnicas en todos los ámbitos se cumplan, ya sea en seguridad, electricidad, mecánica, calidad y medioambiental y, por tanto, dar el visto bueno final a los trabajos realizados.

Sin entrar en mucho detalle de todos los procesos, empresas, trabajos, etc. que lleva el montaje y energización de una planta fotovoltaica nosotros nos centraremos en el ámbito que nos incumbe, el ámbito de la topografía.

La metodología que hemos llevado a cabo en nuestro trabajo ha sido marcada un poco por los requerimientos de la empresa epecista que nos contrató. Por lo que el orden de prioridad que ellos veían conveniente eran los que marcaban el tipo de trabajo a realizar. Por un lado, tenemos el trabajo de campo mediante el uso del GPS y por otro lado, el trabajo de gabinete, principalmente con el uso del ordenador. Los *softwares* usados han sido *TOPVIEW* y *CUBE* para el manejo del GPS y AUTOCAD con una extensión primordial para nuestro trabajo: MDT (Modelo Digital del Terreno)*,* para el trabajo de gabinete.

<sup>1</sup> Empresa que realiza el diseño, suministro y construcción de una planta fotovoltaica.

## ÍNDICE DE FIGURAS

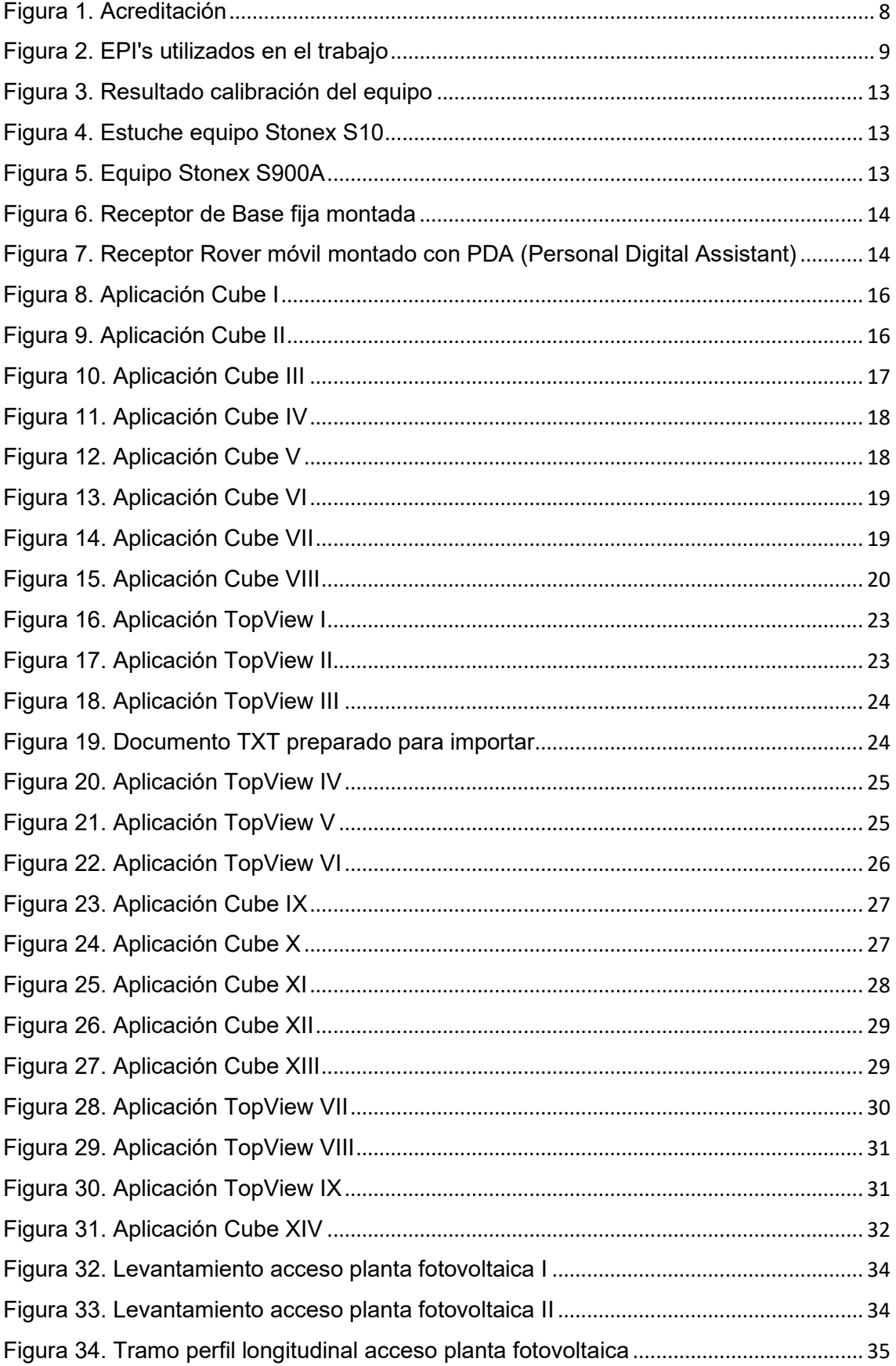

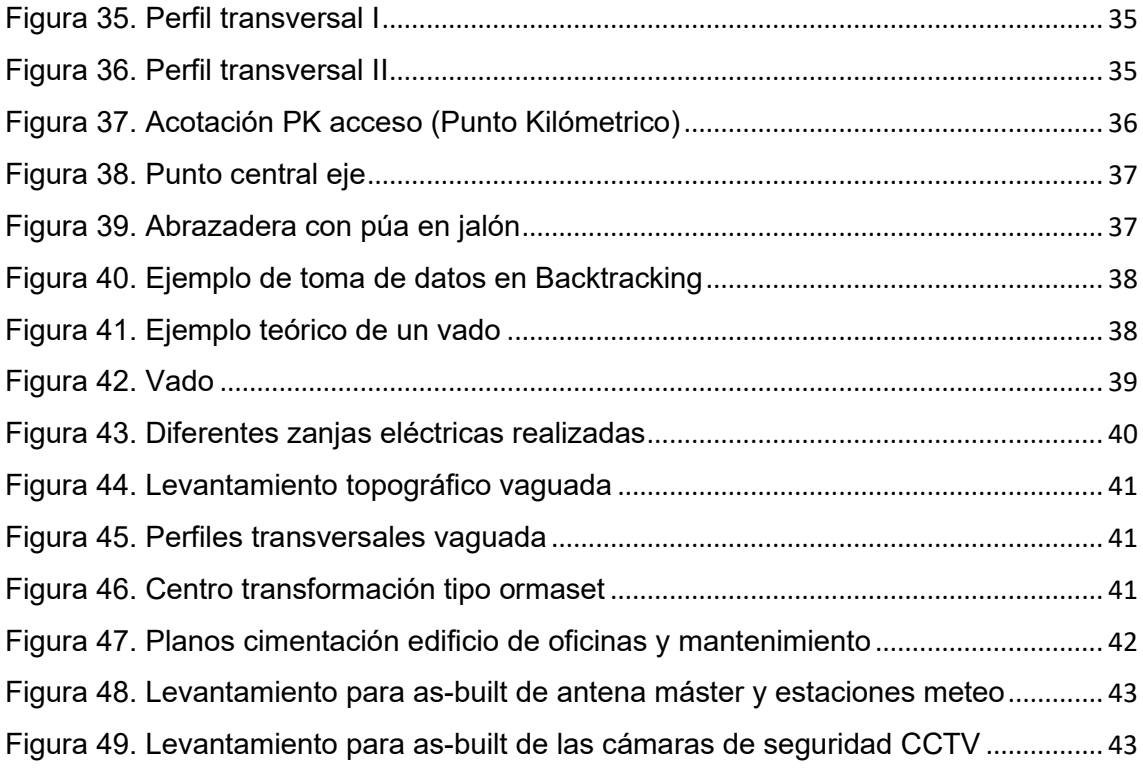

## *ÍNDICE DE TABLAS*

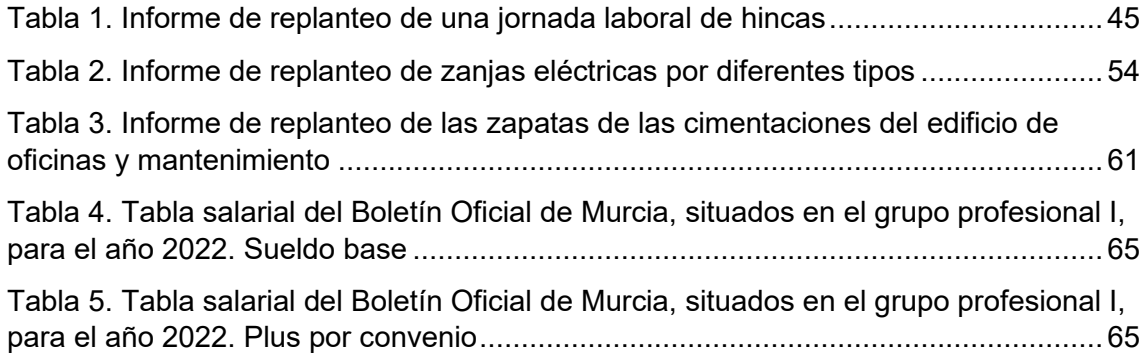

## *ÍNDICE DEL PROYECTO*

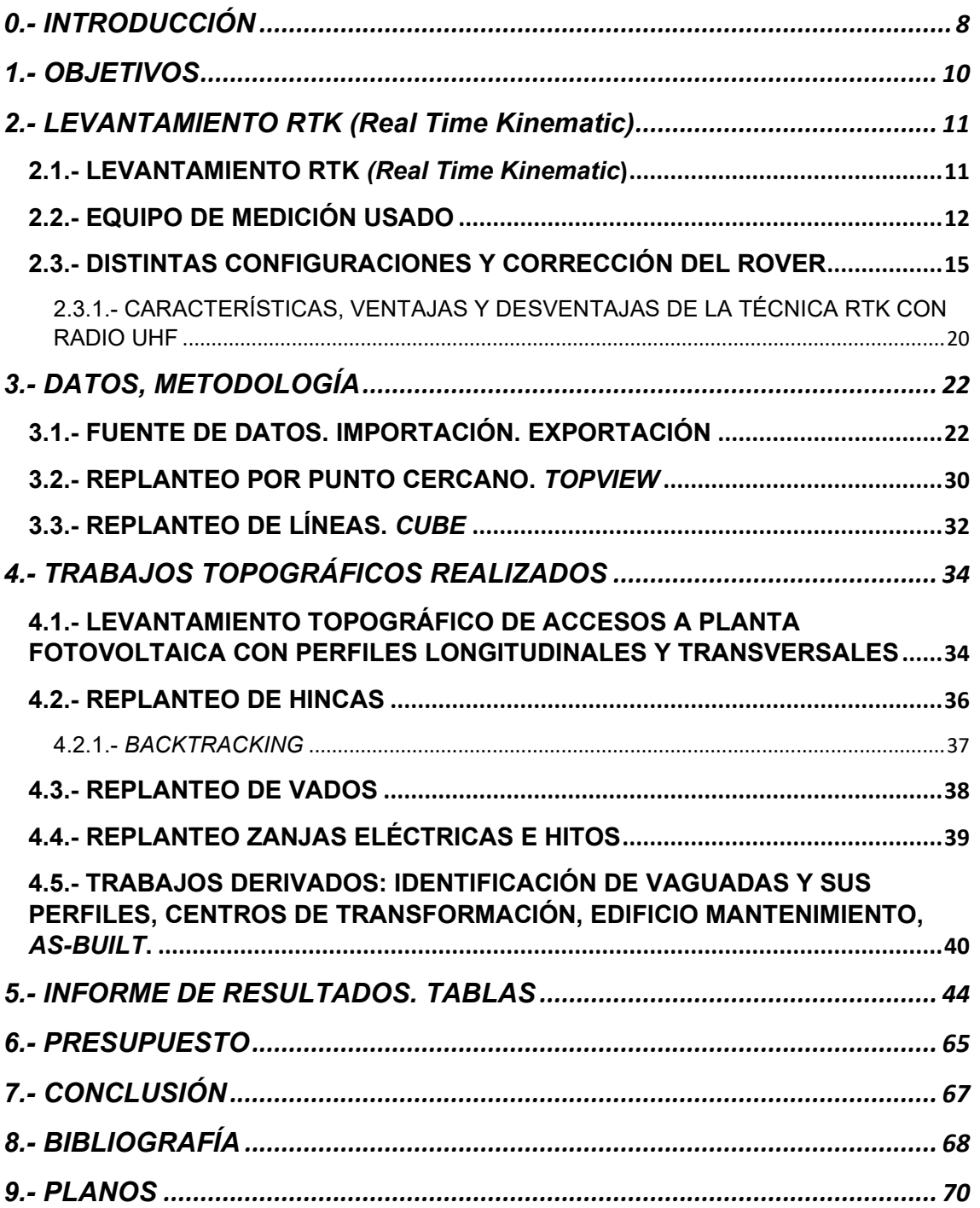

### <span id="page-9-1"></span>**0.- INTRODUCCIÓN**

Para comenzar, quería introducir mi proyecto mencionando a mi empresa "Cosmos 3G", ya que gracias a su apuesta por contratarme he podido elaborar el proyecto fin de carrera con cierta experiencia y entendimiento en el tema.

La empresa situada en el municipio de Totana, Murcia se encarga entre otras cosas, al ámbito de la Topografía. Actualmente, está en auge el tema de las energías renovables, por tanto, hay mucha demanda de empresas contratando topógrafos para el montaje de plantas fotovoltaicas. Además, a parte de estos parques, he realizado mediciones y planos de parcelas y viviendas para posteriormente presentarlas al Catastro y al Registro, recordando prácticas vistas en la carrera.

Nos centraremos en el trabajo de los parques fotovoltaicos, ya que he estado la mayor parte del trabajo en éstos. Primeramente, explicaré el tema burocrático de la oferta de trabajo y lo que supone antes de comenzar a trabajar. Por un lado, hablaremos de la empresa "Soltec Energías Renovables", ya que es la empresa encargada de subcontratarnos exigiendo unos requisitos mínimos como, por ejemplo: curso de prevención de riesgos laborales de 60h; calibración de los equipos; precisiones mínimas que les puedes aportar; además de por supuesto, el presupuesto por jornada laboral.

Una vez hemos sido seleccionados y contratados para el trabajo en cuestión, nos desplazamos al lugar de trabajo, en este caso a la provincia de Badajoz, concretamente al municipio de Arroyo de San Serván, dónde antes de comenzar a trabajar debemos firmar el libro de subcontrataciones y recibir una charla de inducción donde nos explican rutas de evacuación, riesgos existentes, prevenciones de accidentes, etc.

Una vez pasamos esto obtendremos nuestra acreditación la cual nos servirá para fichar entrada y salida de la planta cada día de trabajo, ya que es una zona privada y no puede acceder todo el mundo.

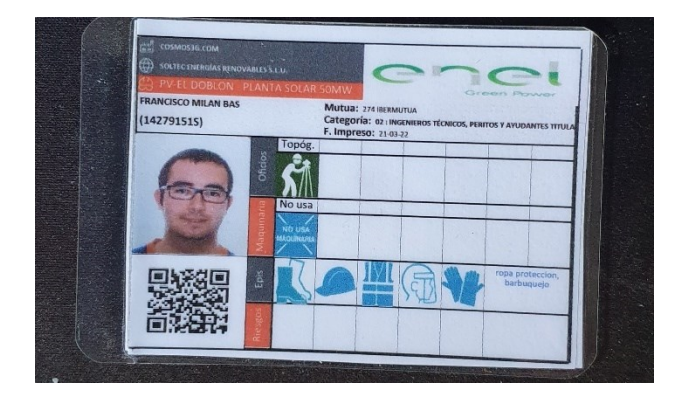

*Figura 1. Acreditación*

<span id="page-9-0"></span>Por último, antes de empezar a trabajar nos hacen la entrega de los EPI (Equipo de Protección Individual) que debemos llevar para cada tipo de trabajo en cuestión, en nuestro caso como no tendremos posible riesgo eléctrico, solo usaremos ropa de alta visibilidad, casco con barbuquejo, gafas, guantes y botas de seguridad.

<span id="page-10-0"></span>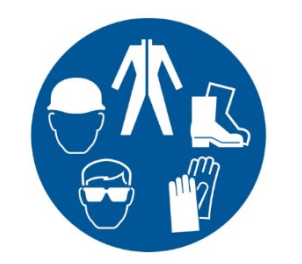

*Figura 2. EPI's utilizados en el trabajo*

Quiero añadir que, por motivos de confidencialidad, se evitará en la medida de lo posible dar datos que pertenezcan a un ámbito privado.

### <span id="page-11-0"></span>**1.- OBJETIVOS**

- Corregir los errores planimétricos y altimétricos del Rover antes de empezar cada jornada laboral.
- Replantear cada punto de hinca y cada línea de zanja con una precisión mínima de  $\pm$ 1.5 cm en planimetría (X, Y).
- Replantear mínimo 400 puntos diarios.
- Elaborar un informe de replanteo diario con los puntos tomados en campo donde se represente que el error en "X" e "Y" sea menor a un centímetro y medio.
- Realizar el trabajo correspondiente al *Backtracking* y elaborar un informe del listado de puntos.
- Levantamiento topográfico de los caminos de accesos y **elaborar perfiles longitudinales y transversales**.
- Levantamiento topográfico de la ubicación final de arquetas, estaciones meteorológicas, CCTV (Circuito Cerrado de Televisión), vallados perimetrales y **elaborar planos en conjunto**.
- Levantamiento topográfico de la ubicación final de los vados del interior de la planta y **elaborar planos únicos para cada vado**.
- Replantear puntos dónde se ubicarán hitos correspondientes a señalización de paso de zanjas con cables eléctricos y **elaborar plano**.

## <span id="page-12-0"></span>**2.- LEVANTAMIENTO RTK (***Real Time Kinematic***)**

#### <span id="page-12-1"></span>2.1.- LEVANTAMIENTO RTK *(Real Time Kinematic*)

De todos los métodos de posicionamiento GPS vistos en la asignatura de Geodesia Espacial estudiamos que existen diferentes criterios de clasificación a la hora determinar el posicionamiento GPS:

- Según el sistema de referencia
	- o Absoluto
	- o Diferencial
- Según el movimiento del receptor
	- o Estático
	- o Cinemático
- Según el observable utilizado
	- o Medida de código
	- o Medida de fase
- Según el momento en el que se obtuvieron las coordenadas
	- o Tiempo Real
	- o Postproceso

Por otra parte, vamos a enumerar los diferentes métodos de posicionamiento GPS que son más aplicables al ámbito de la Topografía y Geodesia además de algunos ejemplos de cada método, todos estos métodos usan la medida de fase como observable, únicamente nos centraremos en el método RTK, ya que es en el que nos hemos apoyado a la hora de nuestro trabajo en campo y consecuentemente en este proyecto.

- Método Estático Relativo Estándar. Aplicaciones:
	- o Redes Geodésicas en grandes superficies
	- o Redes Nacionales
	- o Seguimientos de los movimientos producidos por placas tectónicas
- Método Estático Relativo Rápido. Aplicaciones:
	- o Redes topográficas locales
	- o Apoyos fotogramétricos
- Método Cinemático Relativo (Prácticamente obsoleto)
- **Método RTK (Real Time Kinematic)**

Como habíamos mencionado anteriormente, vamos a centrarnos en el método RTK, el cual podemos definir como:

"El método RTK consiste en la obtención de coordenadas en tiempo real con precisión centimétrica (1 ó 2 cm + 1ppm). Usualmente se aplica este método a posicionamientos cinemáticos, aunque también permite posicionamientos estáticos. Es un método diferencial o relativo. El receptor fijo o referencia estará en modo estático en un punto de coordenadas conocidas, mientras el receptor móvil o "Rover", es el receptor en movimiento del cual se determinarán las coordenadas en tiempo real (teniendo la opción de hacerlo en el sistema de referencia local). Precisa de transmisión por algún sistema de telecomunicaciones (vía radio-modem, GSM, GPRS, por satélite u otros) entre REFERENCIA y ROVER. Esta sería una restricción en la utilización de este método (dependencia del alcance de la transmisión). Sus aplicaciones son muchas en el mundo de la topografía, y van desde levantamientos, hasta replanteos en tiempo real, fundamentalmente." *Fuente: (GONZÁLEZ, P. Repositorio Universidad Politécnica de Cartagena).*

A continuación, describiremos los pasos para realizar un levantamiento RTK de carácter general:

- Estacionamos el receptor Base sobre un punto el cuál este se quedará fijo durante todo el proceso. El radio enlace que tiene va a transmitir los datos de observación provenientes de los satélites al receptor móvil o "Rover".
- Una vez tenemos la Base instalada y transmitiendo datos mediante la antena de radio procederemos a activar el Rover, el cual también tiene un radio enlace por donde recibe la señal de la Base y a su vez los datos de los satélites directamente.
- Procederemos a empezar con el levantamiento, tomando datos de la posición del punto que se requiera sin olvidarnos de que estaremos trabajando con una precisión entorno a los 2-3 cm, dependiendo de las condiciones climáticas y la visibilidad.

#### <span id="page-13-0"></span>2.2.- EQUIPO DE MEDICIÓN USADO

En cuanto a la instrumentación usada en campo hemos optado por la marca STONEX, en concreto hemos utilizado como receptor Base un S900A y como Rover un S10.

A modo de ejemplo, adjuntamos una imagen de la calibración obtenida del receptor Base S900A realizada por la empresa la cual nos alquiló los equipos: Solución Topografía, situada en Burgos.

En el resultado de las observaciones podemos comprobar que el error de la calibración ha sido milimétrico, teniendo en cuenta que la toma de datos se hizo en RTK Fijo sobre un punto de control de coordenadas conocidas en el sistema de coordenadas ETRS89 (*European Terrestrial Reference System*) para la proyección UTM (*Universal Transversal de Mercator*) para el Huso 29 zona Norte y el elipsoide GRS80 (*Geodetic Reference System)*, tal y como nos exige el Real Decreto 1071/2007 de 27 de julio, por el que se regula el sistema geodésico de referencia oficial en España.

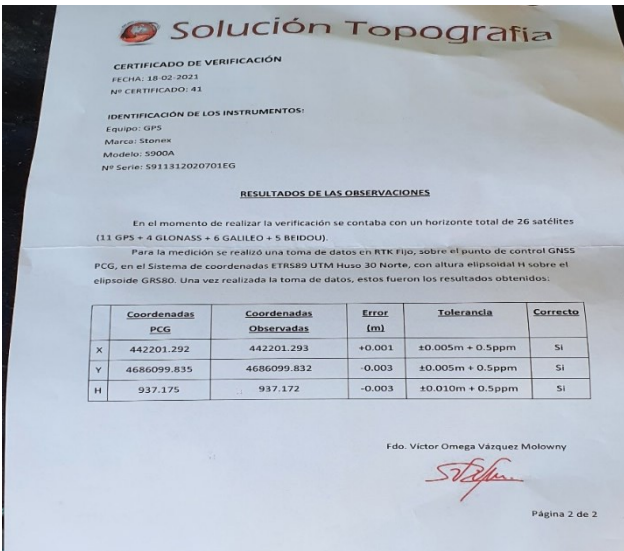

<span id="page-14-0"></span>*Figura 3. Resultado calibración del equipo*

En la siguiente imagen, podemos observar el estuche con el receptor móvil o Rover S10 junto a la PDA UT10 usada, a la derecha de la imagen, además de, distintos cargadores y antena de radio UHF.

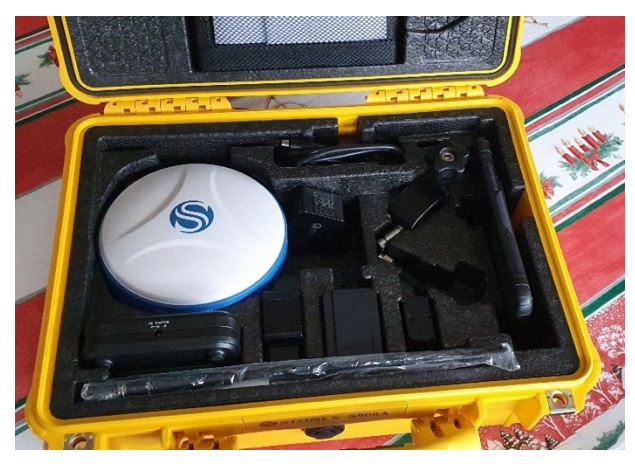

*Figura 4. Estuche equipo Stonex S10*

<span id="page-14-1"></span>En esta imagen, podemos observar el receptor que actúa como Base, el S900A con la antena de radio conectada y el cable de alimentación externo conectado.

<span id="page-14-2"></span>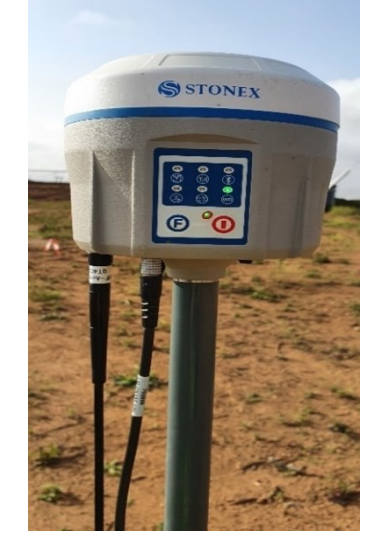

*Figura 5. Equipo Stonex S900A*

En la siguiente imagen, además del receptor Base anteriormente mencionado, podemos observar los distintos elementos para el montaje del receptor, como es el trípode, la base de nivelación entre el trípode y el tubo que hace de enlace entre la base de nivelación y el receptor Base y por último, una batería externa conectada directamente por cable al receptor Base para tener una alimentación externa extra, a parte de las baterías internas que tenemos en el interior del receptor Base, para así asegurarnos que podemos completar la jornada completa de 8 horas de trabajo sin preocuparnos por las baterías.

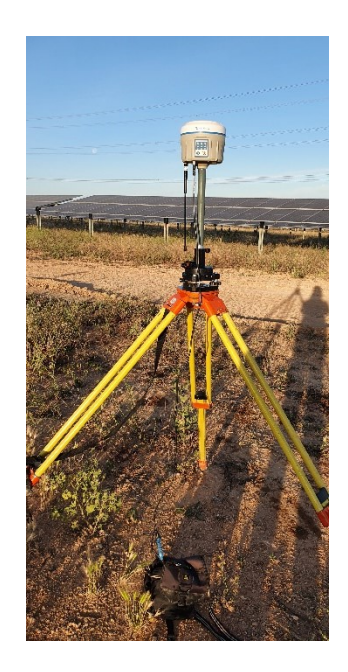

*Figura 6. Receptor de Base fija montada*

Por último, en la imagen siguiente, podemos visualizar el receptor móvil o Rover montado sobre un jalón de fibra de carbono extensible de hasta 2,20m de altura, en el cual se apoya el mecanismo para fijar la PDA (*Personal Digital Assistant*) UT10 y la PDA en cuestión. En este caso, no tenemos la antena de radio conectada.

<span id="page-15-1"></span><span id="page-15-0"></span>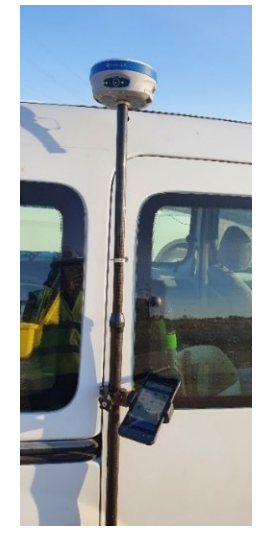

*Figura 7. Receptor Rover móvil montado con PDA (Personal Digital Assistant)*

#### <span id="page-16-0"></span>2.3.- DISTINTAS CONFIGURACIONES Y CORRECCIÓN DEL ROVER

Dependiendo del tipo de trabajo que vayamos a realizar en la jornada laboral, podremos optar por distintas configuraciones a la hora de la toma de datos con el GPS, es decir, por un lado podremos usar un método RTK con receptor Base y con receptor móvil o Rover usando la antena de radio en ambos receptores para transmitir los datos de las observaciones recogidas por la Base y, por otro lado, si la cobertura satelital y la red móvil 3G o 4G que conocemos hoy en día es adecuada en el momento de la toma de datos, podremos trabajar con GPRS (*General Packet Radio Service* o Servicio General de Paquetes de Radio), donde conectados a Internet podremos acceder a la red del IGN (Instituto Geográfico Nacional), podremos recibir datos satelitales sin necesidad de usar receptor Base ni antena de radio, es decir, solo trabajaríamos con un solo receptor, el Rover y las correcciones las haría al momento sin tener que hacerlas nosotros manualmente como veremos en el método de receptor Base y Rover.

Obviamente, usando esta configuración, no podremos asegurar la misma precisión continuamente que cuando usamos receptor Base fijo, ya que al estar moviéndonos y sobre todo en nuestro caso, por zonas rústicas, hay momentos en los que podemos perder la conexión a Internet y los errores se disparan, por lo tanto, se retrasa más el trabajo a realizar ya que tendríamos que esperar a que volviera la conexión.

Esta configuración la hemos usado sobre todo cuando el trabajo no requería de una precisión tan alta y recorríamos varios kilómetros en la jornada laboral, ya que la configuración con receptor Base fija solo trabaja con un radio kilométrico que a veces es insuficiente en trabajos como, por ejemplo, en el replanteo del vallado perimetral.

Siempre que usáramos la configuración de RTK con Base y Rover debemos corregir el Rover en cada jornada laboral, ya que estacionaremos cada día en sitios diferentes dependiendo de nuestras necesidades, por tanto, corregiremos el Rover sobre un punto de coordenadas conocidas que previamente lo tendremos como dato del proyecto ya que son bases de replanteo reutilizadas de otros topógrafos que se han encargado de la Topografía inicial del proyecto.

En primer lugar, hablaremos sobre cómo ir cambiando las configuraciones en nuestro equipo GPS dependiendo del trabajo que nos toque ese día. Los pasos que hemos de seguir para conectarnos a las diferentes configuraciones serían los siguientes:

Primero debemos montar la Base en su trípode y nivelarla, conectando la antena de radio UHF *(Ultra High Frequency)*, seguidamente montaríamos el Rover y nos conectaríamos a través de *Bluetooth*.

- A continuación, accederíamos a la aplicación *Cube*, y en la ventana de "Dispositivo" pincharíamos en "Modo de trabajo".

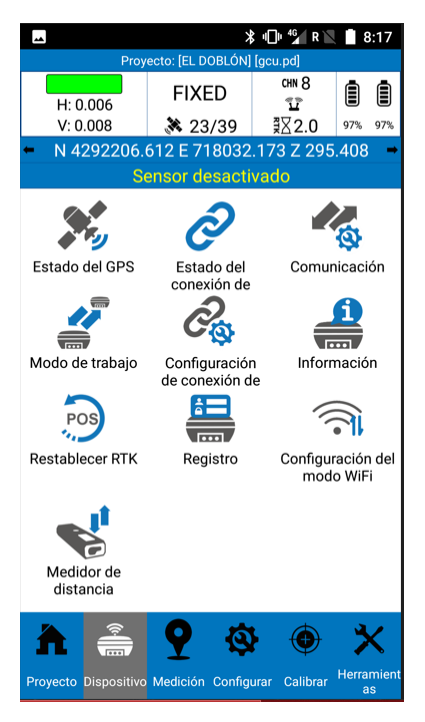

*Figura 8. Aplicación Cube I*

- Una vez dentro, accederíamos en "Configuraciones preestablecidas" ya que, para ahorrar tiempos, hemos creado ya las dos configuraciones y las hemos guardado para tenerlas disponibles, siempre que no queramos cambiar ningún parámetro.

<span id="page-17-1"></span><span id="page-17-0"></span>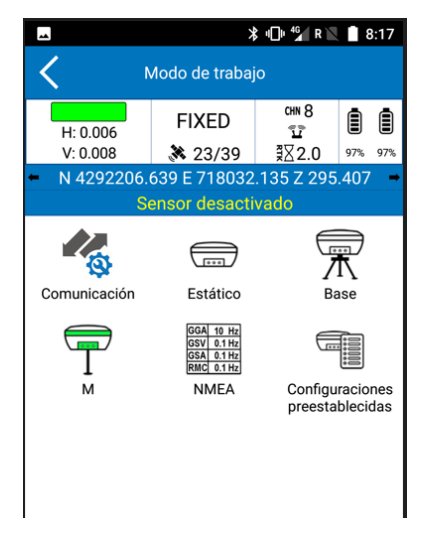

*Figura 9. Aplicación Cube II*

- Después de esto, nos saldría un listado de configuraciones que ya hemos guardado nosotros, en este caso, de todo el listado que podemos observar en la imagen, únicamente vamos a usar dos, la opción llamada "Rover S RADIO TRIMTALK.set" para la configuración de Base y Rover y la opción "S10\_Rover\_GSM PDA\_IGN.set" para la configuración de GPRS con un único receptor y trabajando a través de Internet con el IGN, sin olvidarnos que antes de escoger esta opción no hace falta estar conectados con la Base ni tener la antena de radio colocada.

|                                 | <b>\\$</b> 10 <sup>46</sup> R 12 <b>1</b> 8:17 |           |  |  |  |
|---------------------------------|------------------------------------------------|-----------|--|--|--|
| Configuraciones preestablecidas |                                                |           |  |  |  |
| Seleccione configuracione:      |                                                |           |  |  |  |
| Nombre                          | Tipo                                           |           |  |  |  |
| Base_S10_P4RTK.set<br>Base      |                                                |           |  |  |  |
| Base server RTCM2.set           | Base                                           |           |  |  |  |
| Rover_S10_RADIO_TRIMTALK.set    | Móvil                                          |           |  |  |  |
| Base_S10_RADIO_TRIMTALK.set     |                                                | Base      |  |  |  |
| S10_Rover_Interno GSM_IGN.set   |                                                | Móvil     |  |  |  |
| S10_Rover_GSM PDA_IGN.set       |                                                | Móvil     |  |  |  |
| Base S10 TRIMBLE5800.set        |                                                | Base      |  |  |  |
| RAP_ANDALUCIA.set               |                                                | Móvil     |  |  |  |
| <b>BASE TRIMTALK 35 set</b>     |                                                | Base      |  |  |  |
| NTRIP_BASE_YOUCORS.set          |                                                | Base      |  |  |  |
|                                 |                                                |           |  |  |  |
| <b>DETALLES</b>                 | <b>BORRAR</b>                                  | <b>OK</b> |  |  |  |

<span id="page-18-0"></span>*Figura 10. Aplicación Cube III*

Como hemos mencionado anteriormente, cada jornada que queramos trabajar con Base y Rover debemos aplicar unas correcciones previas a la toma de datos. Este sería uno de los pasos más importantes del proyecto, ya que si esto lo hiciésemos mal o no nos diéramos cuenta de que no hemos corregido en esa jornada, estaríamos falseando datos durante todo ese día, además de tener un error considerablemente grave el cuál nos podría causar graves sobrecostes. Los pasos por seguir serían los siguientes:

- En primer lugar, debemos asegurarnos de que estamos conectados la Base con el Rover con la configuración correcta, es fácil observar esto ya que en la parte superior del programa *Cube* nos aparece una antena de radio indicándonos también el canal de radio en el que nos encontramos, en caso de no ser así, tendríamos puesta la configuración de GPRS conectados a la red del IGN.
- A continuación, debemos aproximarnos a una de las Bases de replanteo de coordenadas conocidas que tengamos a nuestra disposición en la obra, sobre la cuál aplicaremos la corrección, en este caso trabajaremos siempre en la llamada Base de Replanteo V-1.

- Accederíamos a la ventana de "Calibrar" de la barra de herramientas principal de *Cube*, y pincharíamos directamente en "Punto de calibración".

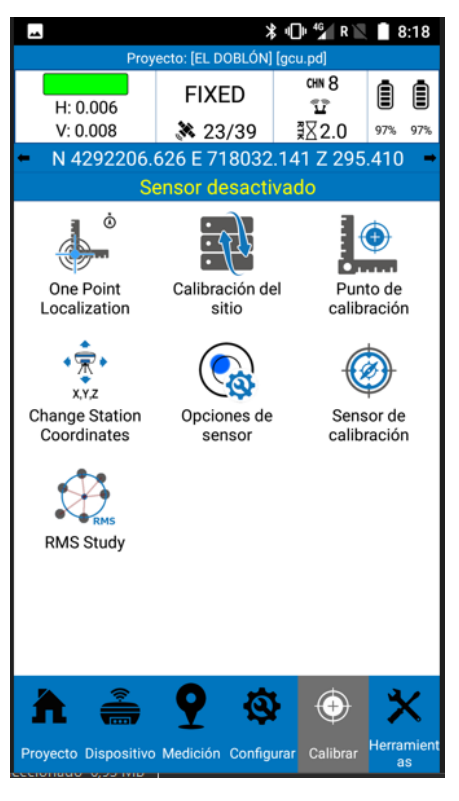

*Figura 11. Aplicación Cube IV*

- Después de esto, accederíamos al menú de "VER LAS CORRECCIONES LOCALES" para asegurarnos que están en valor 0 y no estemos cogiendo correcciones guardadas de otro día.

<span id="page-19-1"></span><span id="page-19-0"></span>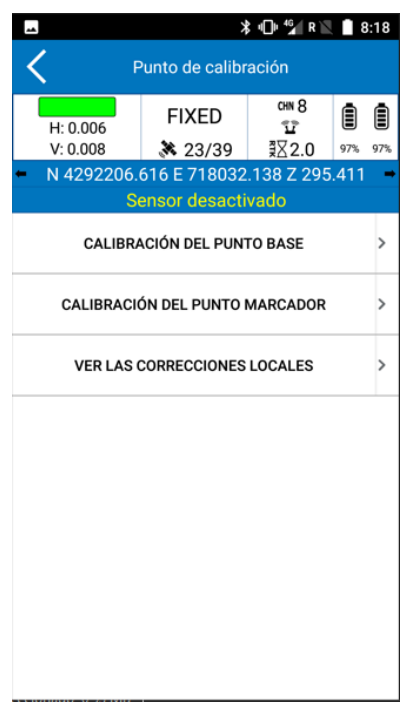

*Figura 12. Aplicación Cube V*

- Una vez hemos limpiado las correcciones, accederíamos al menú de "CALIBRACIÓN DEL PUNTO MARCADOR" de la anterior imagen, y ahí nos aseguraríamos de que el punto de coordenadas conocidas coincide con el punto que queremos corregir, el V-1, cuyas coordenadas aparecen en la siguiente imagen.

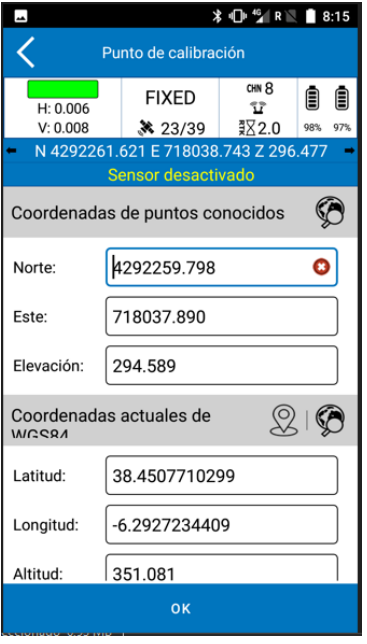

<span id="page-20-0"></span>*Figura 13. Aplicación Cube VI*

- El siguiente paso sería el más importante, debemos nivelarnos sobre el punto V-1 y pinchar en el icono de la chincheta, para la toma de datos, esto nos hará una lectura del punto y nos aplicará las correcciones automáticamente.

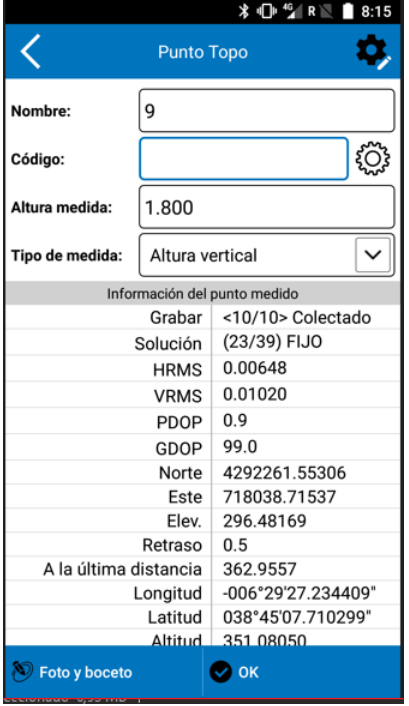

<span id="page-20-1"></span>*Figura 14. Aplicación Cube VII*

- Por último, pincharíamos en "OK" y nos diría cuál son las correcciones que va a aplicar a cada toma de datos que hagamos durante la jornada.

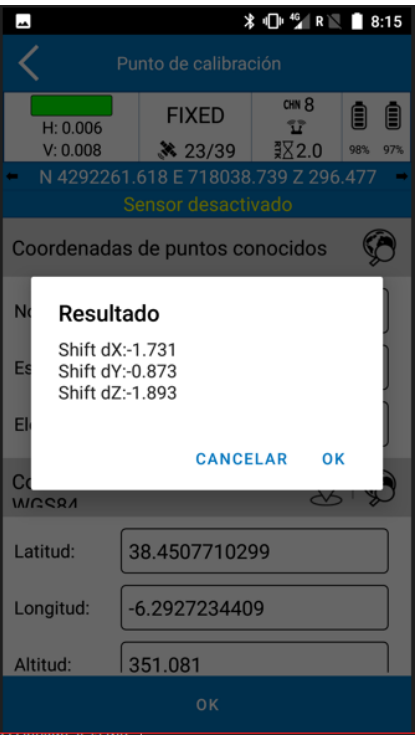

<span id="page-21-0"></span>*Figura 15. Aplicación Cube VIII*

Con esto daríamos por finalizado una de las partes más importantes de nuestro trabajo y podríamos empezar la toma de datos de la jornada laboral, aunque es recomendable que una vez hemos corregido el Rover, acercarnos a un punto que hayamos replanteado el día anterior y comprobar que coincide, para asegurarnos que hemos hecho la corrección bien y estamos trabajando en la misma sintonía ambos días.

Cabe destacar que, en este apartado, hemos explicado la corrección del Rover con el *software* de *Cube*, no vamos a explicar cómo lo haríamos con el *software* de *TopView* porque es similar y estaríamos reiterándonos en un proceso que nos sirve para ambos *softwares.*

#### <span id="page-21-1"></span>**2.3.1.- CARACTERÍSTICAS, VENTAJAS Y DESVENTAJAS DE LA TÉCNICA RTK CON RADIO UHF**

Estas serían algunas ventajas de la configuración de RTK con receptor Base fija y Rover:

- Trabajaremos siempre con la misma precisión en la jornada laboral.
- No necesitaremos tener tarjeta con conexión a Internet, por tanto, no dependemos de la conexión ni de la cobertura.
- Mejores precisiones y con más fiabilidad que trabajando con GPRS.
- "Una ventaja sería que no necesita de la intervisibilidad entre el receptor base y el móvil. Con esto la localización puede ser realizada a distancias muy superiores cuando comparamos con la topografía convencional.

- Otra gran ventaja es la eliminación del post-procesamiento de los datos en escritorio, por esto es muy interesante que se trabaje desde el inicio del levantamiento con coordenadas conocidas. Este tiempo se gana para ser utilizada en la generación de los productos, curvas, proyectos y plantas definitivas." *Fuente: ESTEIO ENGENHARIA E AEROLEVANTAMENTOS S.A.*

Características:

- "Una condición es siempre rastrear los mismos satélites en la base y en el móvil para tener una base sin obstrucciones.
- Inicialización con mínimo de 6 satélites." *Fuente: ESTEIO ENGENHARIA E AEROLEVANTAMENTOS S.A.*

Por otra parte, también podemos destacar algunas desventajas como:

- Cada día habría que corregir los observables en punto de coordenadas conocidas, ya que estacionaremos la Base donde mejor nos convenga, por tanto, perderemos algo de tiempo cada día.
- En cuanto a nivel administrativo, este método saldría más caro ya que necesitamos el alquiler de dos receptores, el Base y el Rover, o la compra de los dos equipos, mientras que trabajando con GPRS, solamente nos haría falta un único equipo.
- Método más laborioso, ya que con GPRS tenemos la comodidad de encender el Rover y ponernos a trabajar inmediatamente, con este método tenemos que contar con el montaje del receptor Base en el trípode y estacionar en una zona que nos permita trabajar durante toda la jornada laboral, ya que tiene un radio de alcance aproximado de unos pocos kilómetros.

### <span id="page-23-0"></span>**3.- DATOS, METODOLOGÍA**

Unas de las partes más importantes que tenemos en nuestro trabajo es asegurarnos que los datos son correctos y que además empleamos una metodología productiva en cada jornada de campo, ya que podremos ahorrar costes y tiempos dependiendo la metodología que usemos, de esto depende mucho los *softwares* utilizados.

En nuestro caso, hemos dividido el trabajo en dos partes y hemos utilizado 2 *softwares* diferentes para la toma de datos, uno para cada parte. Estas dos partes han sido, por un lado, el replanteo de puntos, usando el método de replanteo por punto cercano y, por otro lado, el replanteo de líneas, utilizando los *softwares TopView* y *Cube*, respectivamente.

En cuanto a los datos sobre los cuáles teníamos que trabajar, siempre han sido recibidos por parte de la ingeniería de la empresa contratista, es decir, las coordenadas que teníamos que replantear para cada punto o cada línea, han sido entregadas por los contratistas. Bien es cierto, que en algunos trabajos que se han tenido que modificar coordenadas de proyecto por motivos que hacían inviables las coordenadas de proyecto, nosotros hemos dado posibles soluciones planteándolas directamente con el jefe de obra de la empresa contratista, el cual nos daba el "*OK*" o modificaba algo.

#### <span id="page-23-1"></span>3.1.- FUENTE DE DATOS. IMPORTACIÓN. EXPORTACIÓN

Como hemos mencionado anteriormente, la fuente de datos principal era otorgada por la empresa contratista, por tanto, a continuación, describiremos cómo importar estos datos en nuestro equipo y como posteriormente, vamos a exportar los datos obtenidos al final de una jornada laboral los cuáles serán entregados a la empresa contratista a través de la elaboración de un informe que veremos más adelante en el proyecto.

- Importación de datos en *TopView*:
	- o Recibiremos por parte de los contratistas un documento .TXT con las coordenadas a replantear o en su defecto, un documento .DWG georreferenciado con las líneas a replantear en la jornada laboral.
	- o En caso de ser un fichero .TXT coordenadas, usaremos el *software TopView* de nuestra PDA para importar estos datos como veremos a continuación.

▪ Primero, descargaremos el TXT y lo guardaremos dentro de la memoria interna de la PDA.

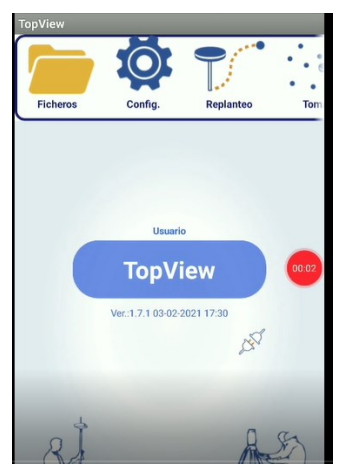

*Figura 16. Aplicación TopView I*

- <span id="page-24-0"></span>▪ Segundo, abrimos *TopView* y accedemos a la carpeta "Ficheros".
- Tercero, pichamos en "Importar" y posteriormente pincharemos en el menú "Fichero de Coord."

<span id="page-24-1"></span>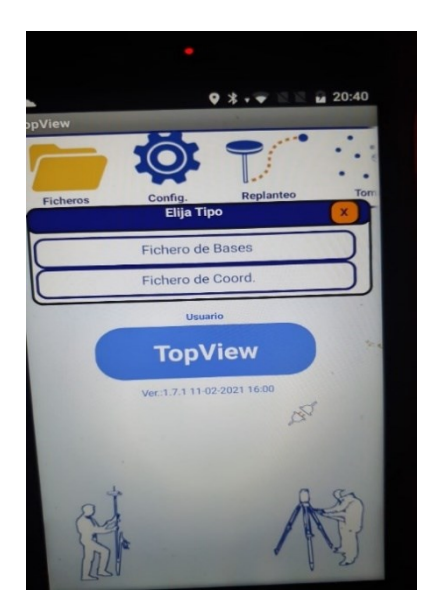

*Figura 17. Aplicación TopView II*

■ Cuarto, pincharemos en la opción de "Nombre X Y Z Código" y ahí escogeremos el fichero que hemos guardado en la memoria interna, este documento debe haber sido guardado de la manera que nos indica la opción.

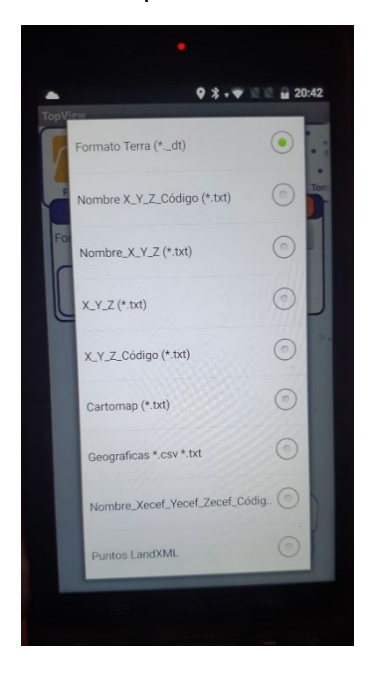

*Figura 18. Aplicación TopView III*

<span id="page-25-0"></span>

|                |                | *ED TEO v03: Bloc de notas |              |        |                    |       |
|----------------|----------------|----------------------------|--------------|--------|--------------------|-------|
| Archivo        | <b>Edición</b> | Formato                    | Ver<br>Ayuda |        |                    |       |
| 1              |                | 716649.2597                | 4292653.1378 | 0.0000 | Perfil Hinca W8x10 |       |
| $\overline{2}$ |                | 716649.2597                | 4292663.5378 | 0.0000 | Perfil Hinca W8x10 |       |
| 3              |                | 716649.2597                | 4292647.9378 | 0.0000 | Perfil Hinca W8x10 |       |
| 4              |                | 716649.2597                | 4292622.1378 | 0.0000 | Perfil Hinca W8x10 |       |
| 5              |                | 716649.2597                | 4292632.5378 | 0.0000 | Perfil Hinca W8x10 |       |
| 6              |                | 716649.2597                | 4292637.7378 | 0.0000 | Perfil Hinca W8x10 |       |
| 7              |                | 716663.3597                | 4292662.9688 | 0.0000 | Perfil Hinca W8x10 |       |
| 8              |                | 716663.3597                | 4292673.3688 | 0.0000 | Perfil Hinca W8x10 |       |
| 9              |                | 716663.3597                | 4292657.7688 | 0.0000 | Perfil Hinca W8x10 |       |
| 10             |                | 716663.3597                | 4292631.9688 | 0.0000 | Perfil Hinca W8x10 |       |
| 11             |                | 716663.3597                | 4292642.3688 | 0.0000 | Perfil Hinca W8x10 |       |
| 12             |                | 716663.3597                | 4292647.5688 | 0.0000 | Perfil Hinca W8x10 |       |
| 13             |                | 716677.4597                | 4292672.7998 | 0.0000 | Perfil Hinca W8x10 |       |
| 14             |                | 716677.4597                | 4292683.1998 | 0.0000 | Perfil Hinca W8x10 |       |
| 15             |                | 716677.4597                | 4292627.0418 | 0.0000 | Perfil Hinca       | W8x10 |
| 16             |                | 716677.4597                | 4292637.4418 | 0.0000 | Perfil Hinca W8x10 |       |

<span id="page-25-1"></span>*Figura 19. Documento TXT preparado para importar*

- Por último, se nos importarán los puntos dentro del *software* y podremos visualizarlos para posteriormente replantearlos.
- Exportación de datos en *TopView*:
	- o Una vez hemos terminado la jornada laboral, tendremos que exportar los datos de la PDA para elaborar planos o informes requeridos por el contratista.

▪ Primero, abriremos *TopView* y en el menú principal pincharemos en la carpeta "Ficheros".

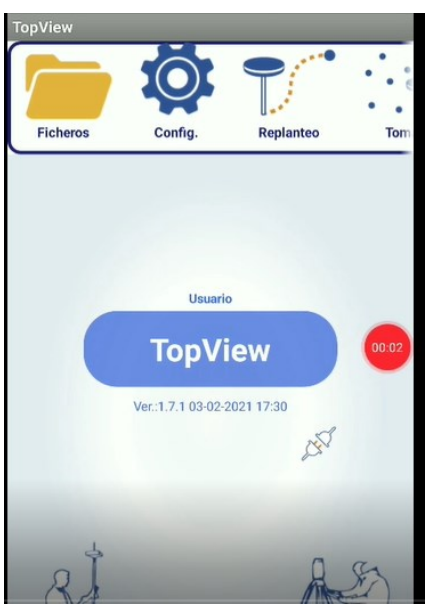

*Figura 20. Aplicación TopView IV*

<span id="page-26-0"></span>▪ Segundo, pincharemos en "Exportar" y a continuación clicaremos en "Fichero de Coord."

<span id="page-26-1"></span>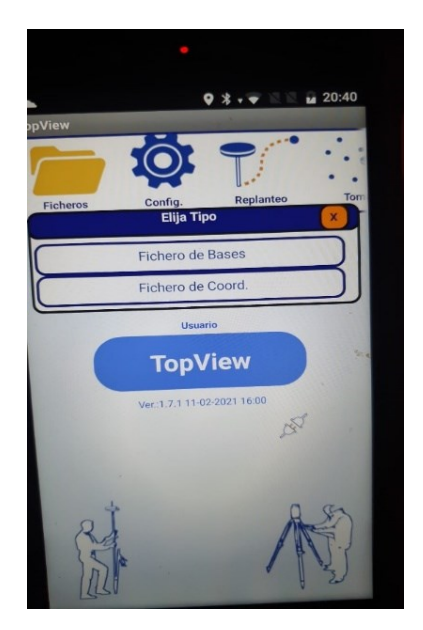

*Figura 21. Aplicación TopView V*

▪ Tercero, clicaremos en "Coordenadas+Observaciones (.ldt)" y posteriormente se exportarán los datos tomados en campo y se nos guardará en la memoria interna de la PDA.

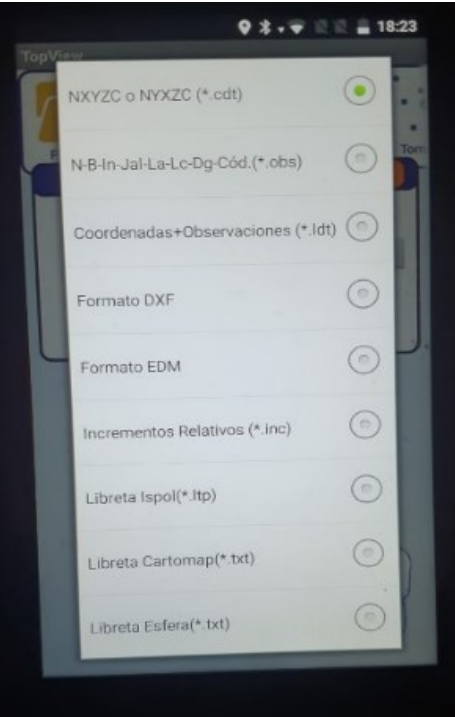

<span id="page-27-0"></span>*Figura 22. Aplicación TopView VI*

- Importación de datos en *Cube*:
	- o Recibiremos por parte de los contratistas un documento .TXT con las coordenadas a replantear o en su defecto, un documento .DWG georreferenciado con las líneas a replantear en la jornada laboral.
	- o En este caso, al ser un fichero .DWG tendremos que tratarlo previamente, borraremos capas y líneas innecesarias para no saturar el dibujo en la PDA, y lo guardaremos como .DXF.
	- o En este caso de ser un fichero .DXF usaremos el *software Cube* de nuestra PDA para importar estos datos como veremos a continuación.

▪ Primero, accederemos al *software Cube*, y en el menú de "Proyecto", pincharemos en "Administrar Proyecto" y ahí escogeremos el proyecto en el cual estamos trabajando, en este caso, como podemos observar en la parte superior de la imagen, nos encontramos en el Proyecto "EL DOBLÓN", dentro de este proyecto, podemos crear archivos diferentes para cada día, por ejemplo, fichero de zanjas, de hincas, etc. En este caso como aparece en la parte superior de la imagen, nos encontramos en el archivo "gcu".

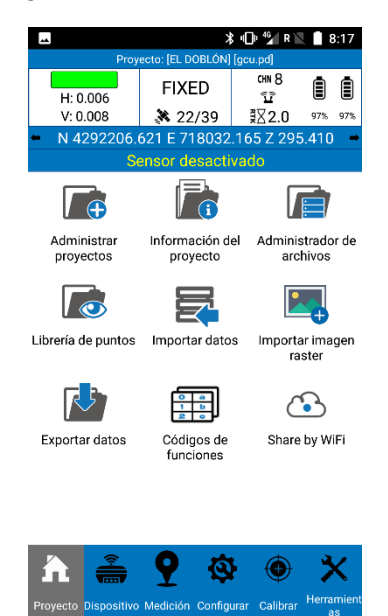

*Figura 23. Aplicación Cube IX*

<span id="page-28-0"></span>▪ Una vez tenemos elegido nuestro proyecto y archivo de trabajo, nos iremos a la ventana "Configurar" en la barra de tareas de debajo de la imagen, y pincharemos en "Dibujos externos".

<span id="page-28-1"></span>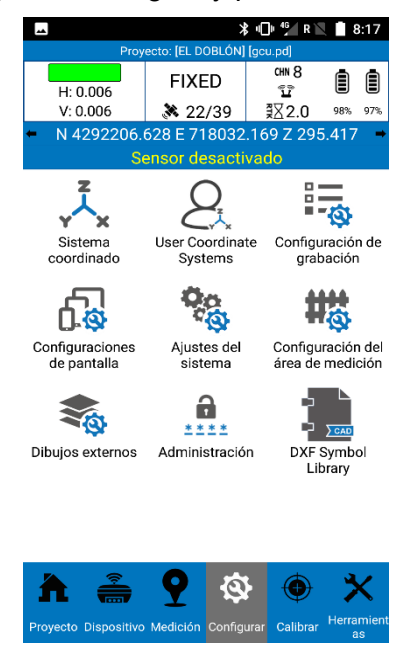

*Figura 24. Aplicación Cube X*

■ Posteriormente, se nos abrirá el siguiente menú y podemos hacer varias cosas, si ya lo hemos cargado anteriormente, nos aparecerá en la columna de la izquierda, y únicamente tendremos que pinchar en la columna "Visible" y cambiarlo a "Sí" para visualizarlo en nuestra PDA. En caso de querer replantear líneas de ese .DXF, tendremos que clicar en la columna de "Selección" y cambiarlo a "Sí".

|                                    | <b>≯ Ф "</b> к<br>8:18  |                   |          |  |  |
|------------------------------------|-------------------------|-------------------|----------|--|--|
|                                    | <b>Dibujos externos</b> |                   |          |  |  |
| Nombre de la capa Color de la capa |                         | Visible           | Seleccio |  |  |
| LAYOUT_V03.dxf                     |                         | No                | No       |  |  |
| PP_LAYOUT.dxf<br>L                 |                         | Sí                | No       |  |  |
| ED_LAYOUT_FON                      |                         | No                | No       |  |  |
| VALLADO HASTA                      |                         | No                | No       |  |  |
| ED_METO.dxf<br>t                   |                         | No                | No       |  |  |
| <b>ZANJAS HM 0&amp;</b>            |                         | No                | No       |  |  |
| PP_CCTV.dxf<br>ŧ.                  |                         | No                | No       |  |  |
| ED_CONTORNOS                       |                         | No                | No       |  |  |
| ED_DRENAJE.dxf                     |                         | No                | No       |  |  |
| ED_LAYOUT_FON                      |                         | No                | No       |  |  |
|                                    |                         |                   |          |  |  |
| Añadir<br>Œ                        | $\sqrt{ }$ Editar       | <b>III</b> Borrar |          |  |  |
| <b>Ascender</b>                    | <b>Descender</b><br>÷.  | L۴<br>Cerrar      |          |  |  |

<span id="page-29-0"></span>*Figura 25. Aplicación Cube XI*

Por otra parte, si lo que queremos es añadir un nuevo .DXF que tenemos descargado y guardado en la memoria interna de la PDA, lo único que tenemos que hacer es darle a la opción de "Añadir" y buscar el documento en la carpeta que lo hayamos guardado.

- Exportación de datos en *Cube*:
	- o Una vez hemos terminado la jornada laboral y hemos tomado los puntos de replanteo de las líneas requeridas tenemos que exportar la toma de datos, para posteriormente elaborar un informe de replanteo.
	- o Para ello, realizaremos los siguientes pasos:

▪ Para comenzar, iremos a la ventana de proyecto y clicaremos en la opción de "Exportar datos".

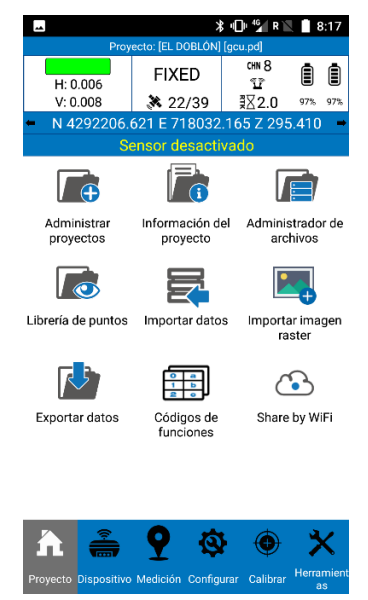

*Figura 26. Aplicación Cube XII*

<span id="page-30-0"></span>▪ A continuación, nos pedirá que elijamos el archivo que queremos exportar y que le demos un formato a los puntos que queremos exportar, en nuestro caso será el formato de "*Name, Easting,Northing,Elevation,Code*" Simulando el formato de Nombre de punto, coordenada "X", coordenada "Y", coordenada "Z" y código del punto.

|            | $12:06 \nightharpoonup \mathbb{Z}$                  | all all <b>A</b> |
|------------|-----------------------------------------------------|------------------|
|            | Custom File Format (Survey)                         |                  |
| Pu-        | Name, Northing, Easting, Elevation, Code            |                  |
| No         | Name, Easting, Northing, Elevation, Code            |                  |
| Sel<br>dal | Name,Latitude,Longitude,Altitude,Code               |                  |
| Sei<br>m   | DXF (points)                                        |                  |
|            | GoogleEarth File Format (kml)                       | S                |
|            | Name, Code, North, East, Height (Cass)              |                  |
|            | Raw measurement data format(csv)                    |                  |
|            | DXF-height(code)                                    |                  |
|            | <b>GPX</b>                                          |                  |
|            | Name, Northing, Easting, Elevation, mileage, offset |                  |
|            | DXF-name(height,code)                               |                  |
|            | Pregeo DAT (Italy)                                  |                  |
|            | NETCAD (NCN)                                        |                  |
|            | <b>DOL CSV</b>                                      |                  |
|            | DOL HTML                                            |                  |

<span id="page-30-1"></span>*Figura 27. Aplicación Cube XIII*

▪ Por último, se nos guardará el fichero en la carpeta de memoria interna del programa.

Una vez hemos hablado de la importación y exportación de los datos en ambos *softwares*, cabe mencionar que estos ficheros exportados posteriormente ya están preparados para enviarlos al ordenador para poder trabajar sobre ellos, ya sea para la

elaboración de planos, de informes de replanteo o de lo que la empresa contratista nos exija en el trabajo correspondiente.

#### <span id="page-31-1"></span>3.2.- REPLANTEO POR PUNTO CERCANO. *TOPVIEW*

Una de las técnicas que más vamos a emplear en nuestro proyecto, va a ser el replanteo por punto cercano, conociendo las coordenadas teóricas. Para este método vamos a emplear el *software TopView* porque es más cómodo y rápido que en el *software Cube*, teniendo en cuenta que siempre buscamos la mayor productividad posible y nos exigen por contrato como mencionamos anteriormente, mínimo 400 puntos replanteados diarios.

Donde más vamos a repetir este método es en el replanteo de hincas, las columnas de hierro en forma de "H" que se emplean para el montaje del seguidor de módulos solares.

Para este método vamos a usar la configuración de Base más Rover porque necesitamos la mayor precisión posible dentro de nuestras capacidades y sin riegos de que no tengamos cobertura, como inconveniente si trabajáramos por GPRS conectados a Internet.

Una vez tenemos el equipo montado, debemos corregirlo como hemos explicado anteriormente, cuando lo tenemos corregido abriremos el archivo de coordenadas teóricas que previamente habremos importado en la PDA, trabajaremos con *TopView* siguiendo los siguientes pasos:

- Primero, conectaremos la Base al Rover. Corregiremos el Rover encima de la Base de Replanteo y acto seguido pincharemos en el icono rodeado de rojo, llamado "Replanteo", a continuación, pincharemos en la opción de "Pto. Cercano".

<span id="page-31-0"></span>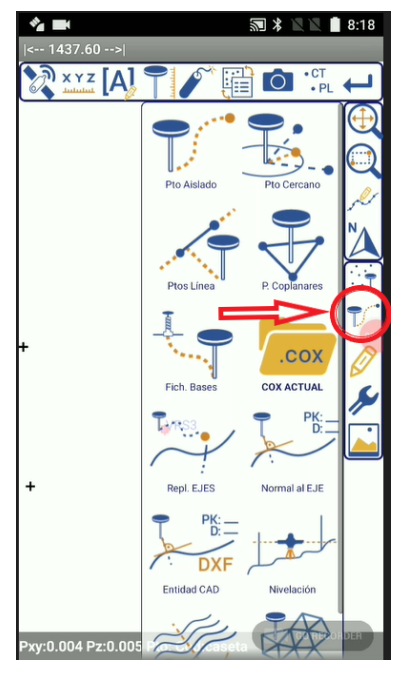

*Figura 28. Aplicación TopView VII*

- A continuación, veremos la estrella polar azul, que nos indica la posición del Rover y ya estaríamos preparados para la toma de datos.

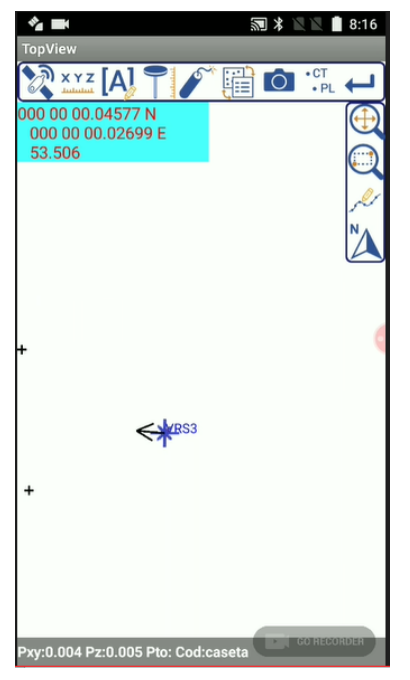

*Figura 29. Aplicación TopView VIII*

- Por último, solo tendríamos que acercarnos a los puntos teóricos representados en la imagen anterior con un "+", cuando nos acercamos, nos cambia a una pantalla con especie de diana para afinar el replanteo, donde tendremos que llevar la estrella polar azul al centro de la diana que indica la posición exacta del punto teórico a replantear, y tras nivelar el Rover haremos la toma de datos.

<span id="page-32-1"></span><span id="page-32-0"></span>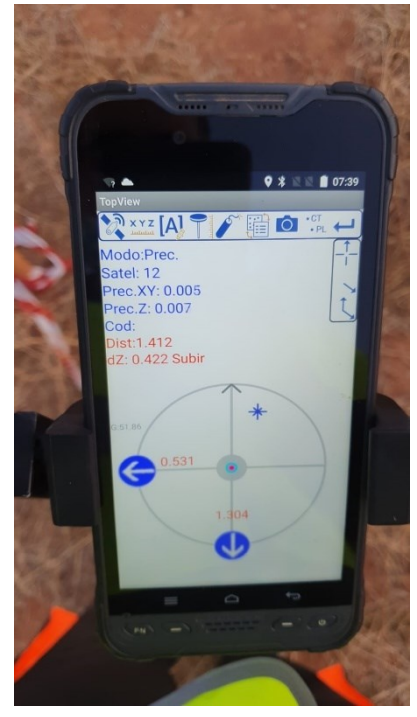

*Figura 30. Aplicación TopView IX*

Con esto daríamos por finalizada la explicación del replanteo de punto con el método "Punto Cercano", el cuál nos será útil para la mayor parte del trabajo que tenemos que realizar. Como podemos observar, gracias a *TopView*, este replanteo se hace muy dinámico y rápido.

#### <span id="page-33-1"></span>3.3.- REPLANTEO DE LÍNEAS. *CUBE*

Para el replanteo de líneas, como puede ser el vallado perimetral del parque fotovoltaico, zanjas, etc. Usaremos *Cube* por la misma razón que anteriormente usábamos *TopView*, por ser mucho más dinámico y productivo, aunque bien es cierto que, en ambos *softwares*, puedes hacer estos dos tipos de trabajos sin ningún problema.

En este caso elegiremos nosotros que configuración será la adecuada, por ejemplo, lo que se hizo en el proyecto fue replantear el vallado con GPRS sin Base, y los replanteos de zanjas eléctricos fueron hechos con la configuración de Base y Rover.

Para hacer el replanteo de líneas en *Cube*, usamos los .DXF de fondo, por este motivo se hace más dinámico usar este *software*. Una vez tenemos el Rover corregido en caso de estar trabajando con Base más Rover, cargaremos los DXF dónde tengamos el trabajo a replantear. Seguiremos los siguientes pasos:

- En primer lugar, accederemos a la ventana de "Medición" en *Cube* y pincharemos en replanteo. Automáticamente nos saldrá la siguiente imagen, dónde el punto rojo indicará nuestra posición.

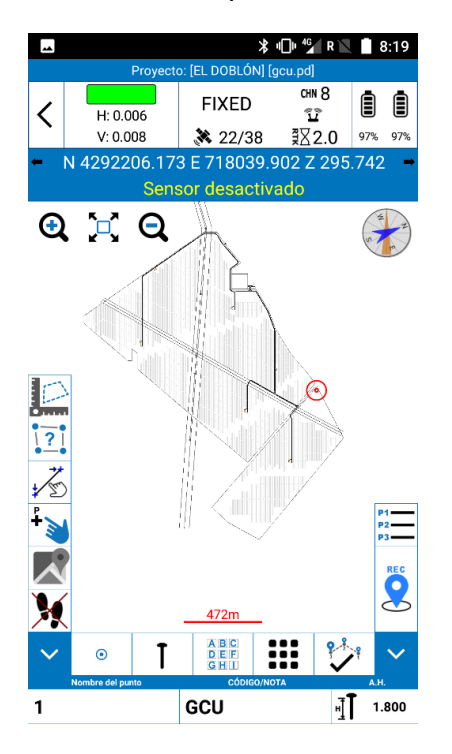

*Figura 31. Aplicación Cube XIV*

<span id="page-33-0"></span>- Observando la imagen anterior, podemos apreciar, el icono de la línea con una mano, el cual pincharemos para hacer el replanteo de línea. Con esto clicado y como mencionamos anteriormente, el fichero .DXF en la columna de "Selección" en "Sí" podremos pulsar sobre cualquier línea del DXF de la pantalla y replantearla.

Con esto daríamos por finalizadas las explicaciones teóricas de los trabajos realizados en el proyecto, en el siguiente apartado expondremos los diferentes proyectos realizados con estos métodos.

## <span id="page-35-2"></span>**4.- TRABAJOS TOPOGRÁFICOS REALIZADOS**

Los diferentes tipos de trabajos prácticos que han sido realizados en el proyecto han sido: levantamientos topográficos de accesos existentes a la planta; replanteo de Hincas; replanteo de vados; replanteo de zanjas eléctricas e hitos; identificación de vaguadas; replanteo de centros de transformación; cimentaciones de edificio de mantenimiento y *as-built*. Para todos ellos, hemos tenido un trabajo posterior de gabinete en el cuál hemos usado los *softwares* de "AutoCAD MAP 3D 2019" y una extensión añadida al AutoCAD, llamada "MDT4.0", que será dónde podamos importar los puntos tomados en campo y trabajar con ellos.

#### <span id="page-35-3"></span>4.1.- LEVANTAMIENTO TOPOGRÁFICO DE ACCESOS A PLANTA FOTOVOLTAICA CON PERFILES LONGITUDINALES Y **TRANSVERSALES**

Este trabajo consistió en hacer un levantamiento de un camino de tierra de una longitud aproximada de 13km. Los requisitos pedidos eran que, siempre que hubiera un cambio de dirección en el camino o algún acuerdo vertical pronunciado, se tomaran datos cada 2-3m perpendiculares al eje del camino. En caso de ser un tramo recto, debíamos tomar datos cada 20m. Aquí podemos observar el tramo del principio del camino, siendo las líneas rojas una carretera, cian la cuneta existente, verde el pie de talud del camino, magenta los bordes del camino de tierra y azul oscuro la cabeza de talud de la cuneta. Este trabajo, se realizó con GPRS, conectados a la red del IGN en todo momento.

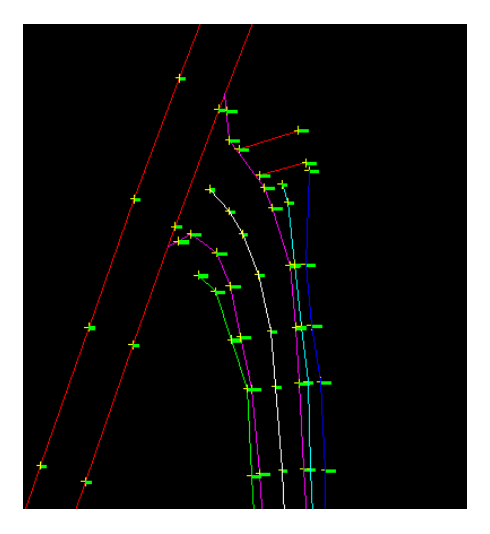

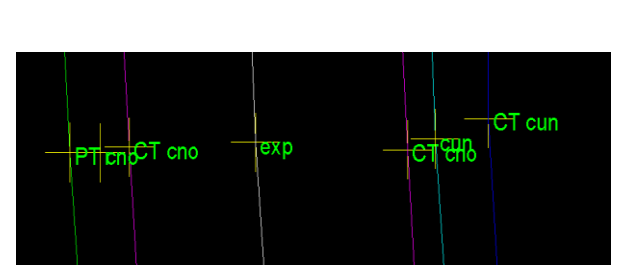

<span id="page-35-1"></span>*Figura 33. Levantamiento acceso planta fotovoltaica II*

<span id="page-35-0"></span>*Figura 32. Levantamiento acceso planta fotovoltaica I*

Una vez terminamos la toma de datos de los 13km de camino de acceso a la planta fotovoltaica, tuvimos que realizar los perfiles longitudinales y transversales del acceso con los datos tomados en campo. Para ello, en el programa de MDT, tenemos que crear una superficie triangulada, la cuál nos hará una simulación del terreno acorde a las cotas obtenidas en los puntos de campo. Posteriormente, tendremos que definir un eje, que será nuestra referencia para elaborar el perfil longitudinal. Con todo sacado ya, podremos elaborar el perfil longitudinal requerido cada 5m, aquí podremos observar un pequeño tramo.
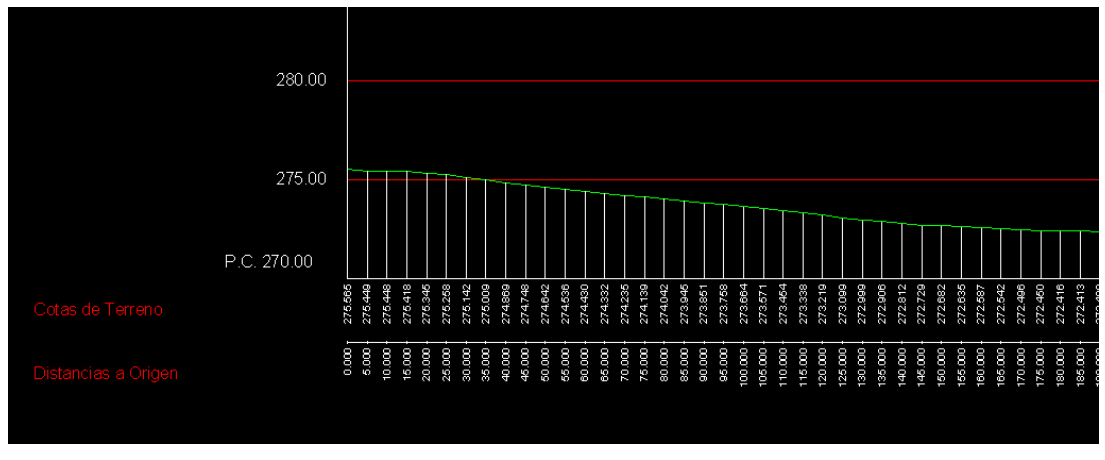

*Figura 34. Tramo perfil longitudinal acceso planta fotovoltaica*

En la guitarra, podemos observar las cotas de terreno y la distancia a cada 5m, con la línea verde simulando el terreno.

Y para los perfiles transversales, necesitamos exactamente lo mismo que para el longitudinal, quedando elaborados de la siguiente manera:

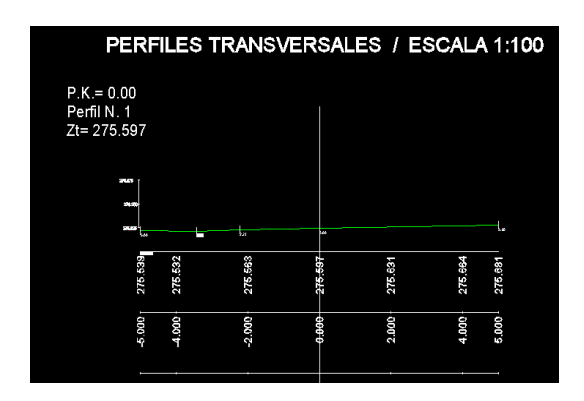

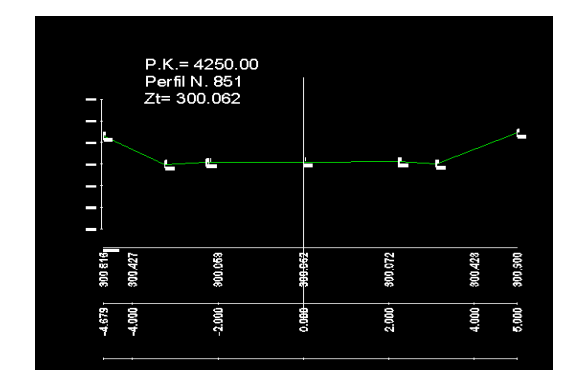

*Figura 35. Perfil transversal I Figura 36. Perfil transversal II*

Como podemos observar, hemos cogido dos perfiles totalmente diferentes, el perfil número 1, es el primer perfil que prácticamente no tiene líneas de rotura, en cambio en el perfil número 851, podemos visualizar el cajeo del camino existente.

Como presentación final, acotamos los PK (Punto Kilométrico) cada 10m en el dibujo principal de la toma de datos, con sus líneas de rotura unidas, las líneas magentas perpendiculares cada 5m, son las utilizadas para los perfiles transversales anteriores.

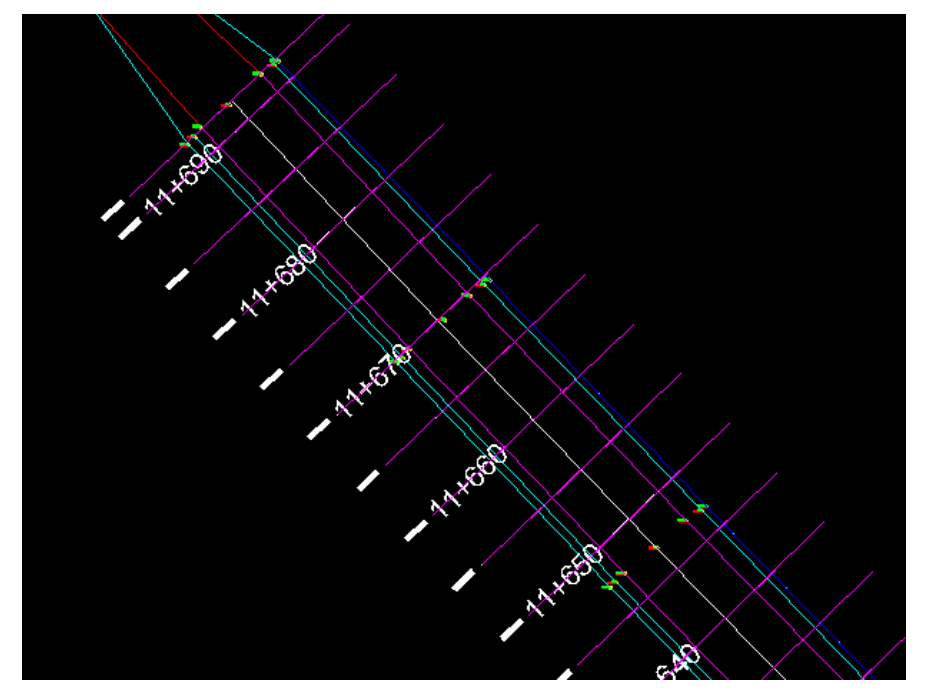

*Figura 37. Acotación PK acceso (Punto Kilómetrico)*

En este trabajo, no se nos exigieron planos, puesto que eran muchos perfiles y de longitudes muy largas, por tanto, tenemos el archivo .DWG para visualizarlo, del cuál se han obtenido las imágenes.

### 4.2.- REPLANTEO DE HINCAS

El replanteo de hincas consiste en el replanteo por punto cercano de unas coordenadas teóricas dadas, usando *TopView* como hemos explicado en el apartado anterior. Estas hincas son las columnas que van a soportar el peso del seguidor y del módulo solar, por tanto, es muy importante que estén replanteadas correctamente para dividir y compensar el peso adecuadamente.

Este trabajo se hará con configuración Base y Rover, ya que necesitamos la mayor precisión posible y ser lo más productivos posibles, en este trabajo es en el que mínimo debemos replantear 400 puntos diarios. Contaremos con un ayudante que se encargará de clavar en el suelo el punto replanteado, en este caso usaremos clavos con cinta para poder ser visibles a cierta distancia.

Al final de la jornada, haremos un fichero Excel a modo de informe, el cuál podremos ver un ejemplo en el apartado siguiente. En el cuál aparecerá las coordenadas teóricas a replantear, las coordenadas replanteadas por nosotros, y la diferencia, con el fin de que la diferencia entre una coordenada y otra no supere el  $\pm$ 1.5 cm de precisión que nos exigen como requisito.

Como hemos mencionado anteriormente, usaremos la extensión de Autocad llamada MDT4 para importar los puntos sacados de la exportación del GPS, elaborando así el listado de coordenadas para Excel.

### **4.2.1.-** *BACKTRACKING*

El *Backtracking* consiste en sacar la coordenada Z del principio del eje y del final del eje de cada seguidor, para poder hacer este trabajo, previamente ya deben estar montadas las hincas y los ejes perpendiculares que las unen. Este proceso se hace para comprobar que cada seguidor esté alineado con el anterior y posterior en cuanto a altura, para evitar las sombras que puedan llegar a producir los módulos solares y conseguir la mayor eficiencia.

Nuestro trabajo consiste en la toma de coordenadas y elaborar un listado con todos esos puntos tomados, dónde nos centraremos en la coordenada Z. Este listado será usado por la empresa contratista, tanto para calcular la pendiente del eje como para calcular los posibles saltos de altura que haya entre un seguidor y otro.

En las siguientes imágenes podemos observar el procedimiento que hacemos para la toma de datos de la coordenada Z del eje. Como también necesitaremos la mayor precisión posible, trabajaremos con la configuración de Rover y Base fija, corrigiéndola previamente como hemos explicado en apartados anteriores.

El método que vamos a seguir será el siguiente, en nuestro jalón hemos colocado una abrazadera con una púa, rodeado de color rojo en la imagen de la derecha, por otra parte, tendremos que colocar esa púa en el centro del eje que también vemos rodeado de rojo en la imagen de la izquierda. A la hora de tomar los datos, cambiaremos la altura de antena del jalón, midiendo con el metro la longitud que existe entre la púa y la cabeza del jalón.

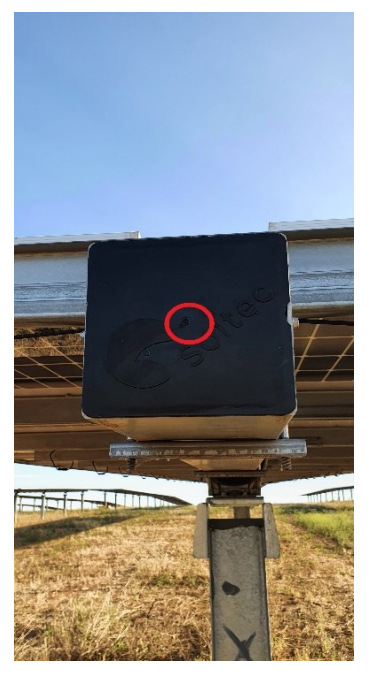

*Figura 38. Punto central eje Figura 39. Abrazadera con* 

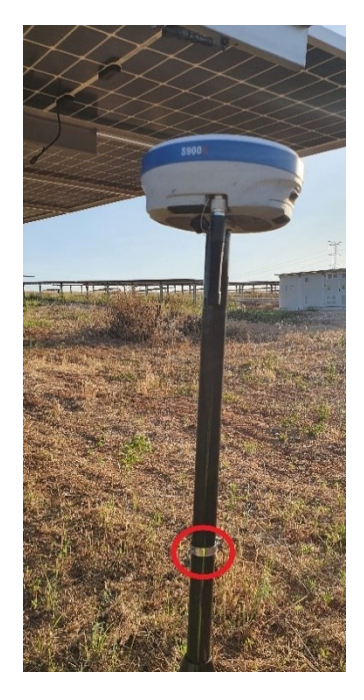

*púa en jalón*

El resultado final de cómo se tomaría el dato sería el siguiente, obviamente después de nivelar el jalón, ya que a la hora de la toma de la fotografía era inviable.

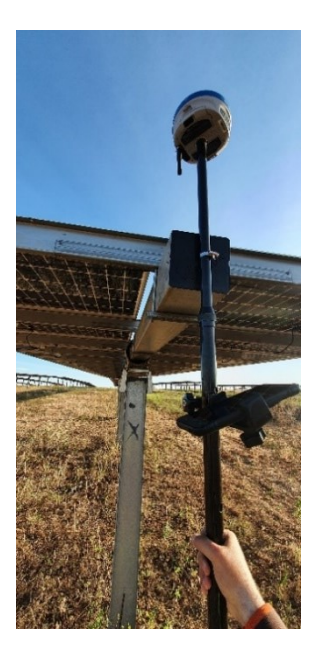

*Figura 40. Ejemplo de toma de datos en Backtracking*

## 4.3.- REPLANTEO DE VADOS

Otro trabajo práctico que tuve que hacer fue el replanteo de los drenajes en los accesos internos a la planta fotovoltaica, aquí sí que nos exigían planos por lo que estarán en el anejo de planos al final del proyecto. (Plano 1-11)

Aquí usaremos el replanteo de líneas mediante la aplicación de *Cube*, previamente cargaremos el fichero .DXF de vados pertinentes para posteriormente replantearlos usando la configuración de Base más Rover, para obtener una mejor precisión en el replanteo, señalizándolos con estacas de madera. Por un lado, el ancho de la base del vado, y por otra la longitud total del vado.

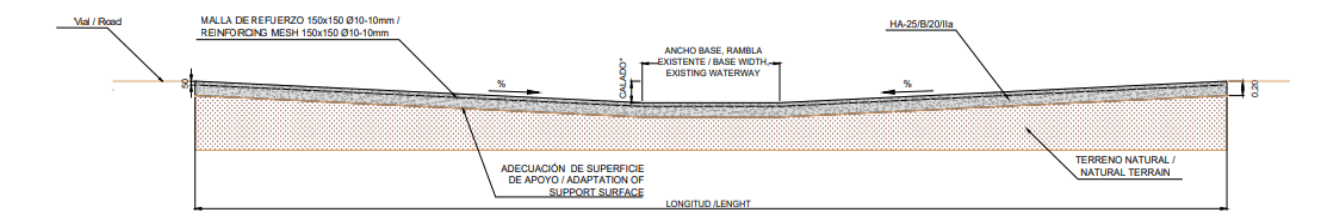

*Figura 41. Ejemplo teórico de un vado*

Con el estudio previo de la topografía del terreno, se obtuvieron puntos en los que se acumulaba el agua, por tanto, en estas zonas hay que hacer los vados hormigonados pertinentes, como veremos de ejemplo en la siguiente imagen que no tiene nada que ver con el proyecto, pero tiene la misma similitud que los vados realizados.

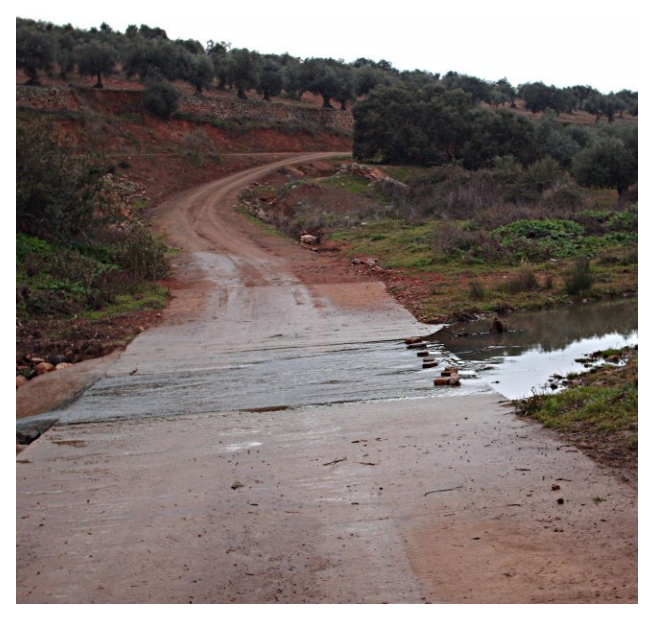

*Figura 42. Vado (Fuente: CONTENIDOS EDUCAREX, 2007)*

## 4.4.- REPLANTEO ZANJAS ELÉCTRICAS E HITOS

En este trabajo tuvimos que replantear el eje de las zanjas de media y de baja tensión que hay en toda la obra, además de señalizar posteriormente con hitos por dónde pasaban las zanjas, especialmente los cruces con caminos internos, con el gaseoducto ubicado en la zona y en las piscinas de empalmes como podemos ver en el anexo de planos. (Planos 12)

Para este trabajo no fue necesaria la configuración de Base más Rover, por tanto, podemos asumir algo más de error, en este replanteo no fue necesaria el replanteo de cota en este caso porque el constructor de la zanja no lo requería, sino el procedimiento sería replantear en la cabeza de estaca la cota y escribir en la estaca la diferencia de terreno que habría hasta la cota teórica, ya sea por relleno de tierra o por desmonte.

Hay varios tipos de zanjas diferentes dependiendo del voltaje de los cables que irán por dentro de la zanja, por eso lo veremos diferenciado en el informe de replanteo que veremos en el anejo de tablas del apartado siguiente.

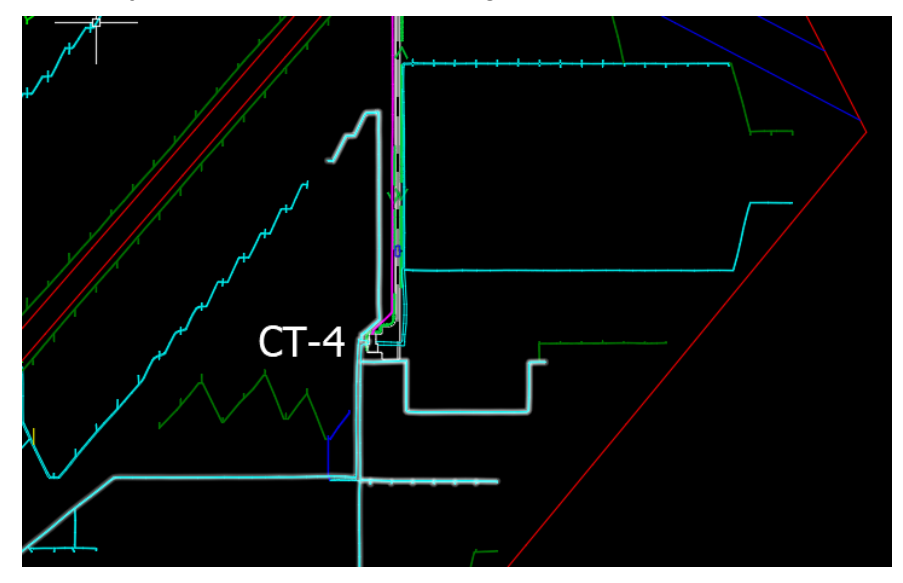

*Figura 43. Diferentes zanjas eléctricas realizadas*

Una vez fue realizada la obra pertinente, el montaje de cables y tapar la zanja hubo que replantear unos hitos para indicar la ubicación de la zanja eléctrica subterránea, como hemos dicho anteriormente, lo veremos en los planos finales.

## 4.5.- TRABAJOS DERIVADOS: IDENTIFICACIÓN DE VAGUADAS Y SUS PERFILES, CENTROS DE TRANSFORMACIÓN, EDIFICIO MANTENIMIENTO, *AS-BUILT*.

En el siguiente apartado veremos una variedad de trabajos realizados en el proyecto, los cuáles se han realizado con las mismas configuraciones que hemos mencionado anteriormente, para el ejemplo de las vaguadas, la empresa contratista quiso verificar en cuanto a datos reales, que la zona ubicada en el CT-4 era realmente una vaguada en toda su amplitud.

Por lo que tuvimos que realizar un levantamiento topográfico del terreno, tomando cotas a ambos lados de la vaguada y en el punto que a simple vista era el más bajo, perpendicularmente a éste para posteriormente realizar unos perfiles transversales que verificaran la zona de vaguada.

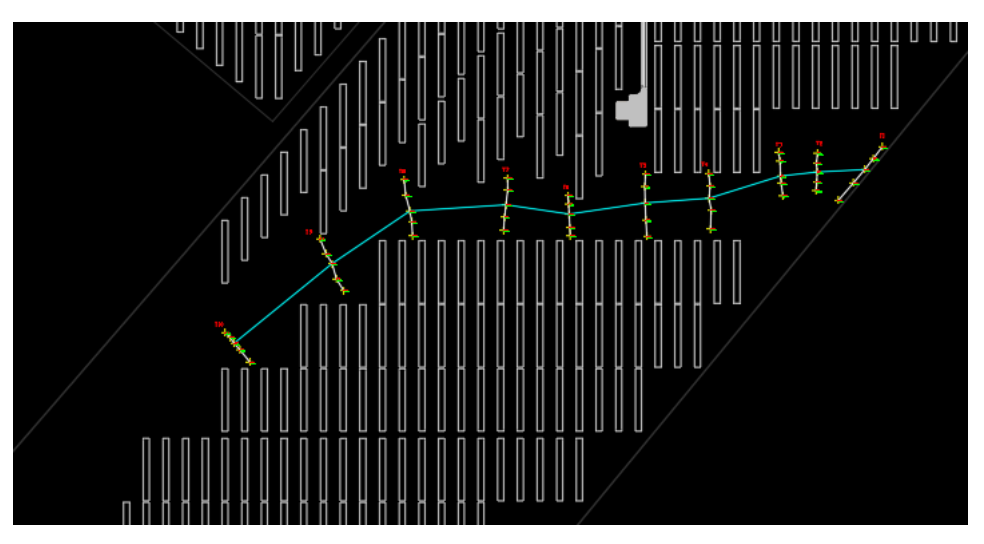

*Figura 44. Levantamiento topográfico vaguada*

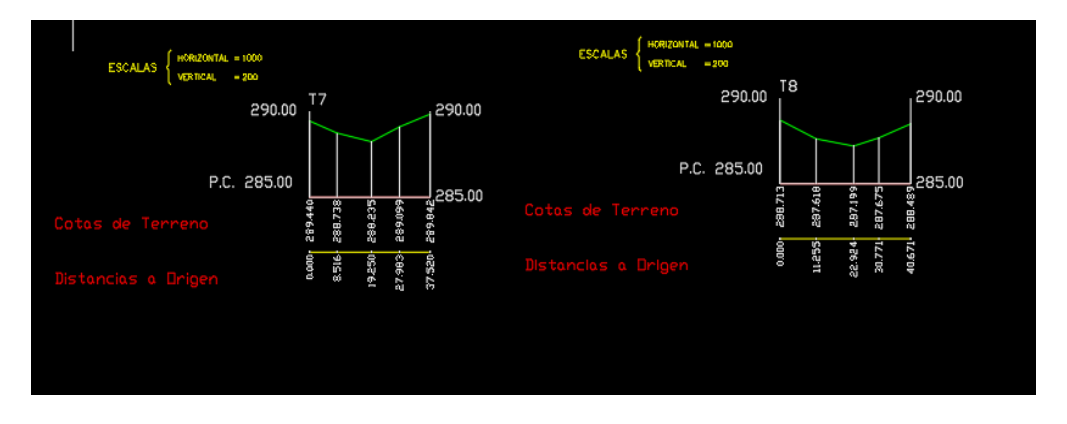

*Figura 45. Perfiles transversales vaguada*

Para los centros de transformación, tuvimos que replantear las esquinas de las losas que posteriormente fueron excavadas, aquí usamos el método de Base más Rover para asegurarnos de la mayor precisión posible usando los DXF dados por la empresa contratista.

Los centros de transformación utilizados fueron del tipo "ormaset". "Ormaset es un centro de transformación prefabricado de maniobra exterior de reducido impacto visual, que incorpora la aparamenta eléctrica de media tensión con aislamiento, el transformador, cuadro de Baja Tensión, y elementos de interconexión y auxiliares." (*Fuente: ORMAZABAL. Ormaset)*

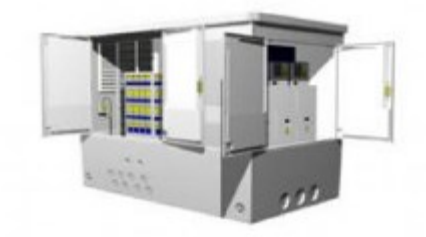

*Figura 46. Centro transformación tipo ormaset (Fuente: ORMAZABAL. Ormaset)*

Después de esto elaboramos unos planos que indicaban las coordenadas de los puntos replanteados y la forma de cada tipo de centro de transformación que veremos en el anejo de planos final. (Planos del 13 - 18)

Otro trabajo que tuvimos que hacer fue el replanteo de las zapatas que fueron utilizadas para la cimentación del edificio de oficinas y mantenimiento que se construiría dentro del parque fotovoltaico. La ingeniería civil de la empresa contratista nos envió los planos referentes a esta construcción con su cimentación.

Este trabajo lo hicimos con la configuración de Base y Rover replanteando líneas del DXF obtenido, después de esto, elaboramos un informe de replanteo de estas zapatas, que podemos encontrar en el apartado siguiente.

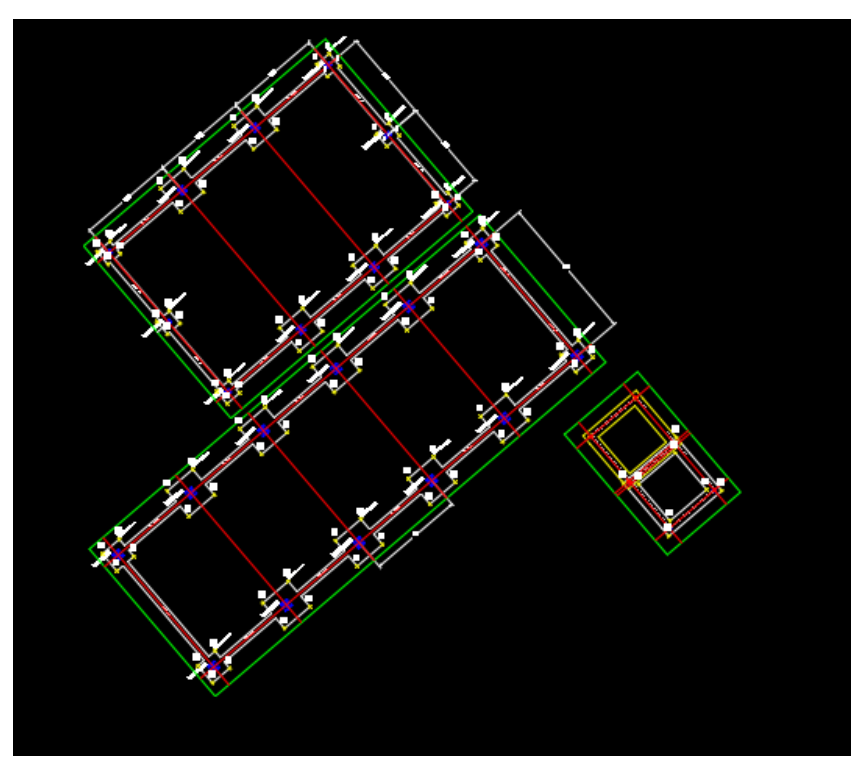

*Figura 47. Planos cimentación edificio de oficinas y mantenimiento*

Por último, tuvimos que elaborar un documento .DWG, referente al *as-built*. El *asbuilt* son los planos finales de cómo ha quedado construida la obra.

"El significado de *As-built* son los planos de lo realmente ejecutado si el proyecto no se desarrolla en un entorno de trabajo [BIM](https://www.espaciobim.com/bim) o los modelos de lo realmente ejecutado si se trata de un entorno BIM." (*Fuente: ESPACIOBIM, AS-BUILT).*

En este caso, no hay presentación de planos porque no fueron finalizadas las obras finales, excepto en el vallado perimetral, pero hicimos el archivo .DWG con el levantamiento final de las ubicaciones de las cámaras de seguridad, las estaciones meteorológicas, las antenas máster y el vallado perimetral final. (Plano 19).

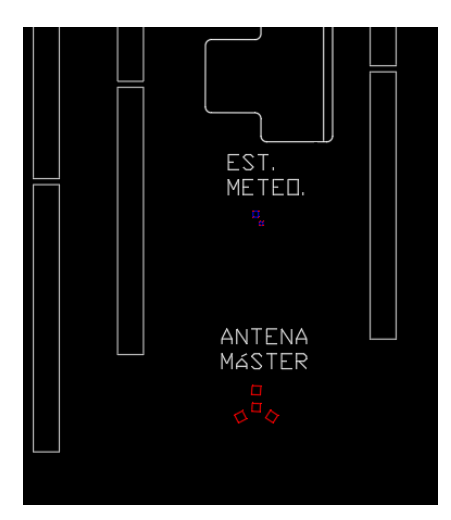

*Figura 48. Levantamiento para as-built de antena máster y estaciones meteo*

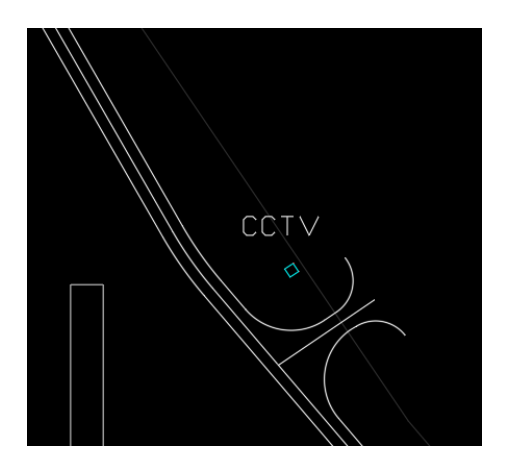

*Figura 49. Levantamiento para as-built de las cámaras de seguridad CCTV*

Este levantamiento, se hace a posteriori de la construcción, y al final de la obra se hace una comparación de cómo ha quedado la obra respecto a las coordenadas teóricas de proyecto.

# **5.- INFORME DE RESULTADOS. TABLAS**

Todos los resultados obtenidos han sido insertados y elaborados en informes de Excel. A continuación, podremos ver una serie de ejemplos:

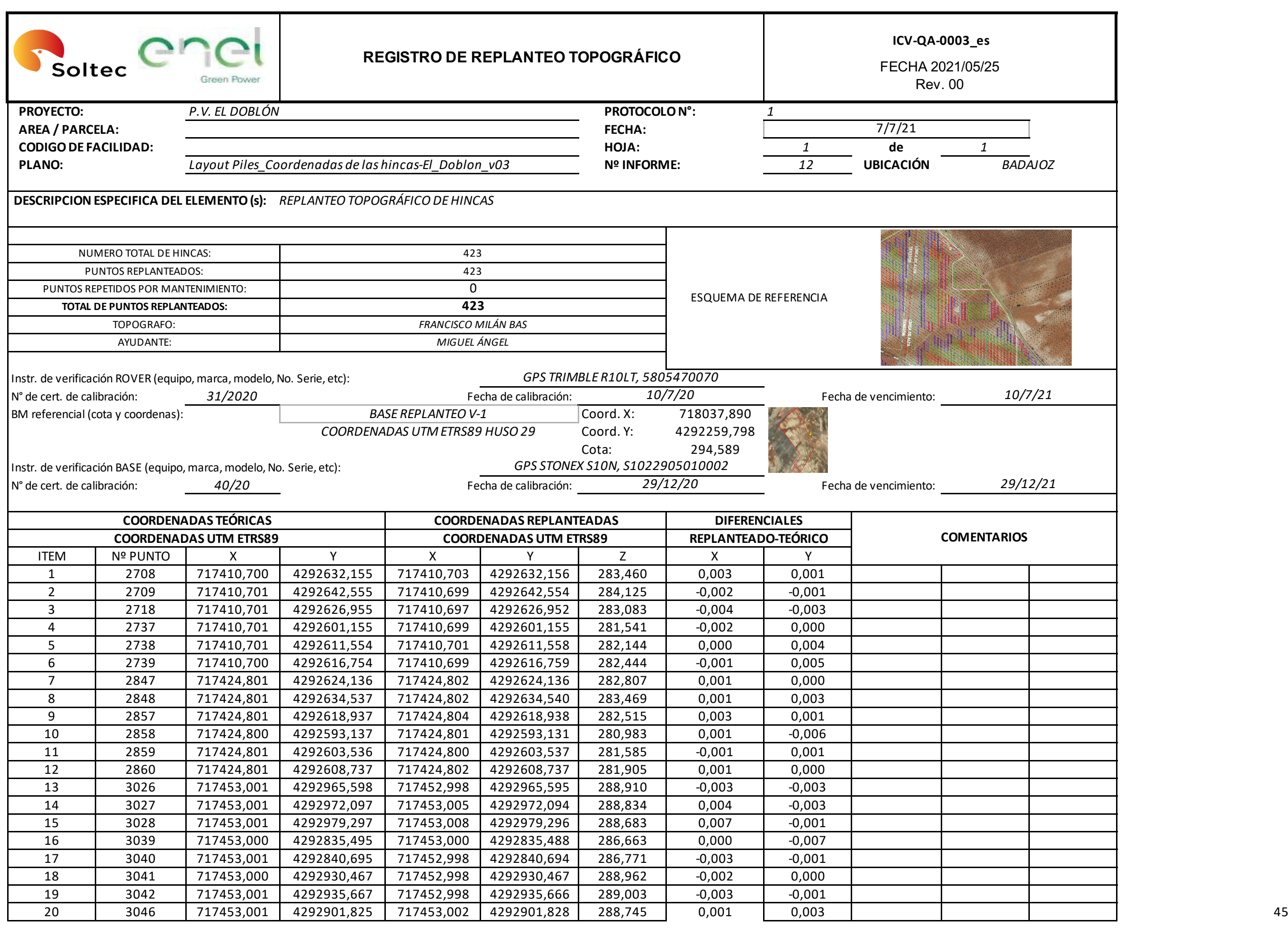

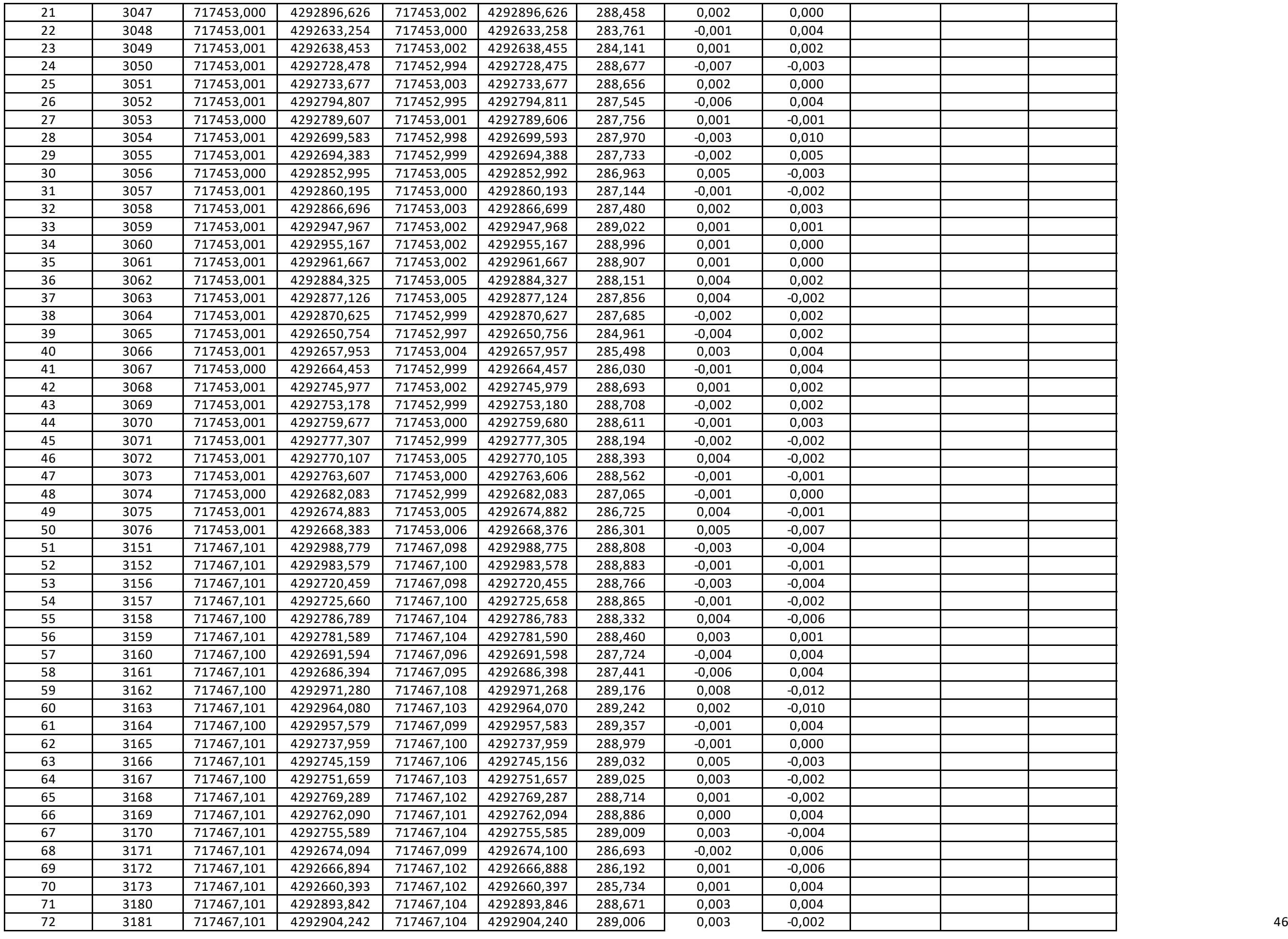

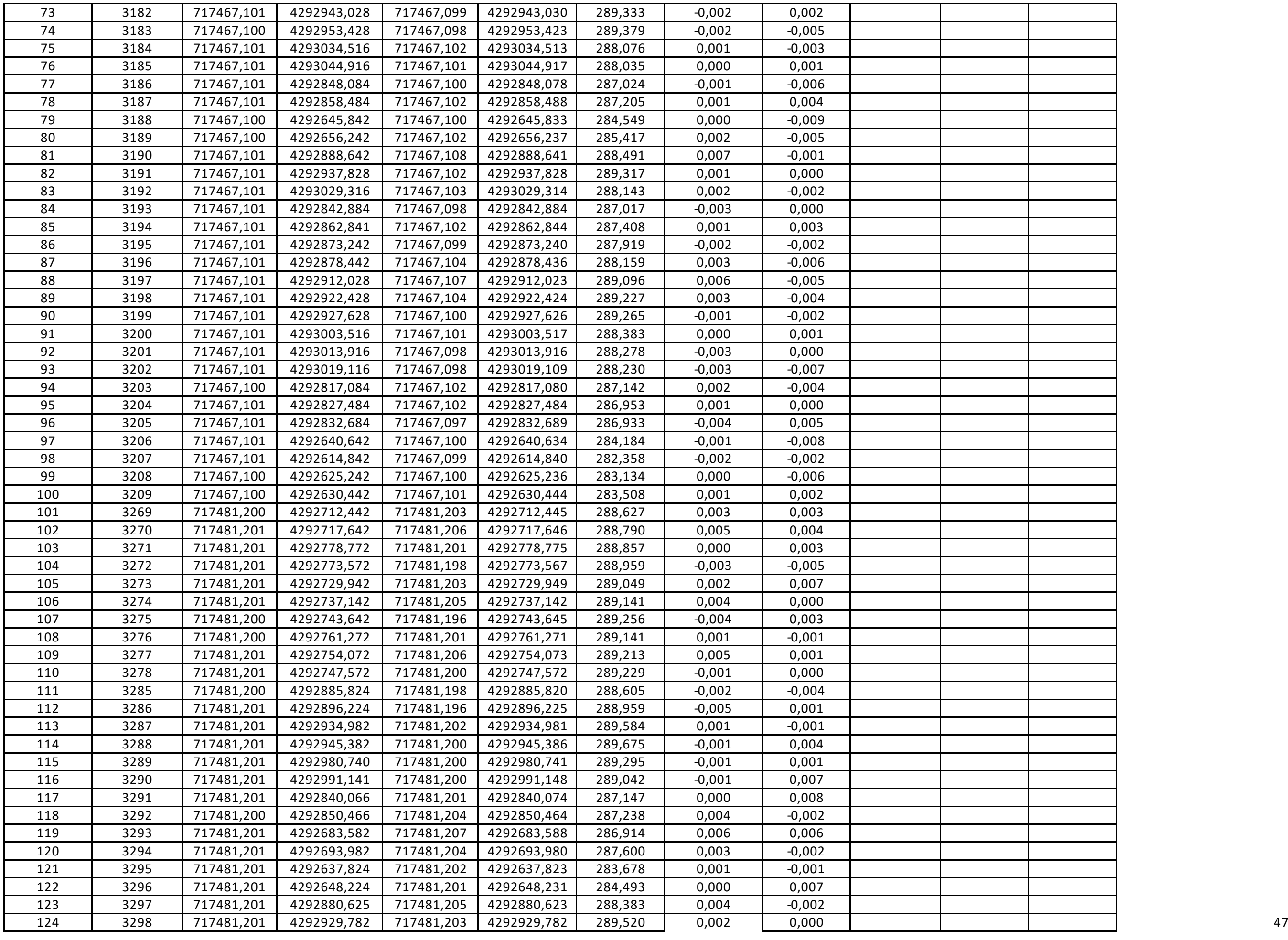

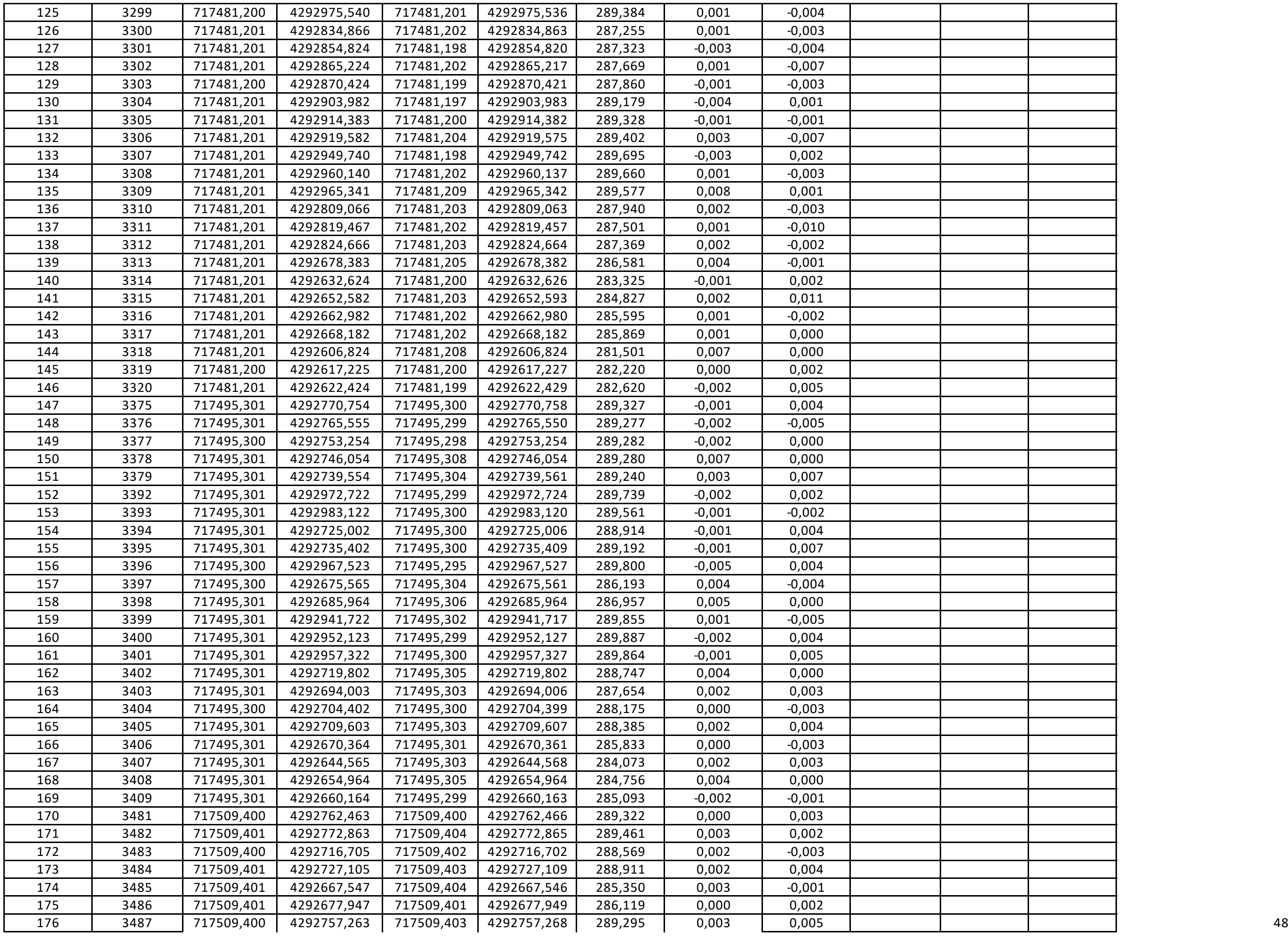

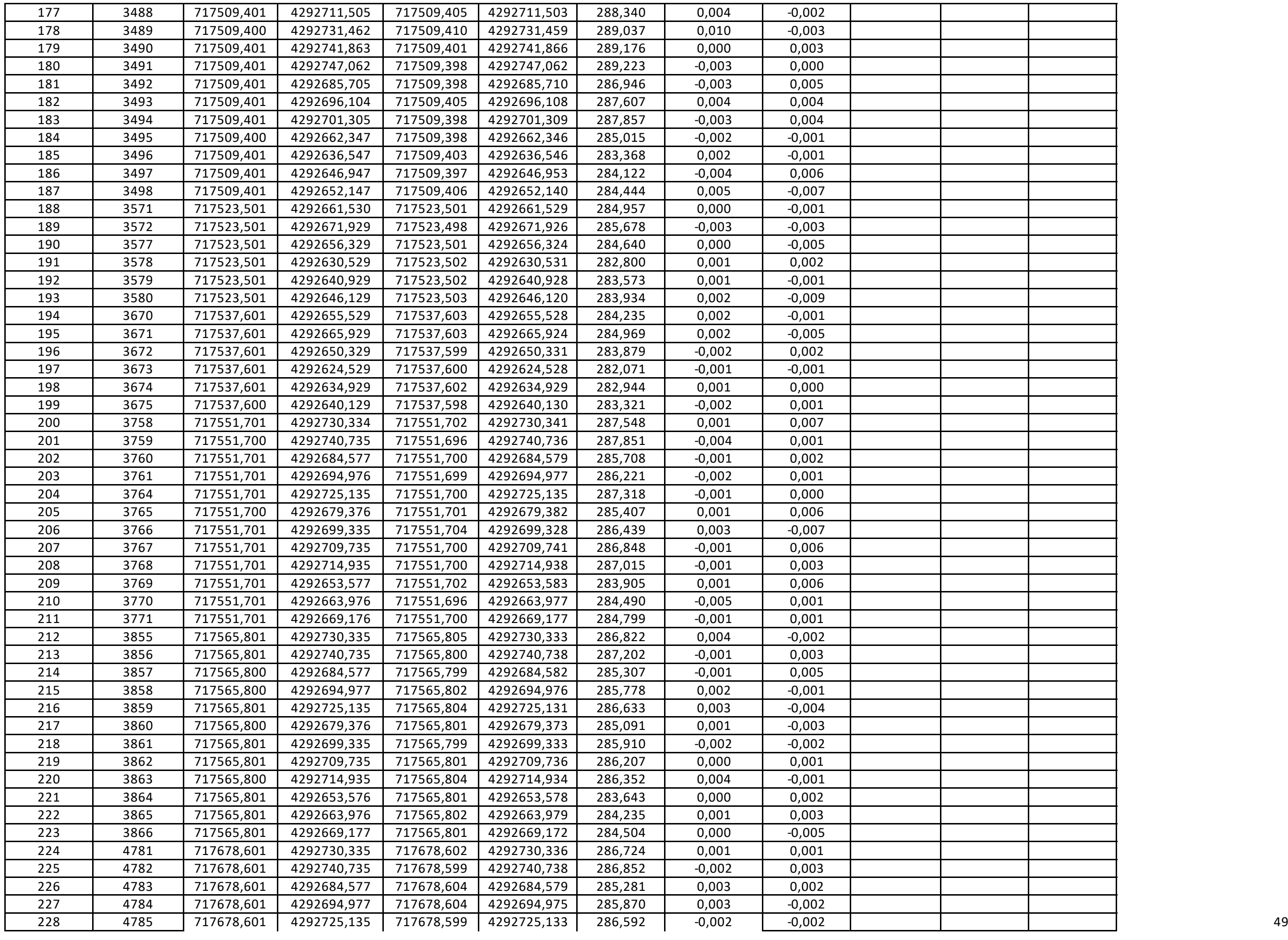

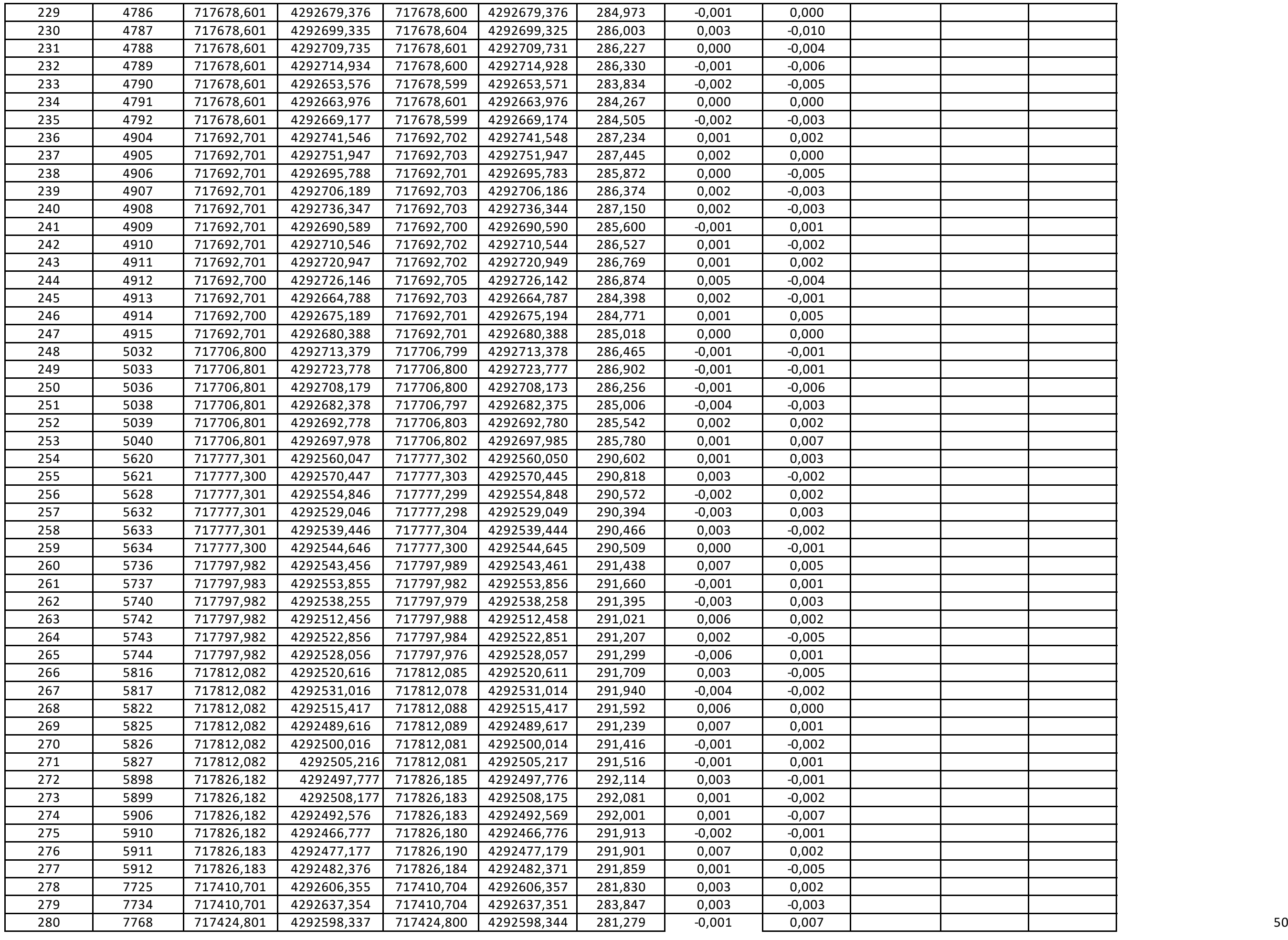

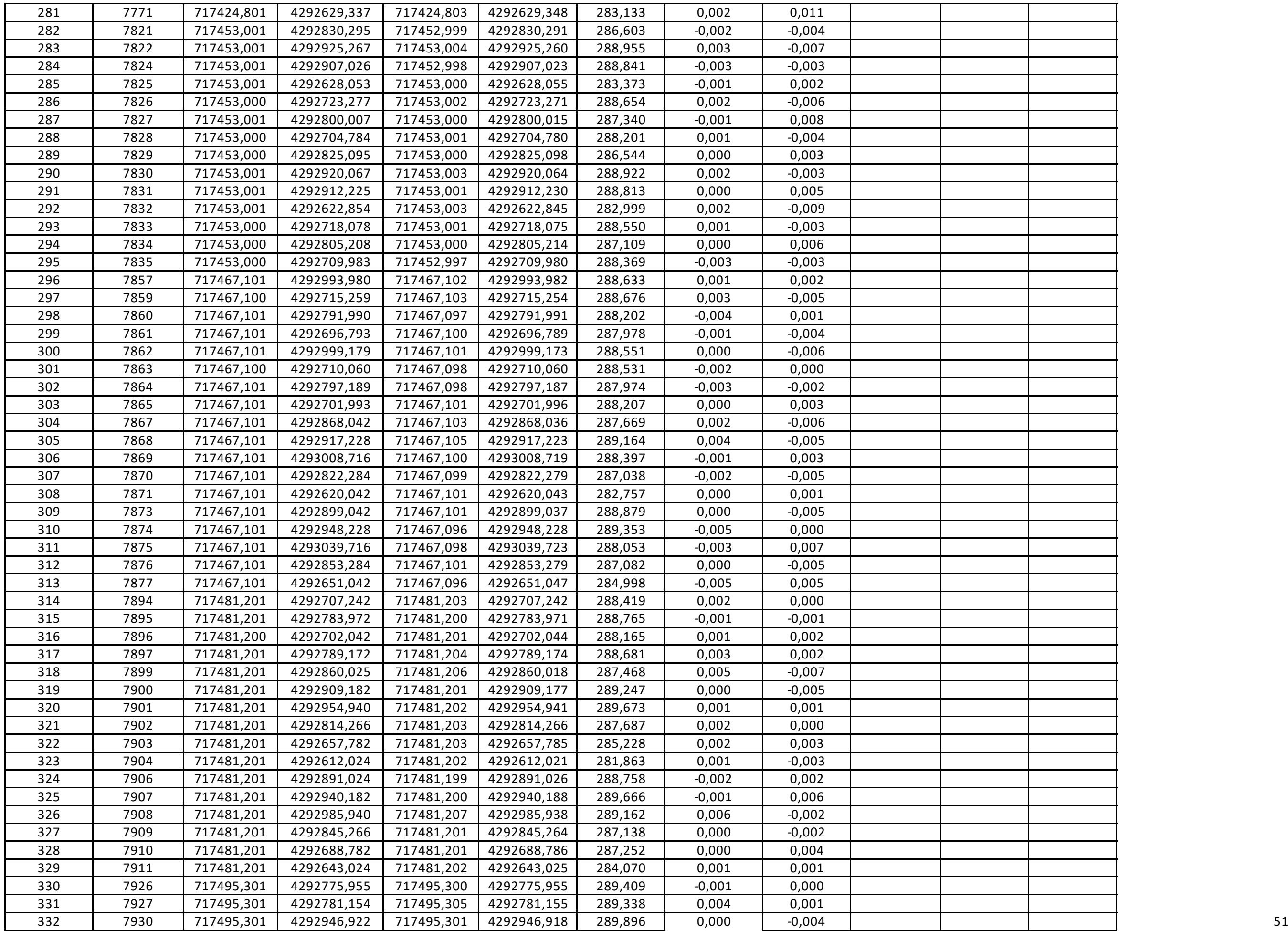

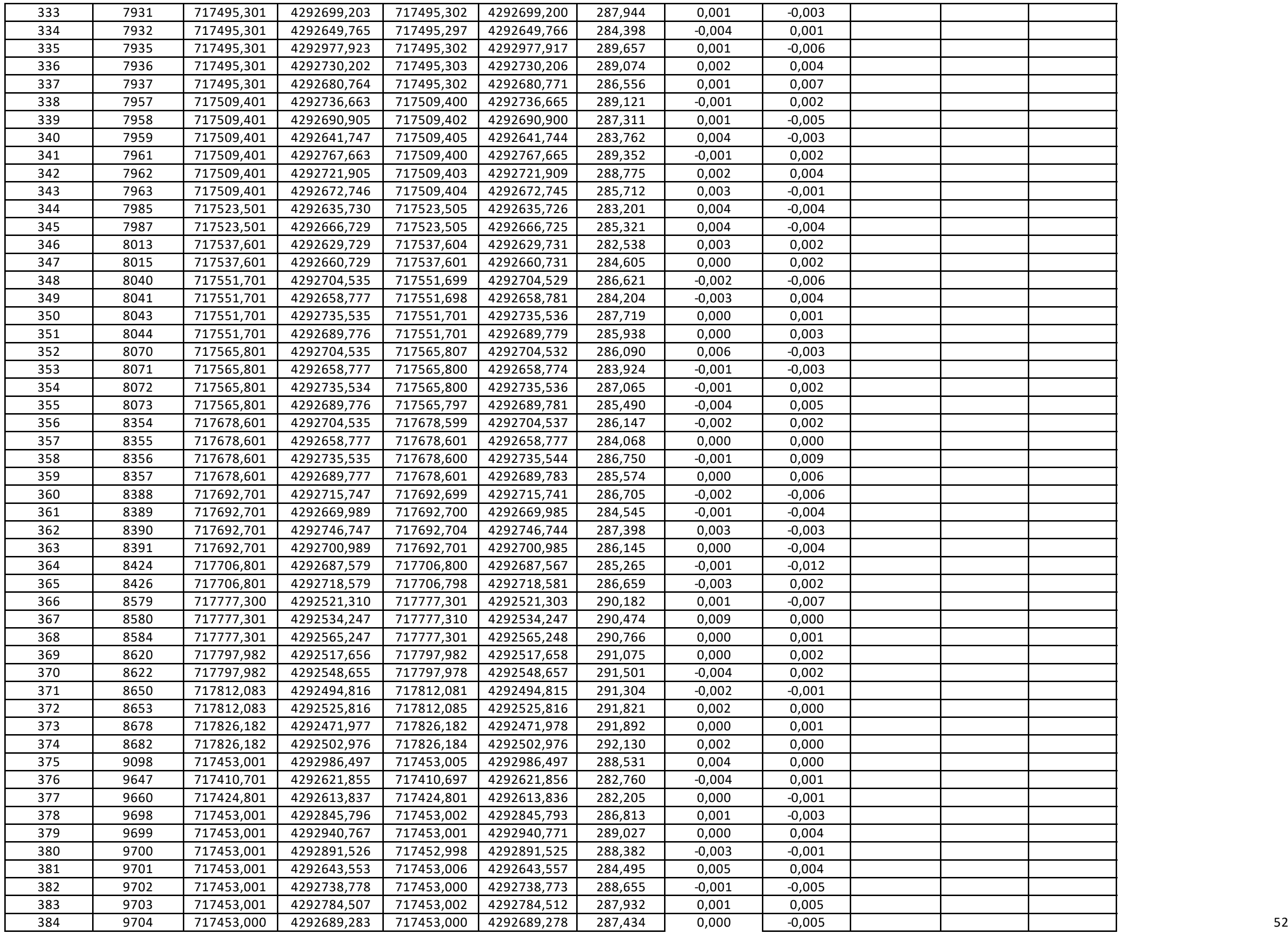

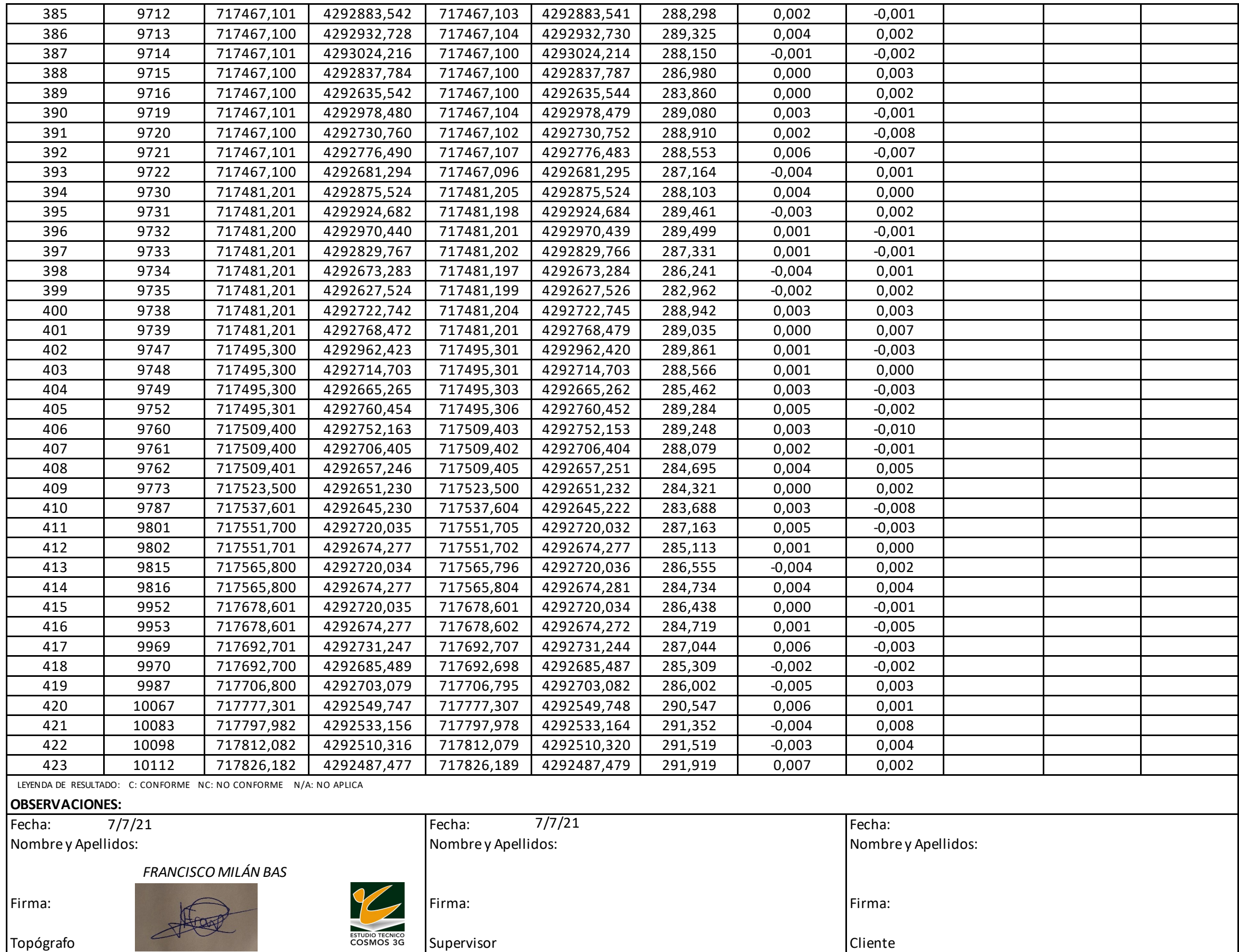

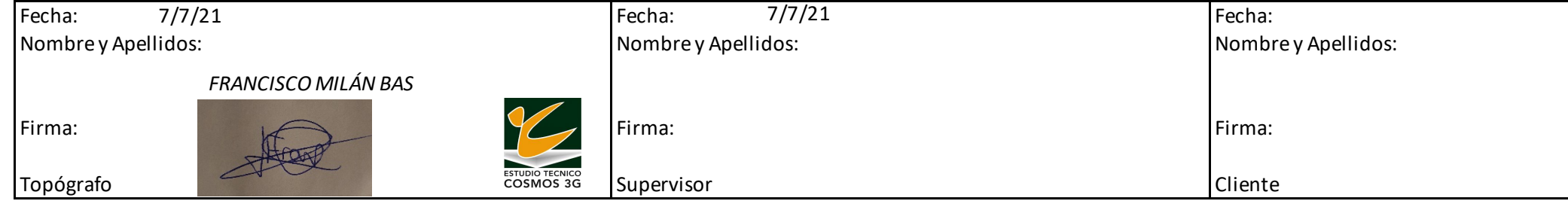

*Tabla 1. Informe de replanteo de una jornada laboral de hincas*

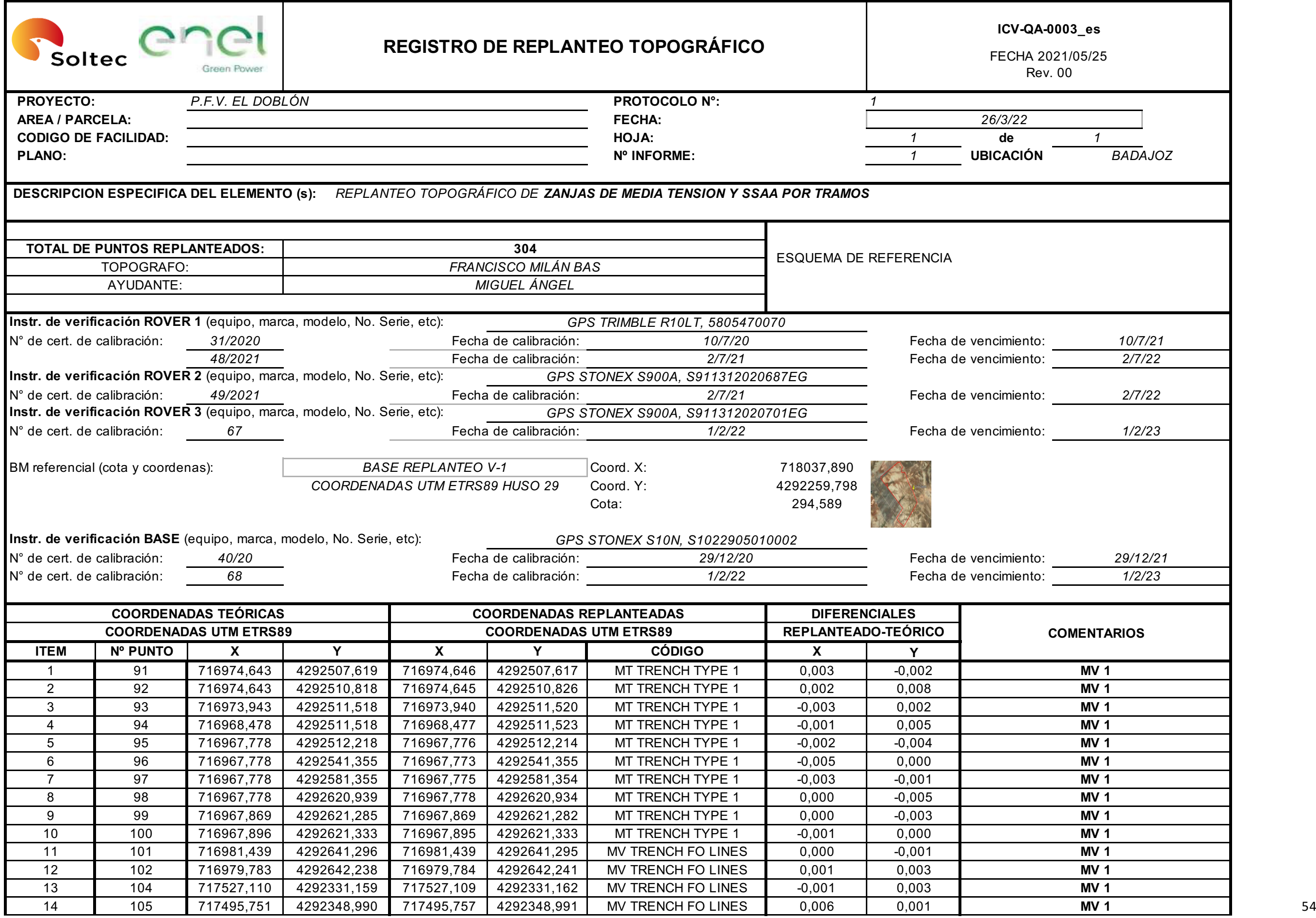

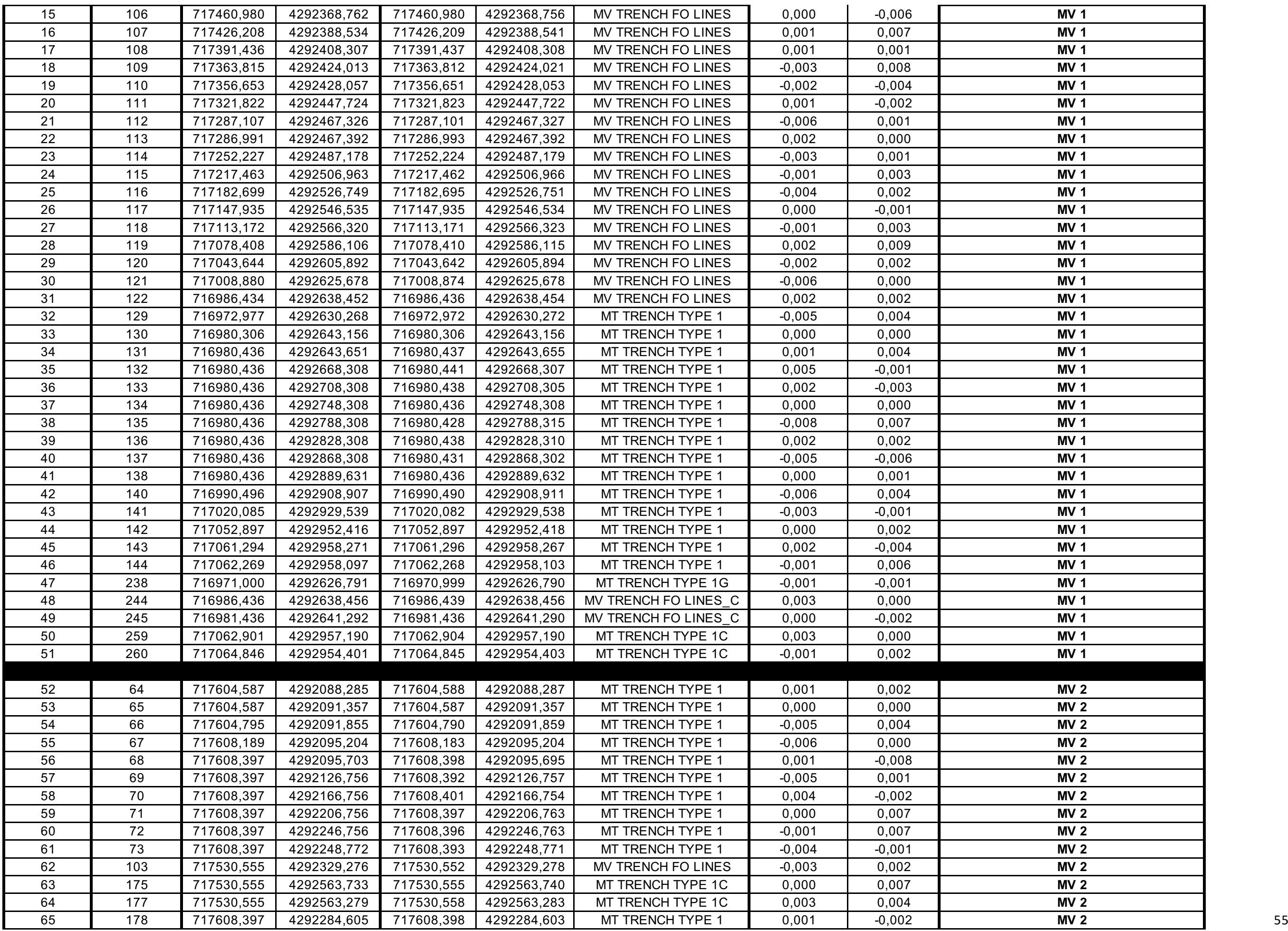

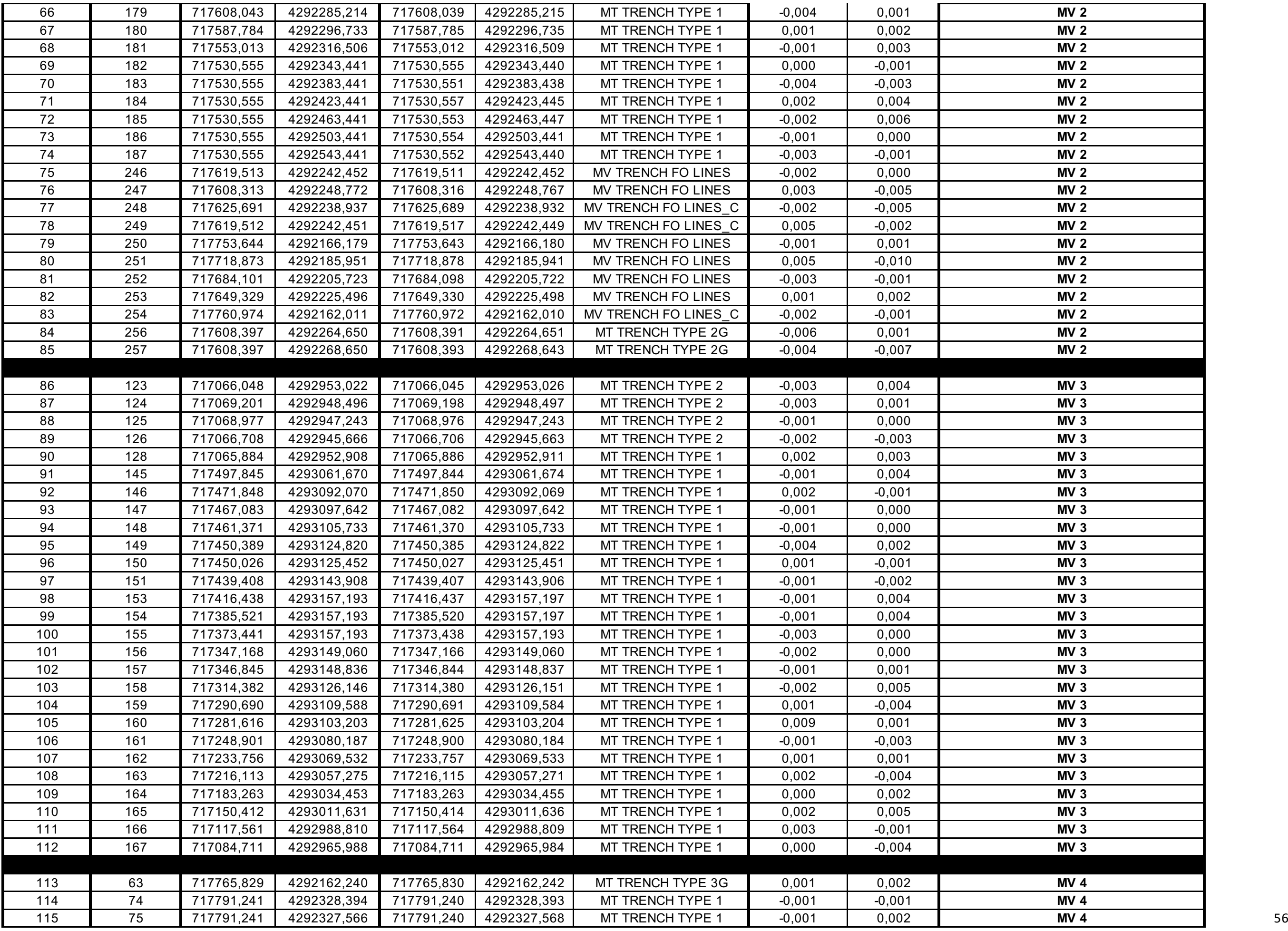

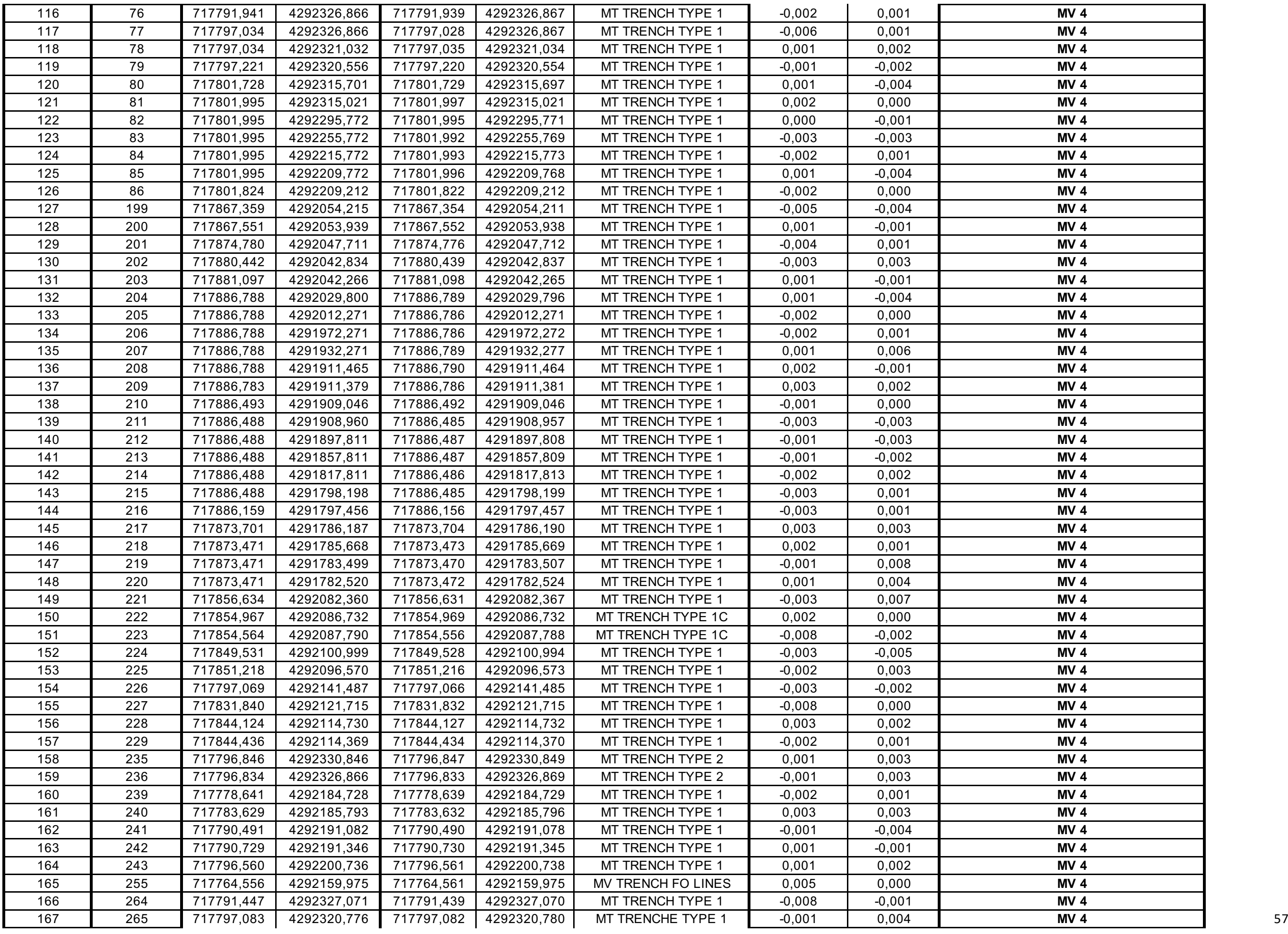

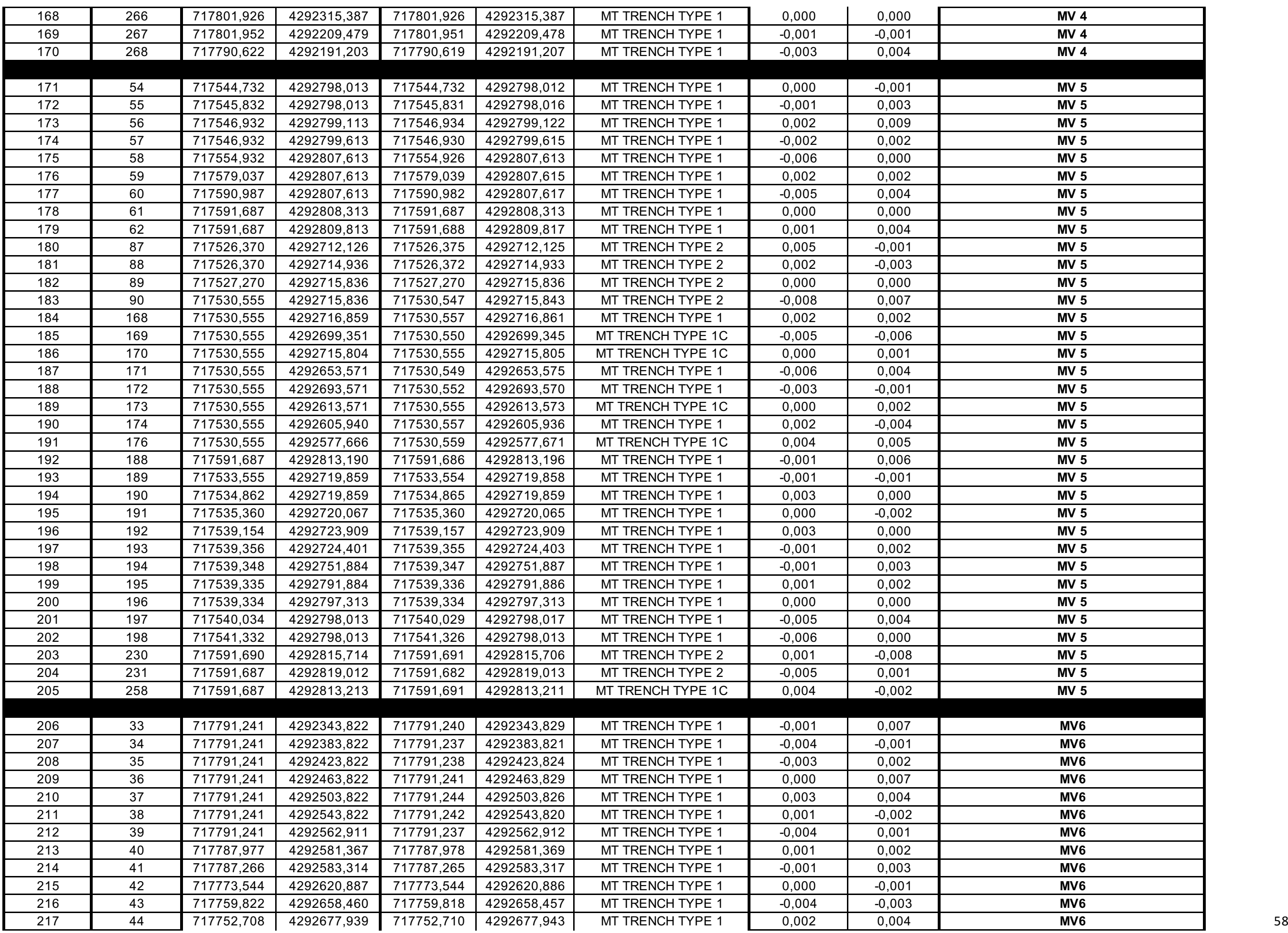

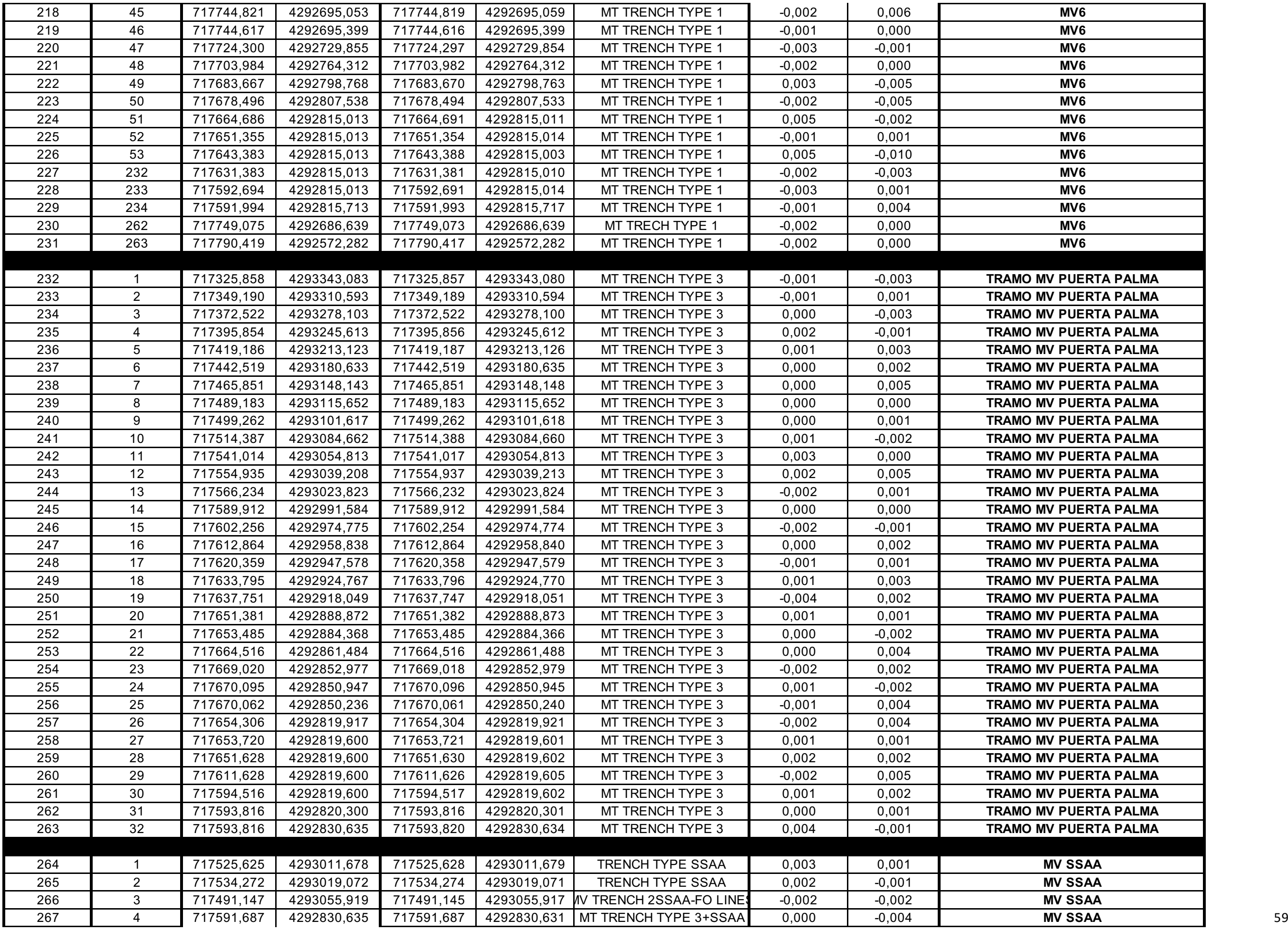

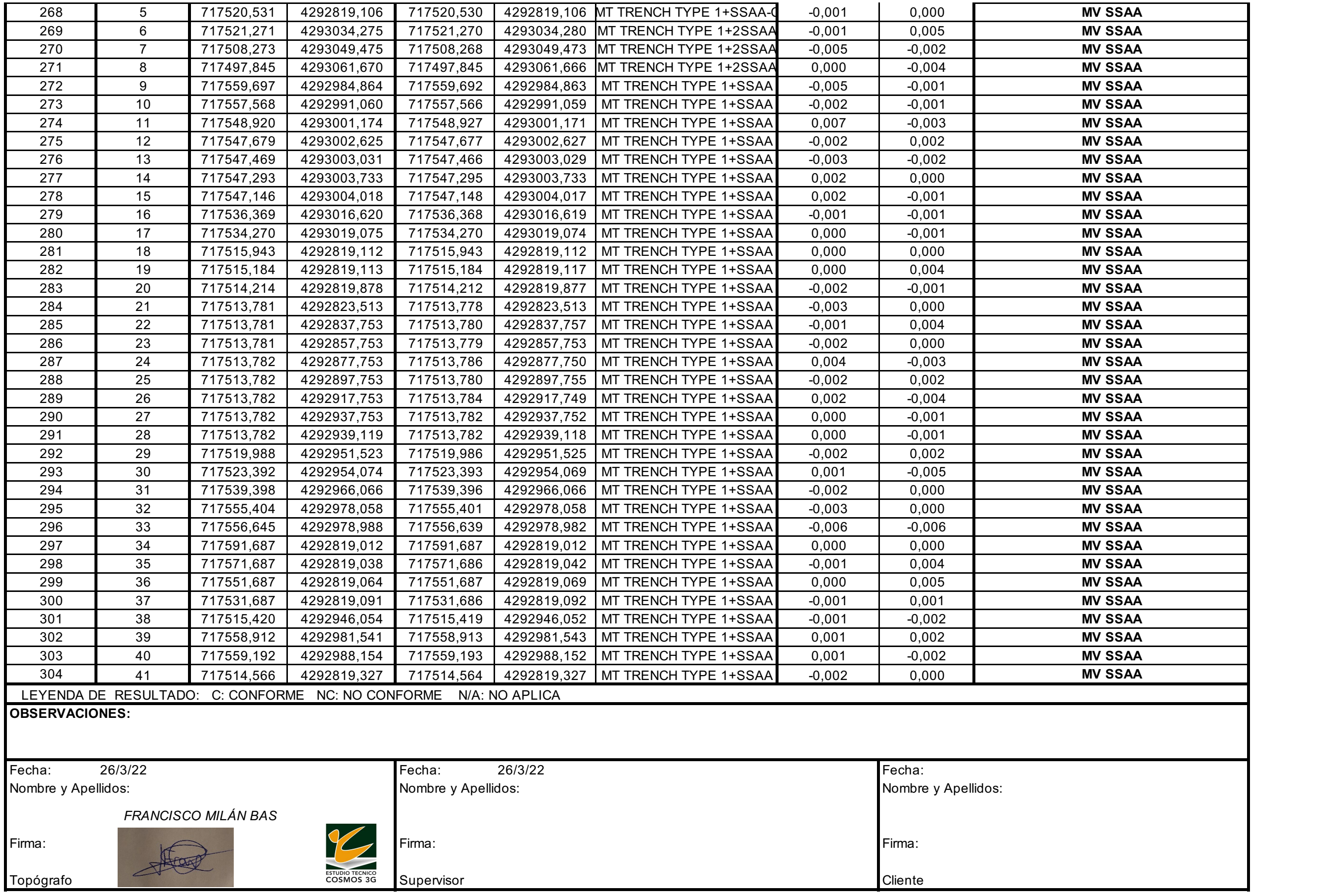

*Tabla 2. Informe de replanteo de zanjas eléctricas por diferentes tipos*

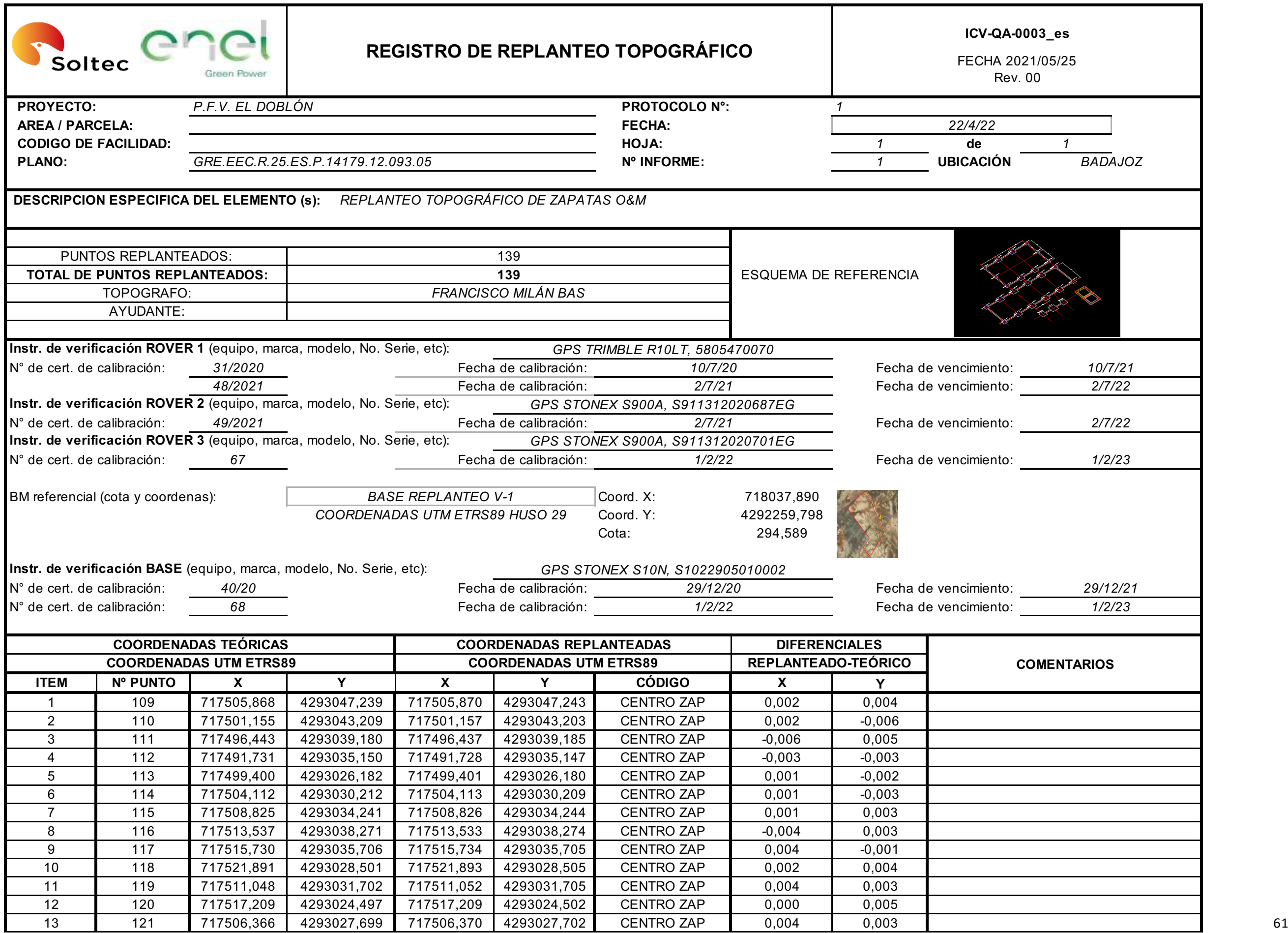

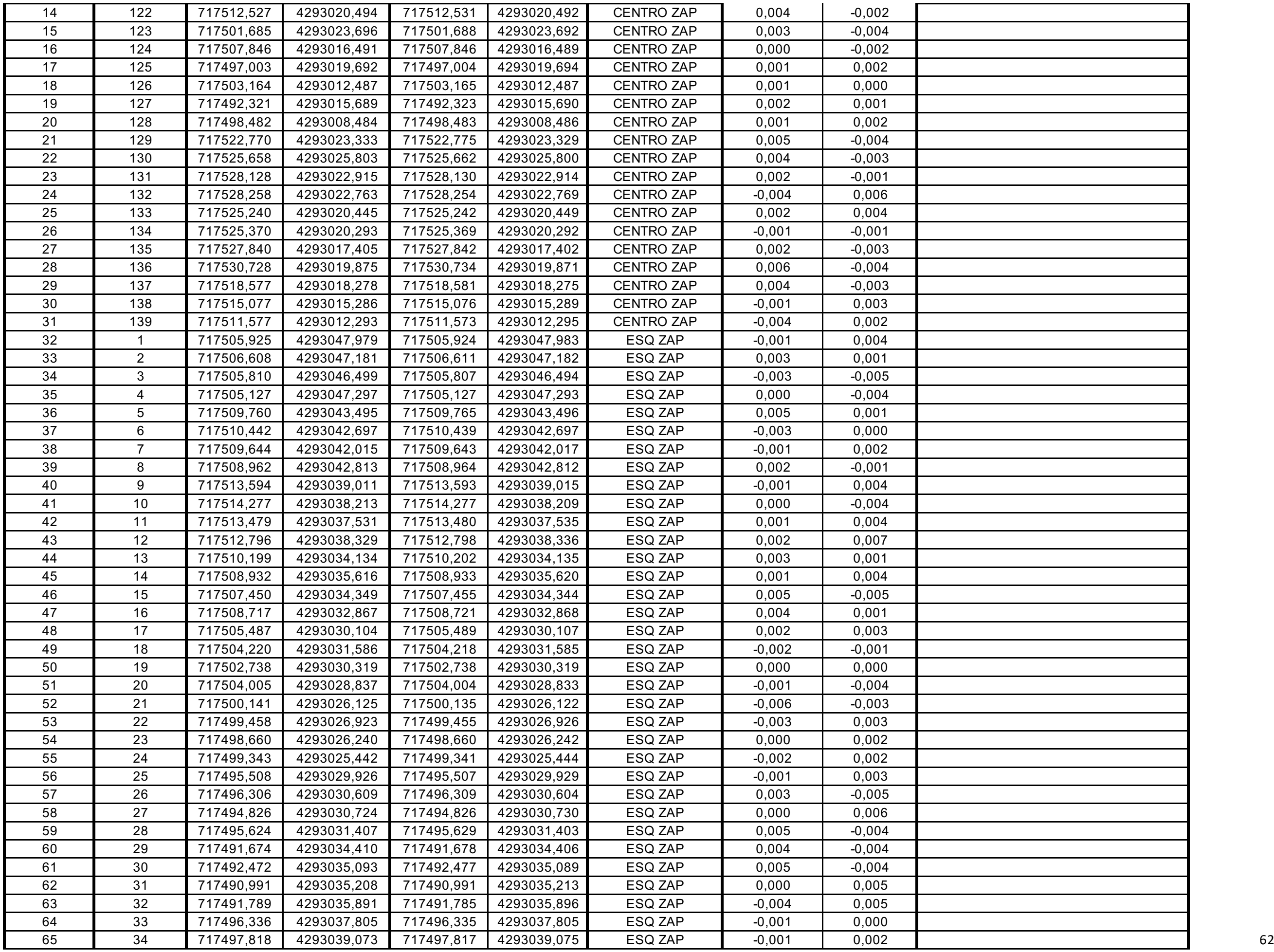

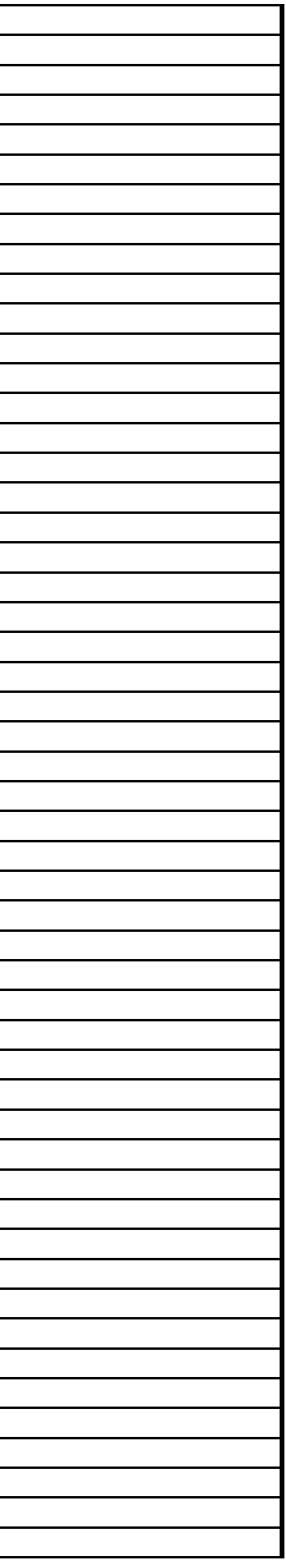

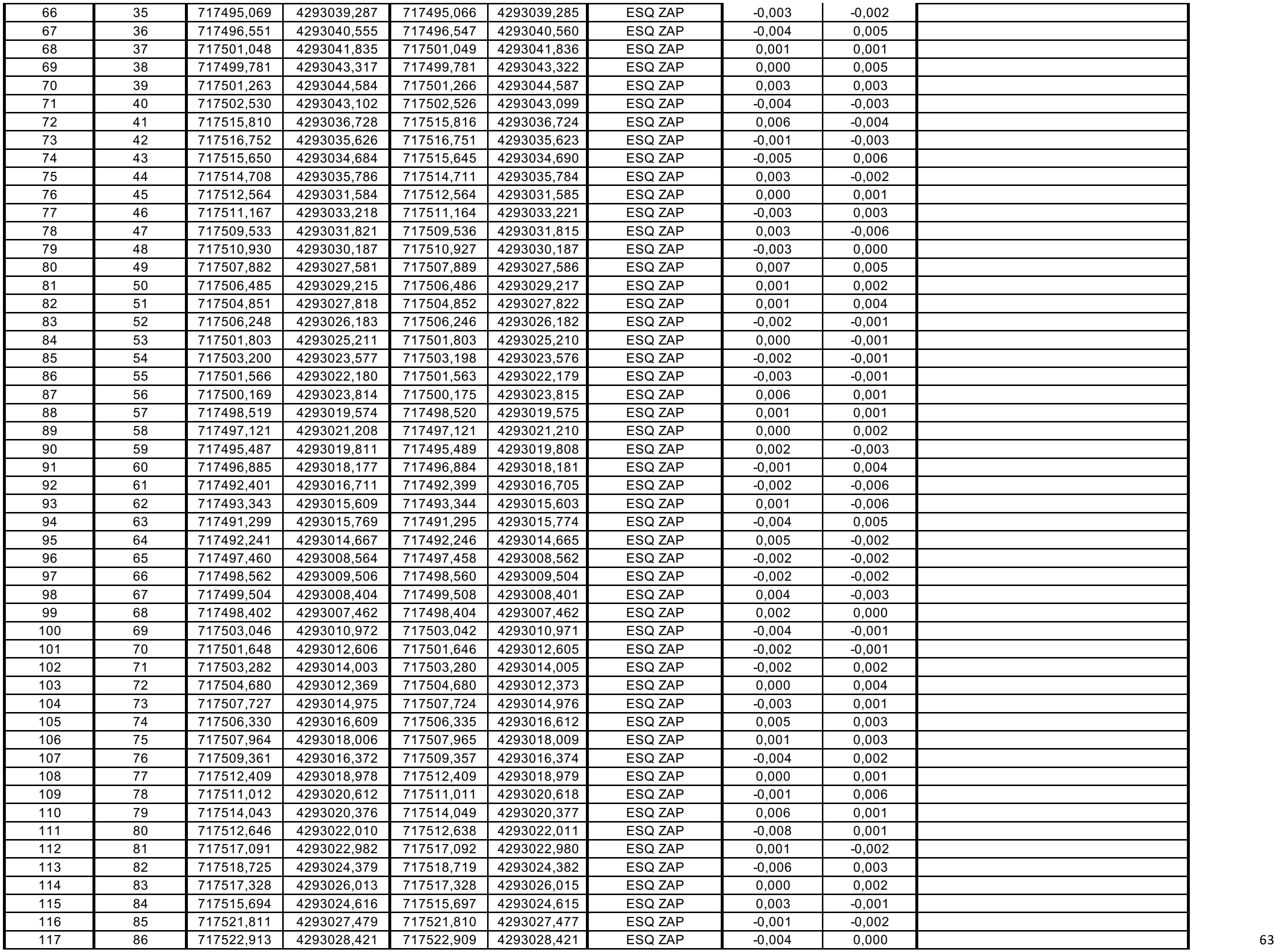

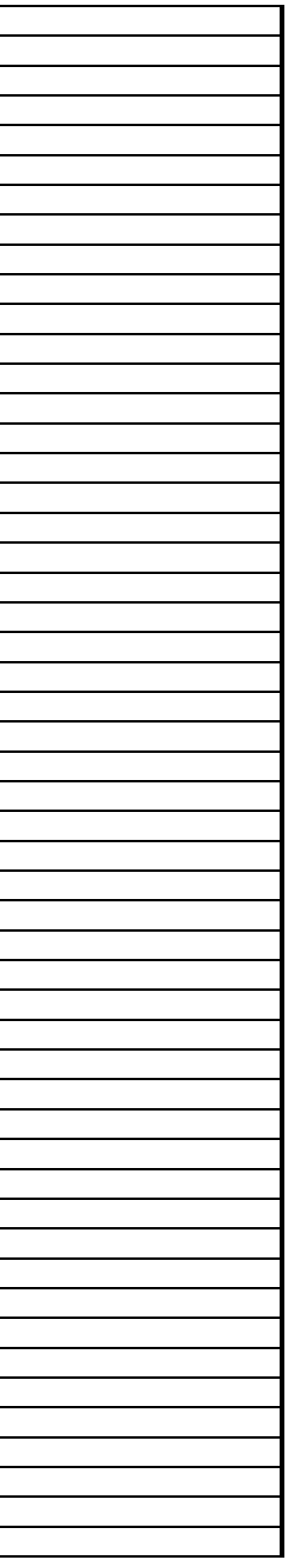

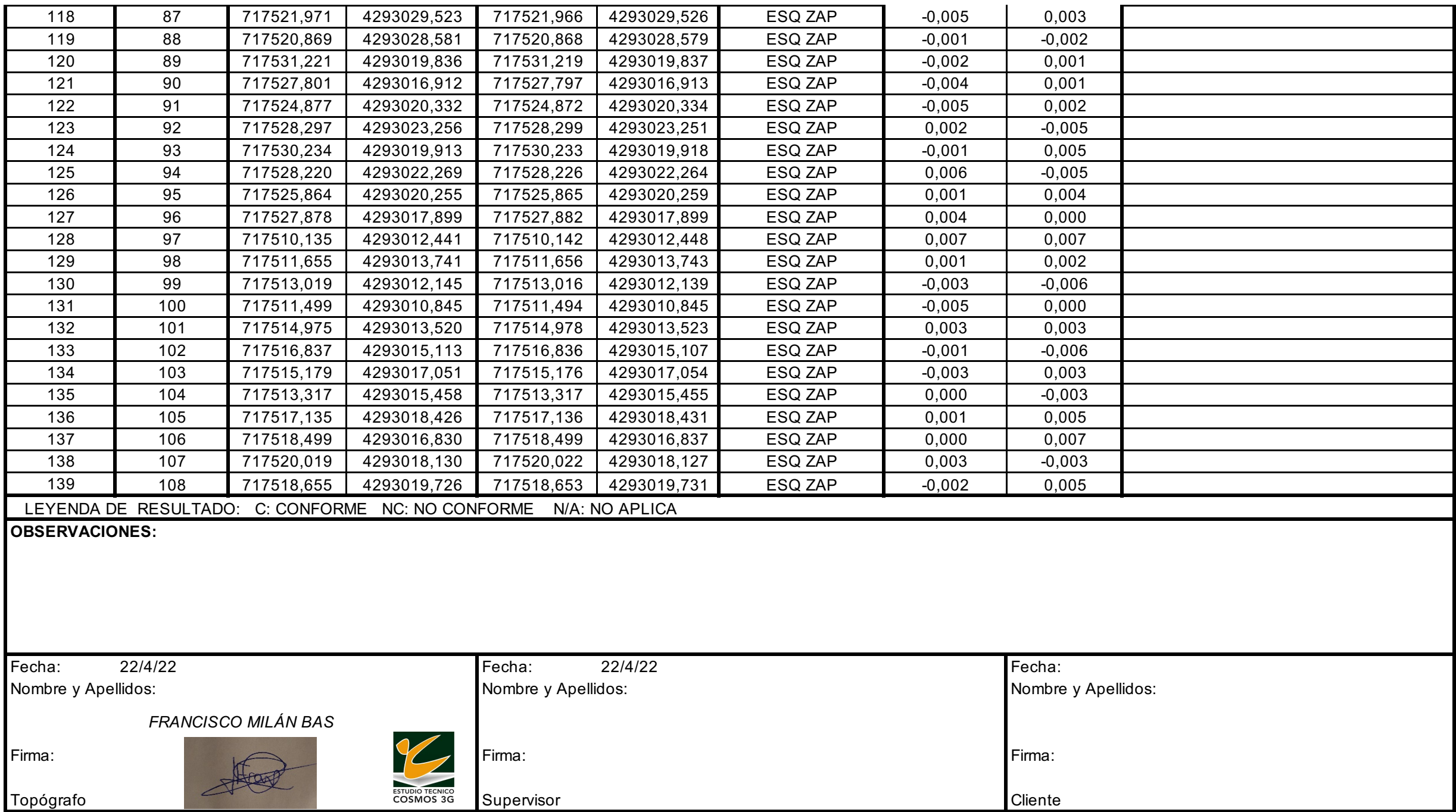

*Tabla 3. Informe de replanteo de las zapatas de las cimentaciones del edificio de oficinas y mantenimiento*

## **6.- PRESUPUESTO**

Para el cálculo del presupuesto se tendrá en cuenta, por un lado, el cálculo del coste directo que es asignado a la aplicación directa al proyecto en cuanto al coste de recursos humanos y, por otro lado, los costes indirectos que son asignados al uso de servicios generales como, por ejemplo: gastos de internet, licencias de *software* electricidad, gasolina, etc.

Primero se calcularán los **costes directos** que le supondremos a la empresa**,** teniendo en cuenta la tabla salarial que podemos encontrar en el Boletín Oficial de la provincia de Murcia para el año 2022, dónde podemos observar que el salario base para un titulado de grado medio, es de 1226.58€ más un plus de convenio de 79.78€, con un total de 14 pagas anuales.

|                                      | Año 2021<br>Revisión 1,25% |                  | <b>Año 2022</b><br>Revisión 1,5% |                  | Año 2023<br>Revisión 1,75% |                  | <b>Año 2024</b><br>Revisión 1,75% |                  |
|--------------------------------------|----------------------------|------------------|----------------------------------|------------------|----------------------------|------------------|-----------------------------------|------------------|
|                                      |                            |                  |                                  |                  |                            |                  |                                   |                  |
|                                      | Salario<br>Mes             | Salario<br>Anual | Salario<br>Mes                   | Salario<br>Anual | Salario<br>Mes             | Salario<br>Anual | Salario<br>Mes                    | Salario<br>Anual |
|                                      |                            |                  | <b>GRUPO PROFESIONAL I</b>       |                  |                            |                  |                                   |                  |
| Nivel 1: Titulado Grado<br>Superior. | 1.389.69                   | 20.845.30        | 1.410.53                         | 21.157.98        | 1.435.22                   | 21.528.24        | 1.460.33                          | 21.904.99        |
| Nivel 2: Titulado Grado<br>Medio.    | 1.208.45                   | 18.126.74        | 1.226,58                         | 18.398.64        | 1.248.04                   | 18.720.61        | 1.269,88                          | 19.048.22        |
|                                      |                            |                  | <b>GRUPO PROFESIONAL II</b>      |                  |                            |                  |                                   |                  |
| Nivel 1: Jefe Superior.              | 1.208,45                   | 18.126,74        | 1.226,58                         | 18.398,64        | 1.248,04                   | 18.720,61        | 1.269,88                          | 19.048,22        |
| Jefe de Primera.                     | 1.208,45                   | 18.126,74        | 1.226,58                         | 18.398,64        | 1.248,04                   | 18.720,61        | 1.269,88                          | 19.048,22        |
| Jefe de Equipo.                      | 1.208.45                   | 18.126.74        | 1.226,58                         | 18.398,64        | 1.248.04                   | 18.720,61        | 1.269,88                          | 19.048,22        |
| lefe de Informática.                 | 1.208.45                   | 18.126.74        | 1.226.58                         | 18.398.64        | 1.248.04                   | 18.720.61        | 1.269.88                          | 19.048.22        |
| Nivel 2: Jefe de Reporteros          | 1.063,95                   | 15.959,18        | 1.079,90                         | 16.198.56        | 1.098.80                   | 16.482,04        | 1.118,03                          | 16.770,48        |
| Programador de Máquinas.             | 1.063.95                   | 15.959.18        | 1.079.90                         | 16.198.56        | 1.098.80                   | 16.482.04        | 1.118.03                          | 16.770,48        |
| Nivel 3: Oficial 1ª Admón.           | 1.008.54                   | 15.128.12        | 1.023.67                         | 15.355.04        | 1.041.58                   | 15.623.75        | 1.059.81                          | 15.897.17        |
| Jefe de Máquinas.                    | 1.008,54                   | 15.128,12        | 1.023,67                         | 15.355,04        | 1.041,58                   | 15.623,75        | 1.059,81                          | 15.897,17        |

*Tabla 4. Tabla salarial del Boletín Oficial de Murcia, situados en el grupo profesional I, para el año 2022. Sueldo base*

| <b>Complemento Extrasalarial:</b> |        |        |        |        |  |  |  |  |  |
|-----------------------------------|--------|--------|--------|--------|--|--|--|--|--|
| Plus Locomoción Anual             | 943,19 | 957,34 | 974.10 | 991.14 |  |  |  |  |  |
| Plus Locomoción 11 meses          | 85,75  | 87,03  | 88,56  | 90.11  |  |  |  |  |  |
| Plus Locomoción 12 meses          | 78.60  | 79,78  | 81,18  | 82,60  |  |  |  |  |  |

*Tabla 5. Tabla salarial del Boletín Oficial de Murcia, situados en el grupo profesional I, para el año 2022. Plus por convenio*

El tiempo estimado dedicado al proyecto han sido 3 meses de trabajo, suponiendo que la jornada laboral es de 8h diarias y 20 días laborables al mes, contamos con un total de horas trabajadas para el proyecto de 480h.

Los costes directos del trabajo se pueden obtener mediante la siguiente fórmula: Coste Directo = (Salario Boletín Oficial de Murcia + Plus por convenio) x  $N^{\circ}$  meses trabajados, calculando un coste directo total de 3919.08€.

Por otro lado, debemos tener en cuenta los **costes indirectos** que supondrán para la empresa, contemplando los gastos generales medios de una persona que debe desplazarse a su lugar de trabajo, en este caso, al municipio de Arroyo de San Serván (alquiler, agua, internet, electricidad) teniendo en cuenta según la INE (Instituto Nacional de Estadística) que el gasto promedio de una persona sería de unos 350€ por mes.

Debemos tener en cuenta también los costes que supondrá la Seguridad Social, gasolina, alquiler de equipo de medición y *softwares* con licencia de pago. Atendiendo a estos costes, la cifra de Seguridad Social ascendería a unos 500€, gasolina 100€, alquiler del equipo 300€, *software TopView* 20€, *software Cube* 38€, licencia AutoCAD 290€.

La suma de los costes anteriores supondrá un coste aproximado a la empresa de 5167,08€ por mensualidad.

# **7.- CONCLUSIÓN**

A modo de conclusión, podemos concretar que, los objetivos planteados al principio del proyecto han sido efectuados y han sido los esperados. Los requisitos pedidos por la empresa contratista fueron siempre respetados y cumplidos, por lo que no hubo ningún tipo de problema en la ejecución del proyecto.

Finalmente, como hemos podido observar en las tablas de resultados y en los planos realizados, hemos alcanzado los objetivos iniciales del proyecto,

Este trabajo repercute directamente con la ejecución de una obra para energías renovables, por lo tanto, siempre evitamos el impacto visual en la mayor parte de lo posible. Gracias a este proyecto, hemos conseguido repercutir en la sociedad frente a uno de los mayores problemas que nos enfrentamos en la actualidad, el problema de los costes de electricidad. Hoy en día nos enfrentamos ya a más de 4500 parques fotovoltaicos en España con mucha demanda en la construcción de éstos.

## **8.- BIBLIOGRAFÍA**

AUTOCAD. *Comprar AutoCAD.*

*<https://www.autodesk.es/products/autocad/overview?panel=buy&term=3- YEAR&support=ADVANCED&quantity=1&mktvar002=4417848%7CSEM%7C%7Bcam paignid%7D%7C%7Badgroupid%7D%7C%7BTargetId%7D&ef\_id=CjwKCAjwsMGYBh AEEiwAGUXJac6\_y259bVG9xB134\_1oxcJtOgKxibFFYGw\_0UdRLiZQLU-*

*lPEbjzBoCFnMQAvD\_BwE:G:s&s\_kwcid=AL!11172!3!537724701978!p!!g!!autocad%20 licencia!8054028189!82364590719&mkwid=sRJwoXUuw|pcrid|537724701978|pkw|auto cad%20licencia|pmt|p|pdv|c|slid||pgrid|82364590719|ptaid|kwd-*

*315003857470|pid|&utm\_medium=cpc&utm\_source=google&utm\_campaign&utm\_term =autocad%20licencia&utm\_content=sRJwoXUuw|pcrid|537724701978|pkw|autocad%2 0licencia|pmt|p|pdv|c|slid||pgrid|82364590719|ptaid|kwd-*

*315003857470|&gclid=CjwKCAjwsMGYBhAEEiwAGUXJac6\_y259bVG9xB134\_1oxcJt OgKxibFFYGw\_0UdRLiZQLU-*

*lPEbjzBoCFnMQAvD\_BwE&tab=subscription&plc=ACDIST>* [Consulta: 23 de agosto de 2022].

BERNÉ VALERO, J.L., GARRIDO VILLÉN, N. y CAPILLA ROMÁ, R. (2019). *GNSS: GPS, Galileo, Glonass, Beidou. Fundamentos y métodos de posicionamiento.* Valencia. Universidad Politécnica de Valencia.

BOLETÍN OFICIAL DE LA REGIÓN DE MURCIA. (2021) *Resolución de la Dirección General de Diálogo Social y Bienestar Laboral, por la que se dispone la inscripción en el registro y publicación del acuerdo de modificación de convenio colectivo del Sector Oficinas y Despachos.* <https://www.ccoo-

servicios.es/archivos/murcia/Oficinas%20y%20despachos%202021%20-%202024.pdf> [Consulta:28 de agosto de 2022]

CONSEJO SUPERIOR GEOGRÁFICO. (2007). *El sistema ETRS89 y la nueva cartografía. <*https://www.mitma.gob.es/recursos\_mfom/nuevcar.pdf> [Consulta: 13 de julio de 2022]

ESPACIOBIM. *AS-BUILT.*

<https://www.espaciobim.com/*as-built*> [Consulta: 13 de agosto de 2022]

GONZÁLEZ ALCARAZ, P. *Levantamiento mediante gps de una red de puntos establecidos para correlacionar los distintos espacios de la universidad en el mismo sistema de coordenadas.* Proyecto Final de Carrera. Cartagena: Universidad Politécnica de Cartagena.

MINISTERIO DE TRANSPORTES, MOVILIDAD Y AGENDA URBANA. *ETRS89.* <https://www.mitma.gob.es/organos-colegiados/consejo-superiorgeografico/csg/etrs89/etrs89-nuevo-sistema-de-referencia-geodesico-oficial-enespanahttps://www.mitma.gob.es/organos-colegiados/consejo-superiorgeografico/csg/etrs89/etrs89-nuevo-sistema-de-referencia-geodesico-oficial-enespana> [Consulta: 15 de julio de 2022].

MOTOTRAKING (2018). "¿Qué es GPRS y cómo se usa con dispositivos de seguimiento GPS?" en *Mototraking*, 24 de mayo. <https://www.mototraking.com/que-es-gprs-y-como-se-usa-con-dispositivos-deseguimiento-gps/> [Consulta: 26 de julio de 2022]

#### ORMAZABAL. *Ormaset*

 <https://www.ormazabal.com/es/tu-negocio/productos/ormaset?refer=1672> [Consulta: 3 de agosto de 2022].

#### *TOPVIEW*. *Licencias*

<https://*TopView*.es/old\_web/licencias.html#:~:text=Soporte%20T%C3%A9cnico%20pa ra%20las%20Licencia,la%20Activaci%C3%B3n%20de%206%20meses.&text=Precio% 3A%2050%20Euros%20para%20la%20Activaci%C3%B3n%20de%2012%20meses.&te xt=%25)%2050%E2%82%AC-

,Al%20pagar%20con%20PayPal%20no%20olvides%20poner%20el%20n%C3%BAmer o%20de,para%20poder%20identificar%20tu%20Licencia.> [Consulta: 29 de agosto de 2022].

# **9.- PLANOS**
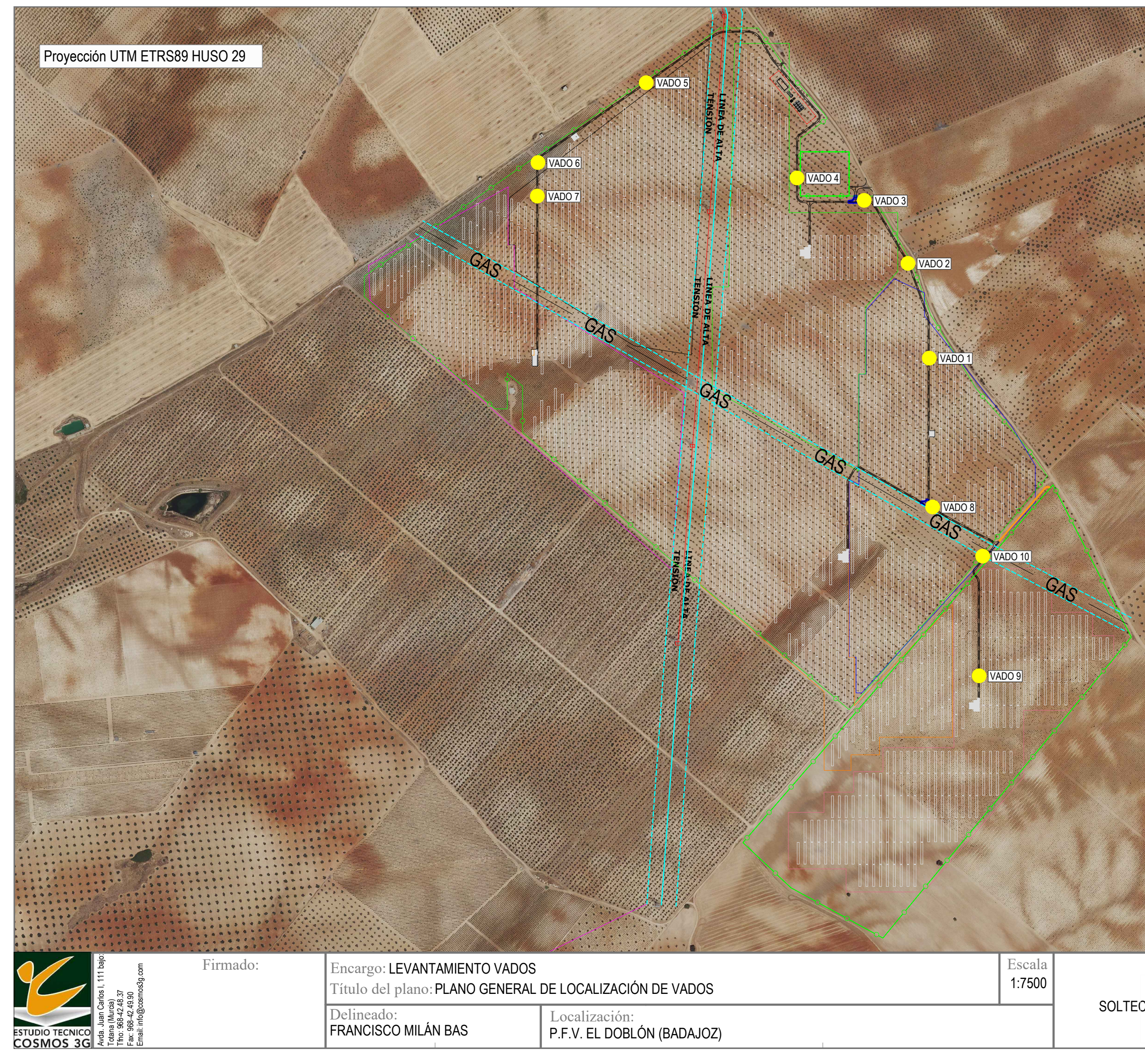

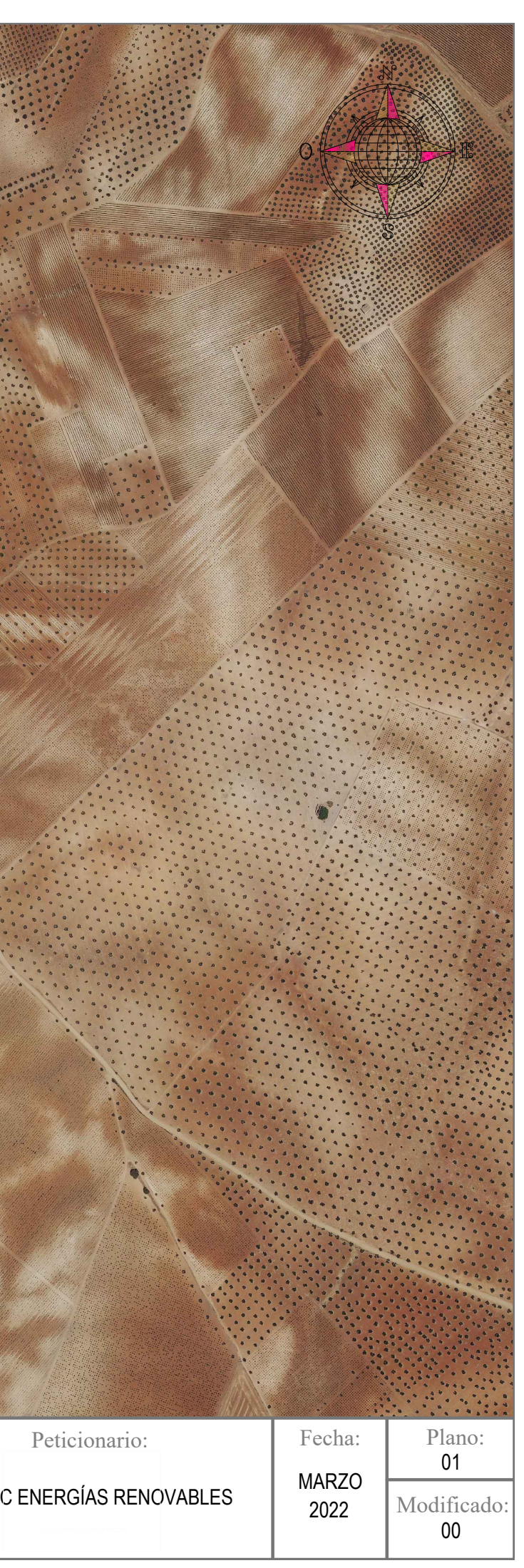

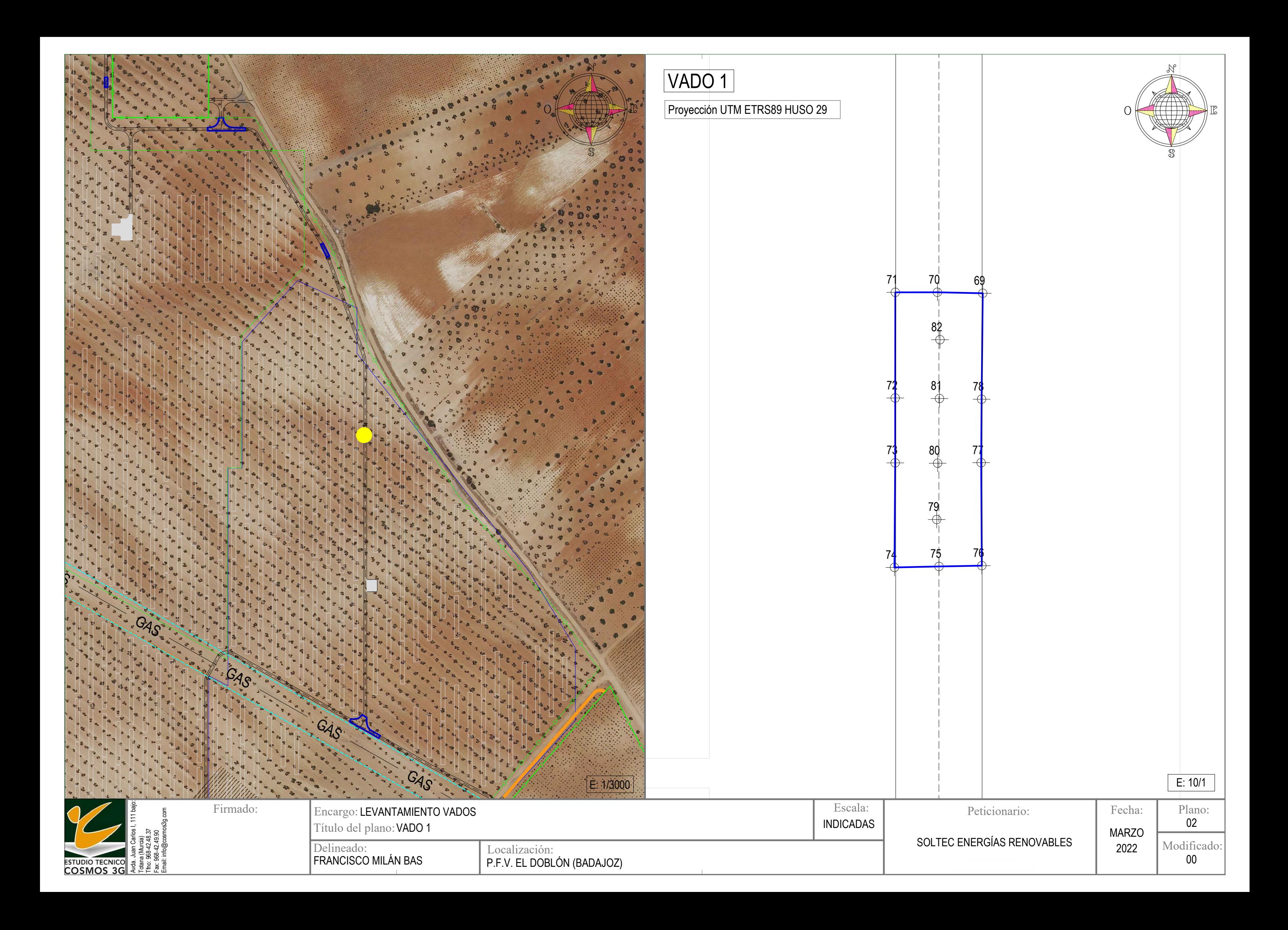

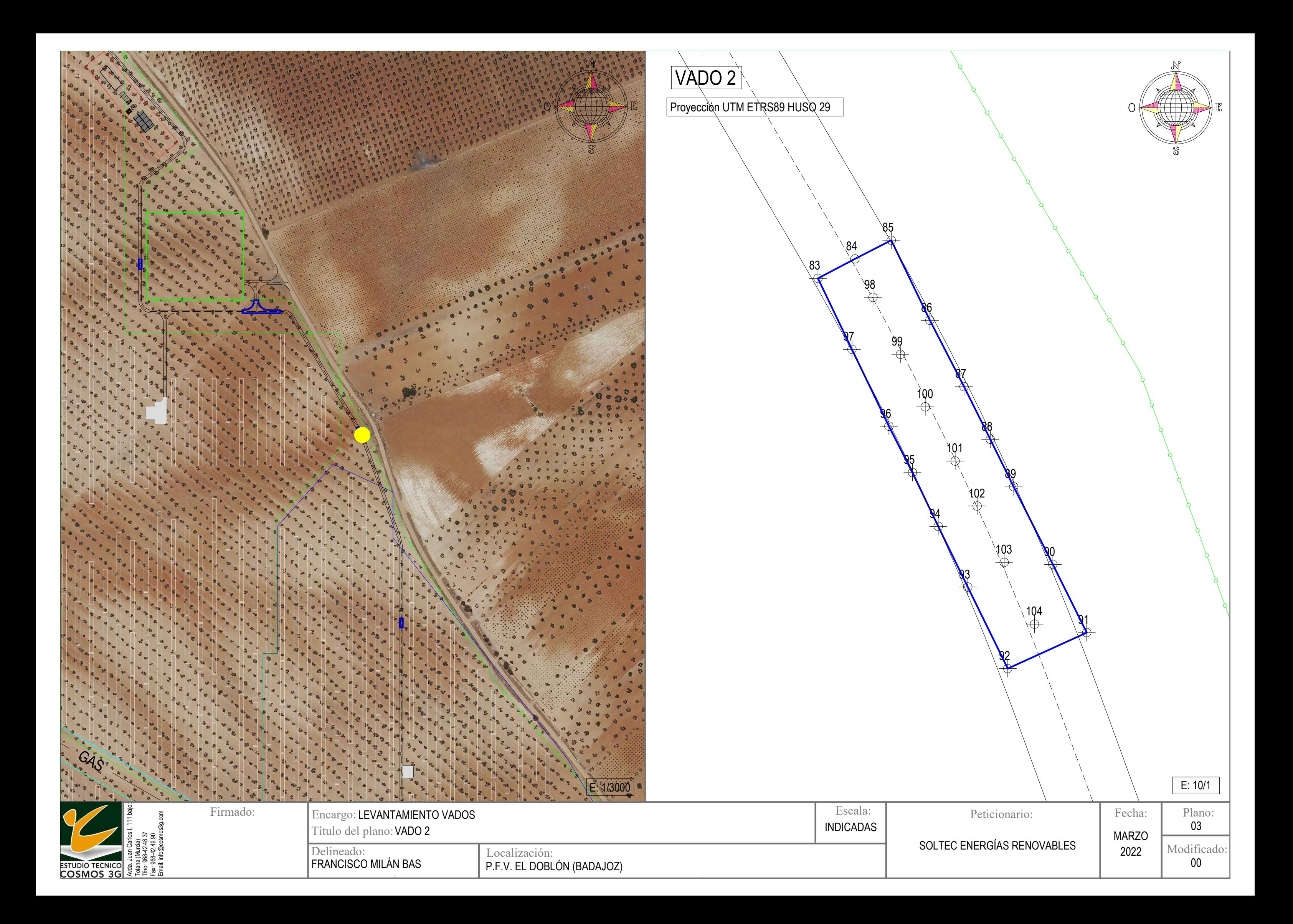

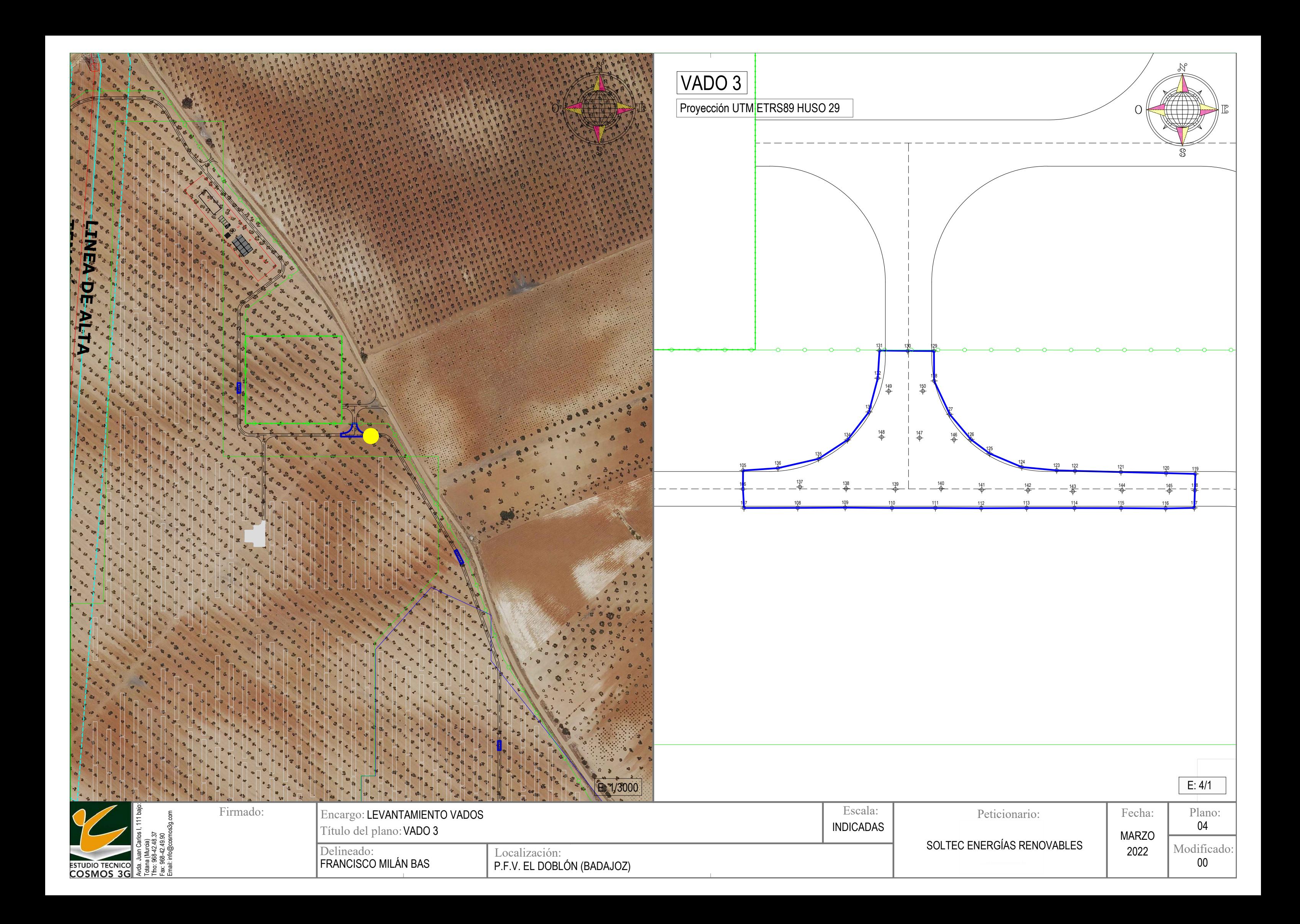

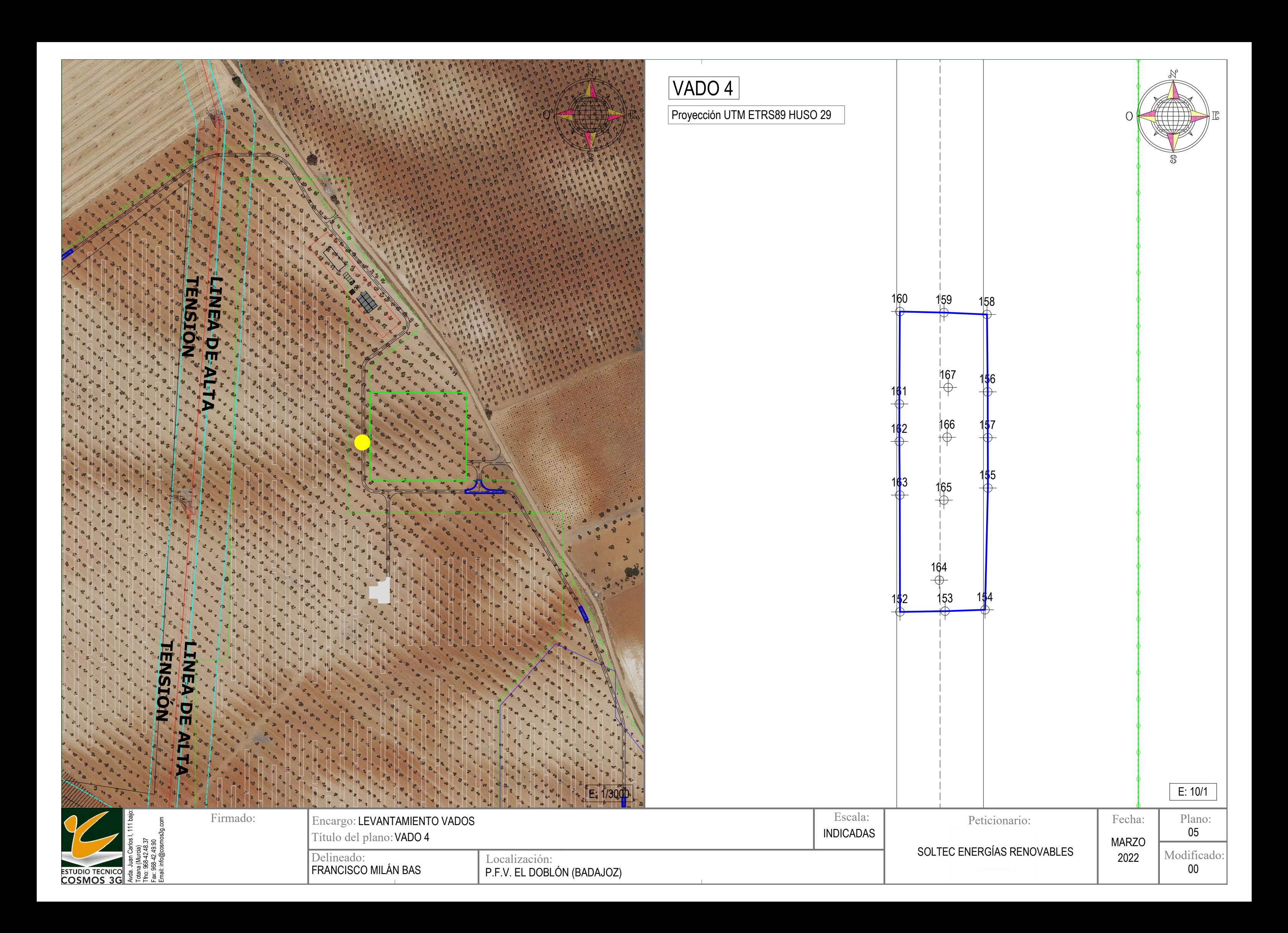

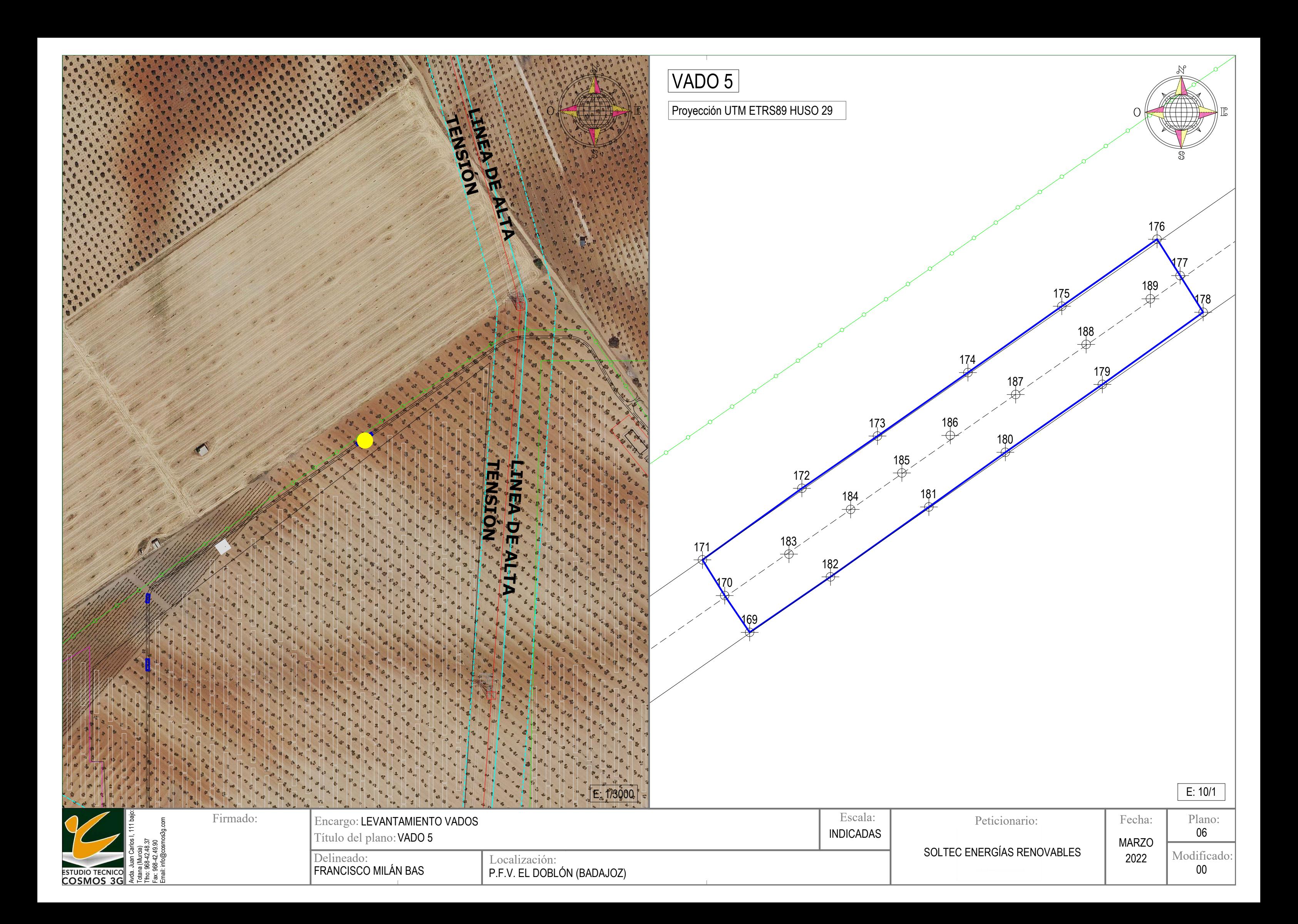

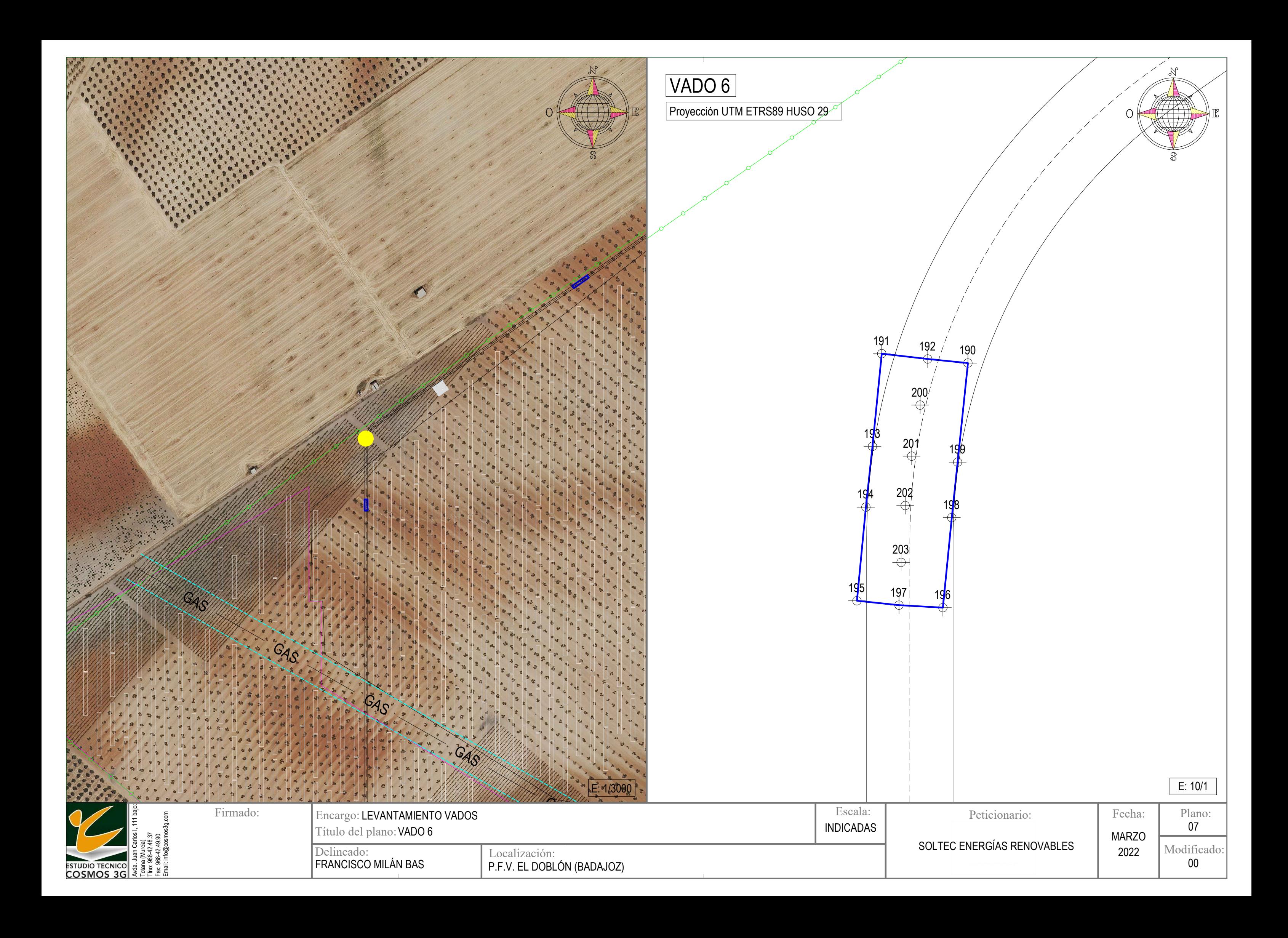

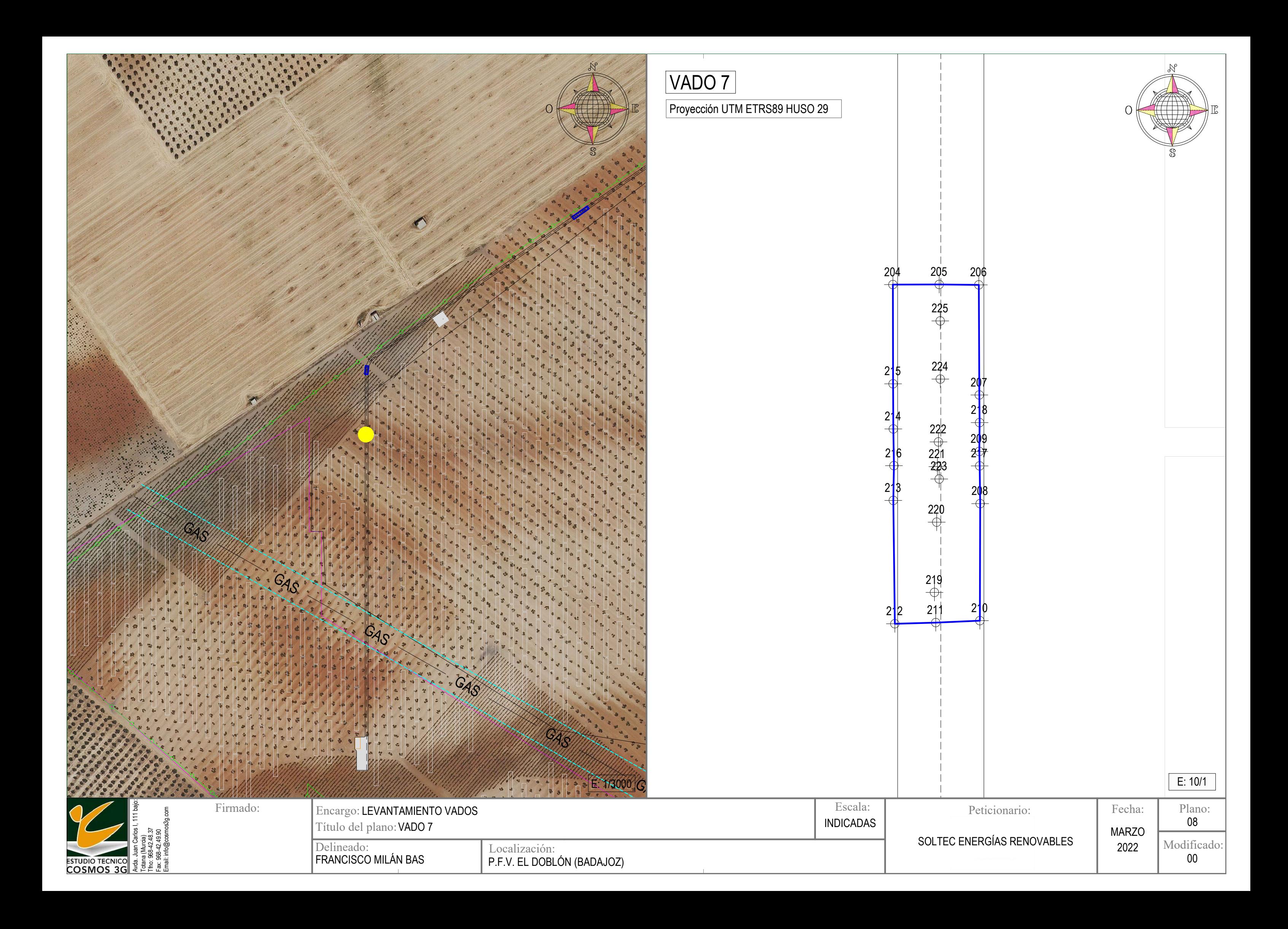

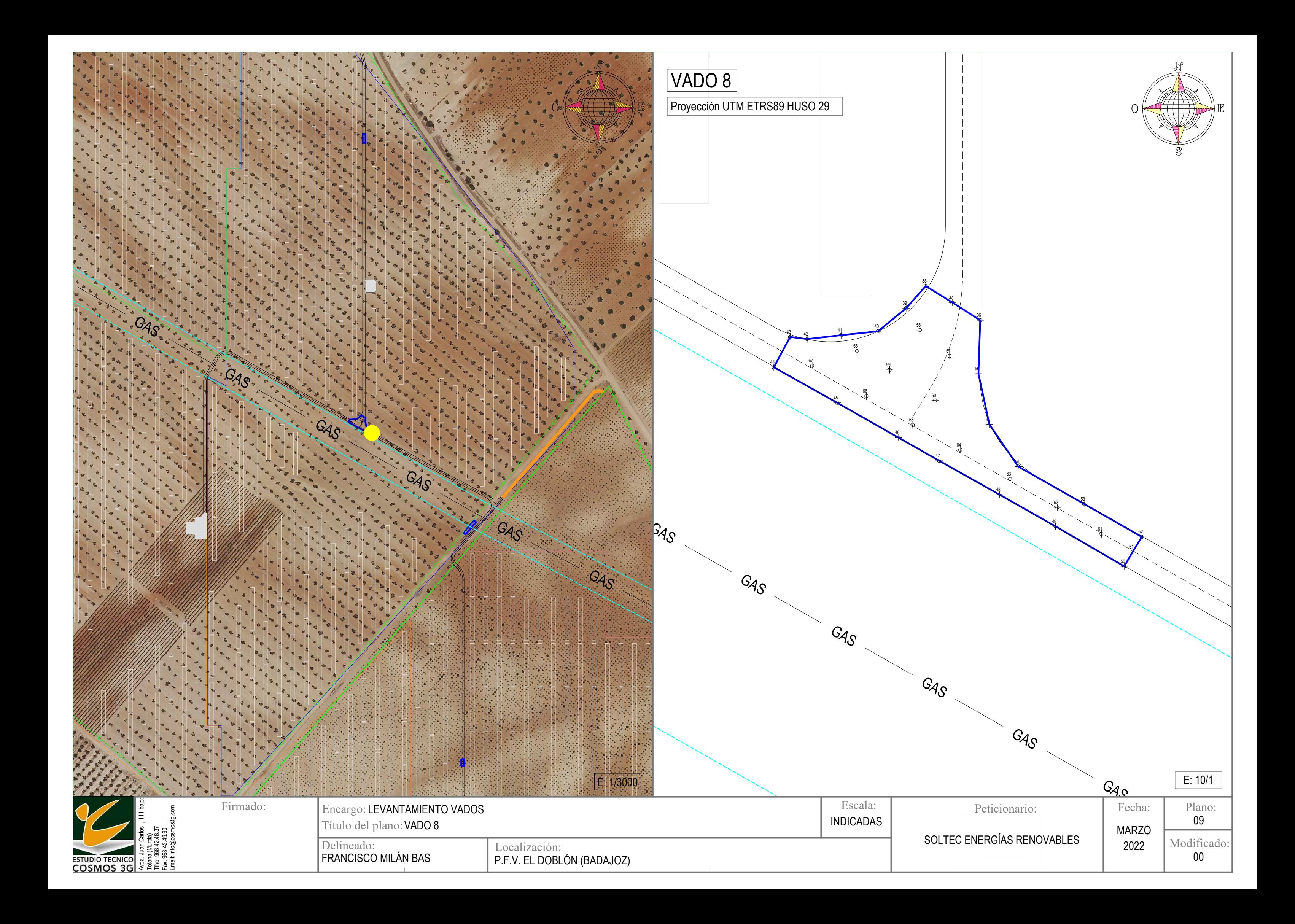

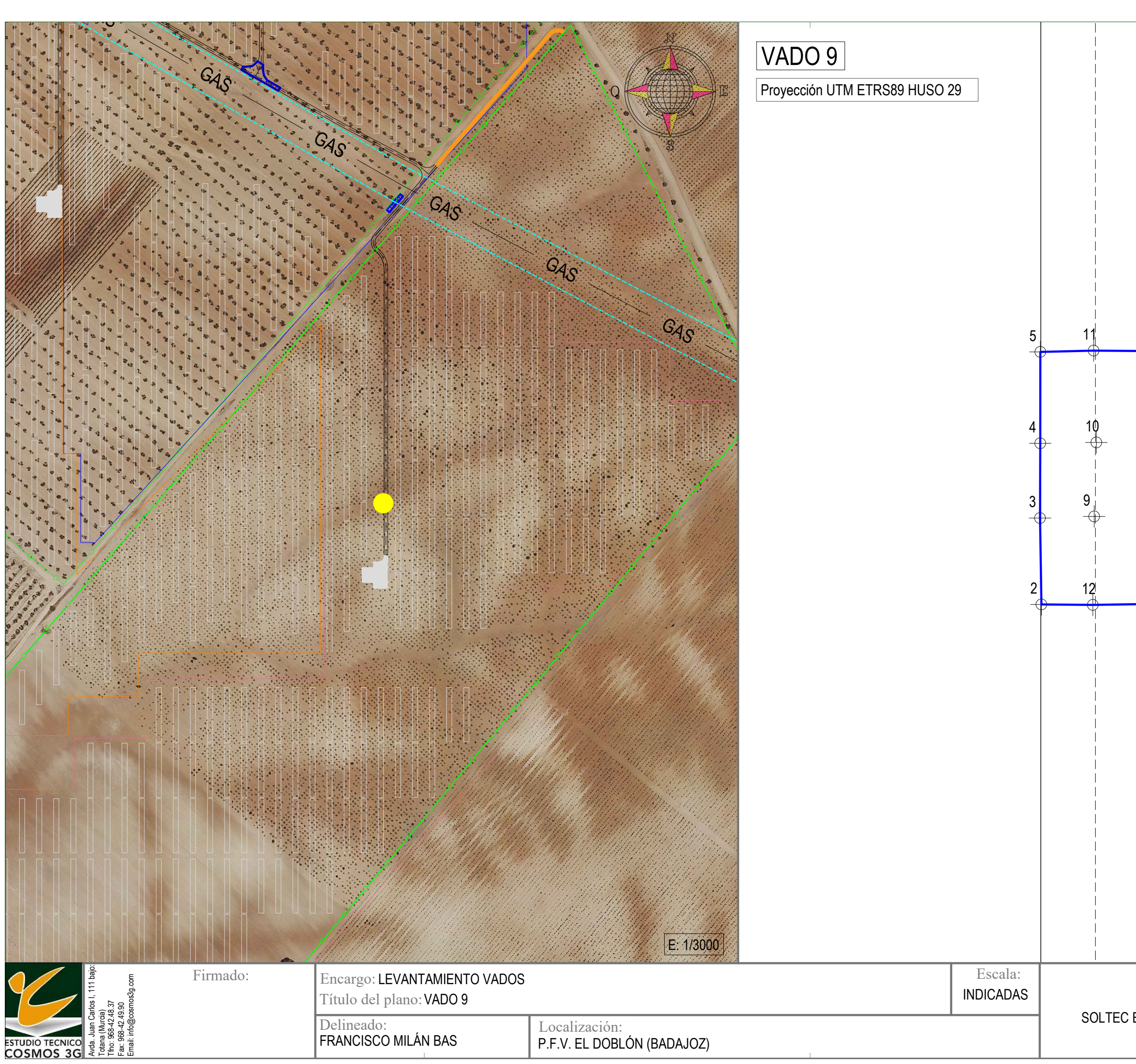

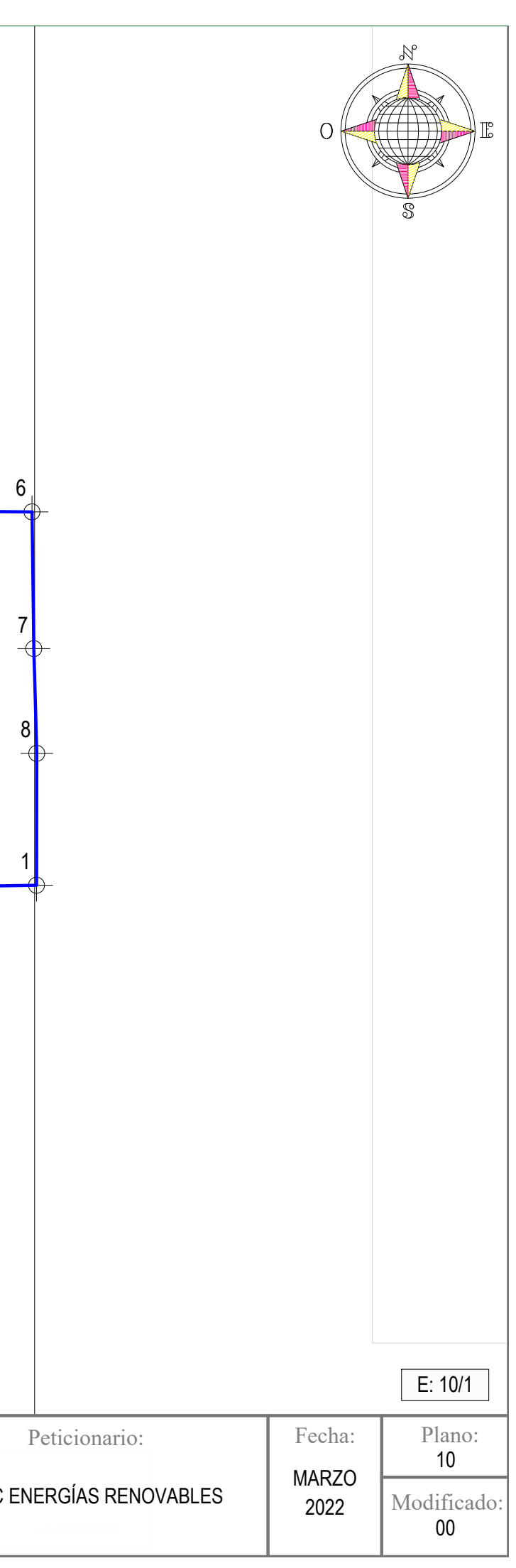

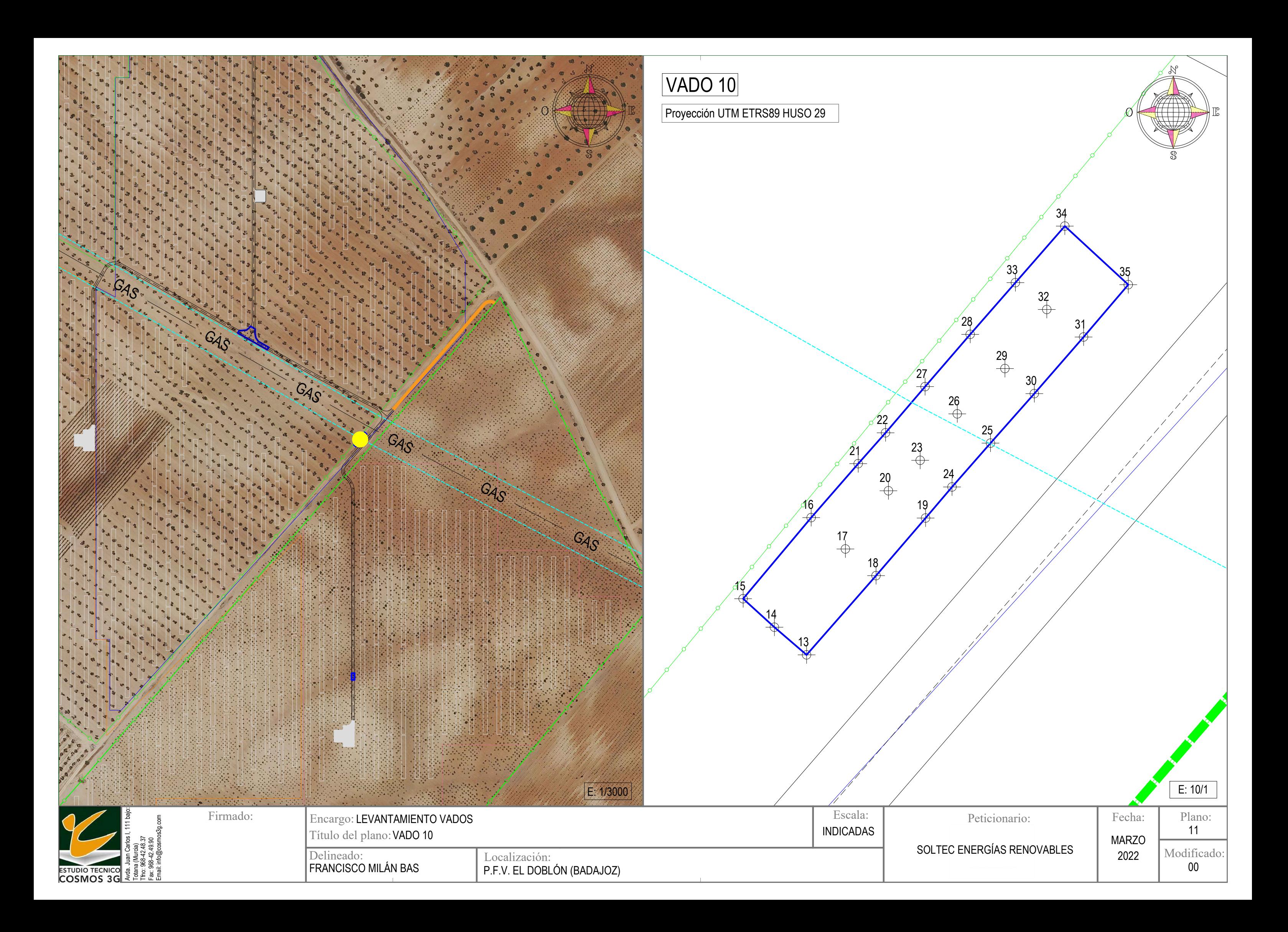

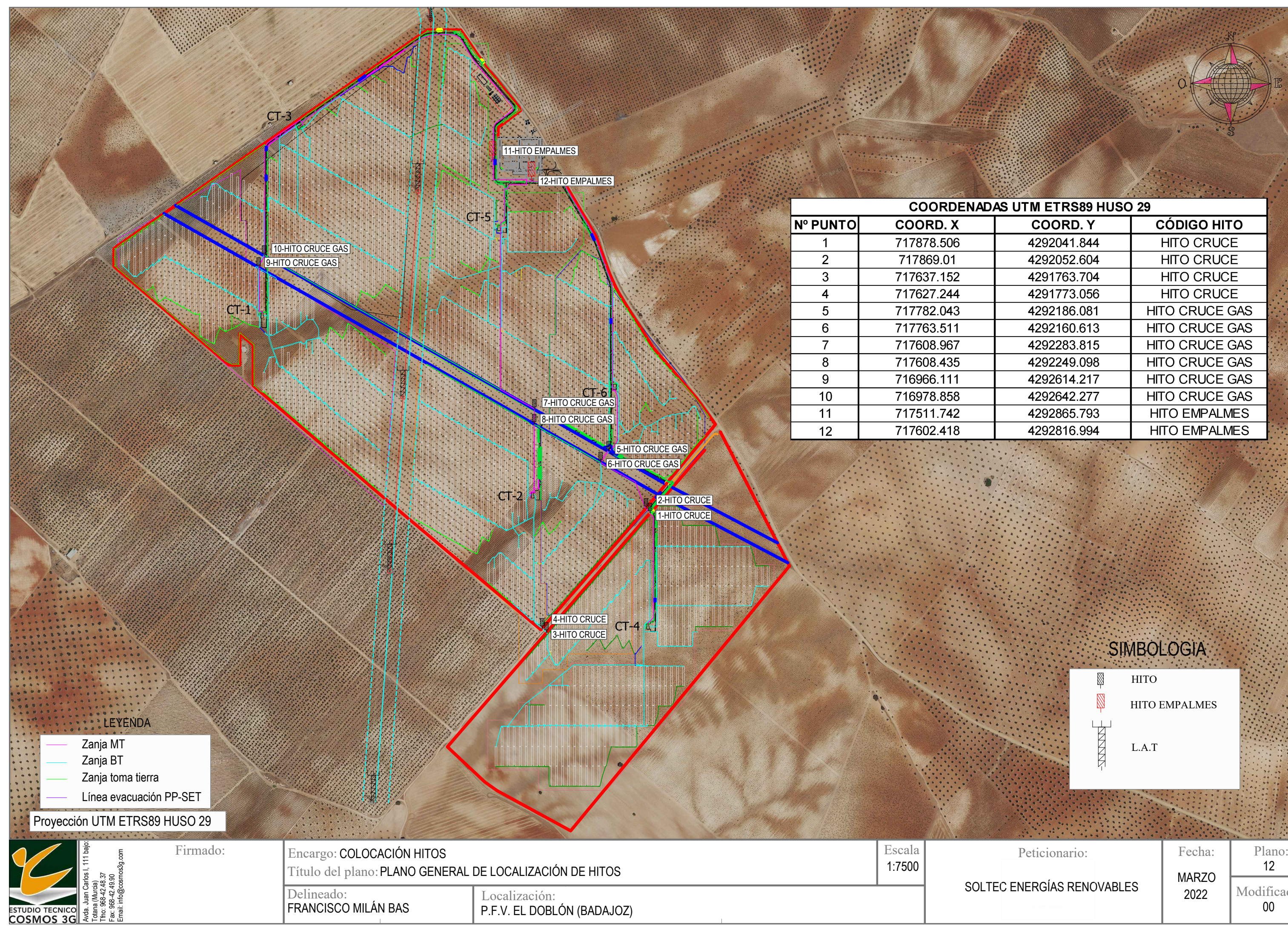

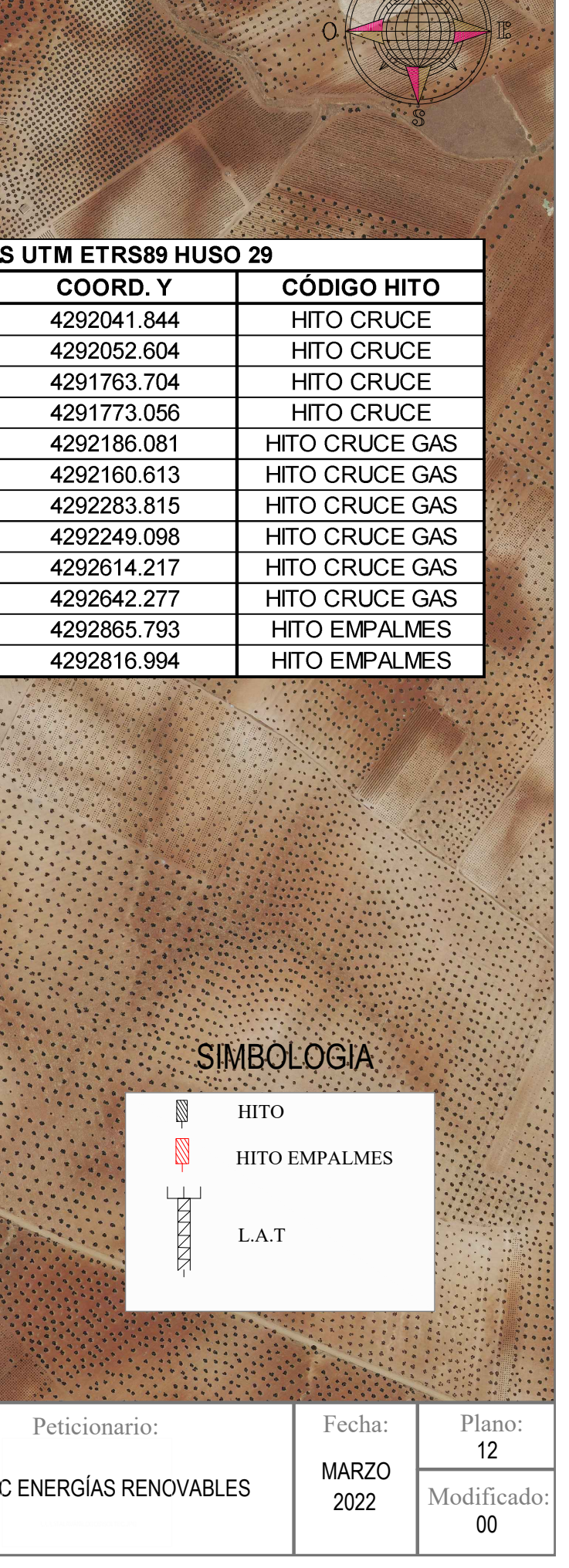

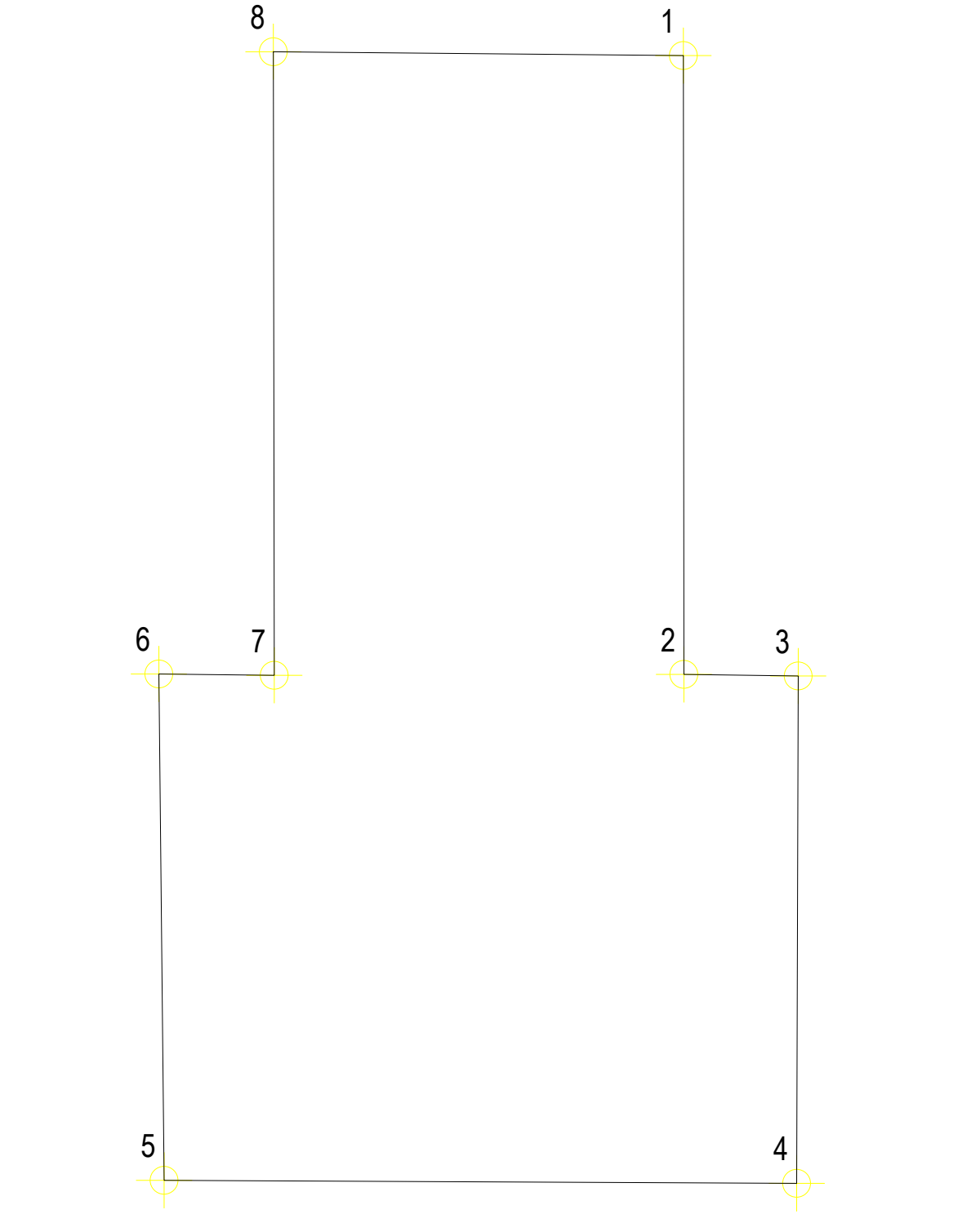

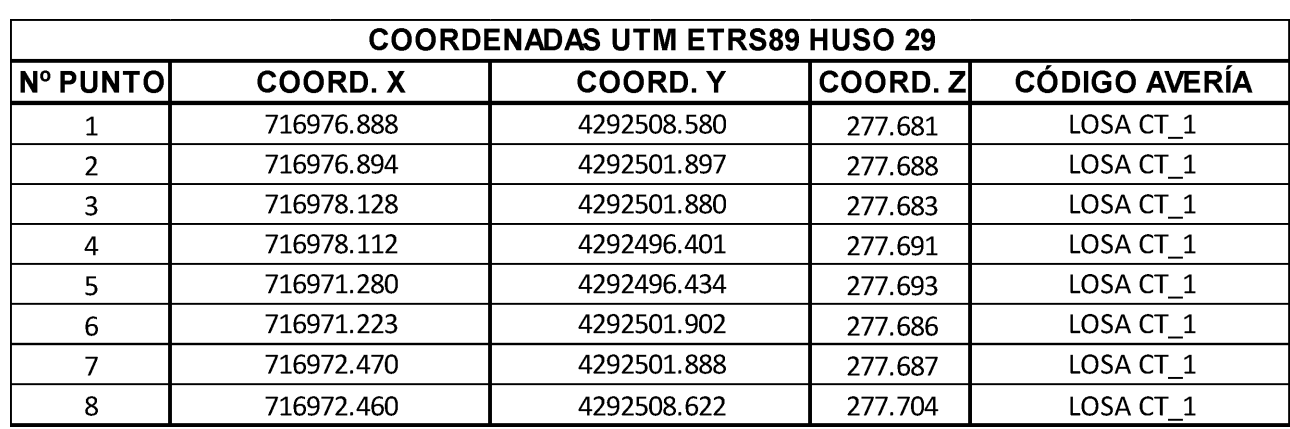

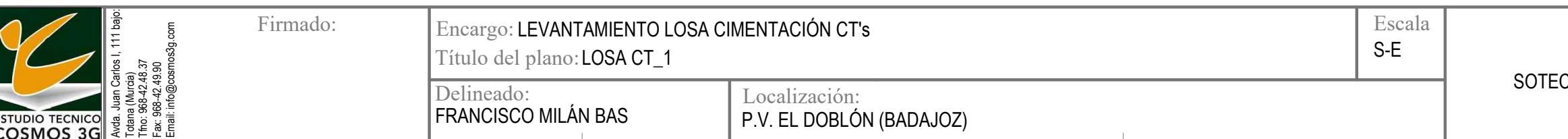

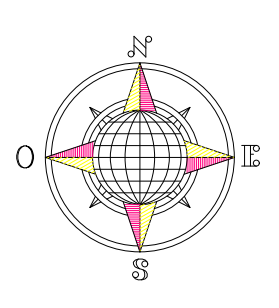

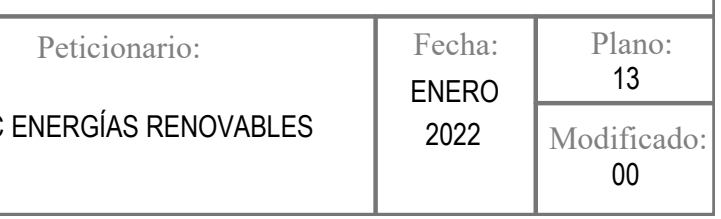

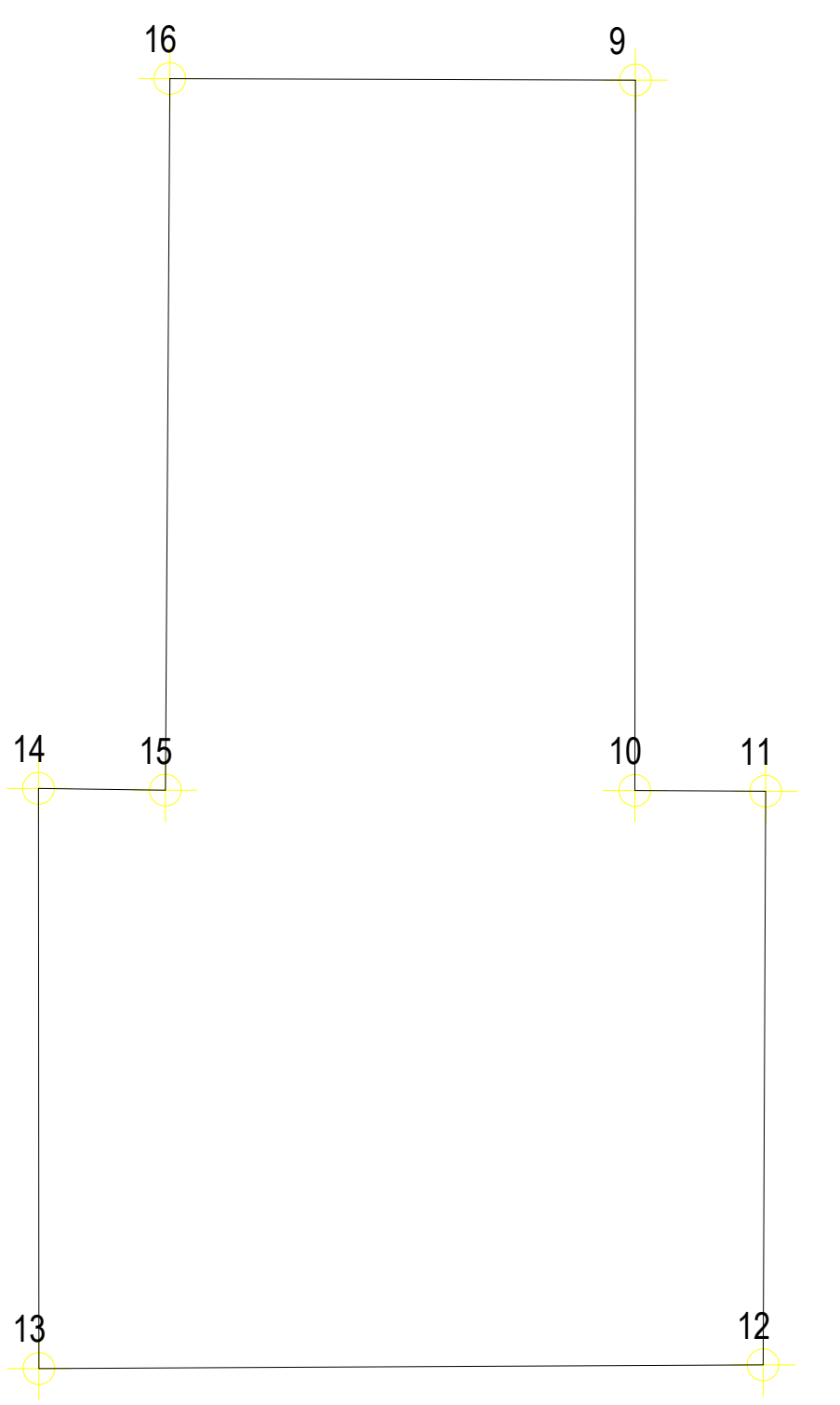

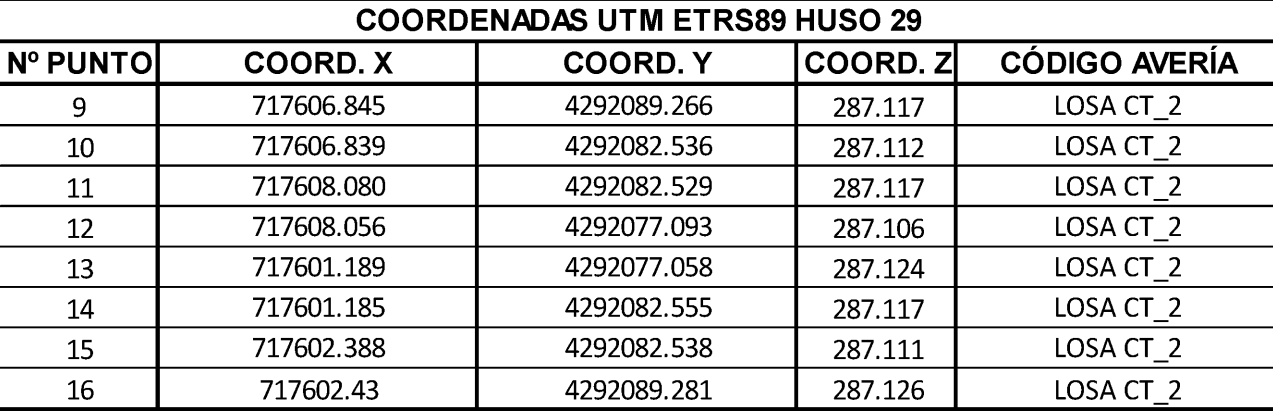

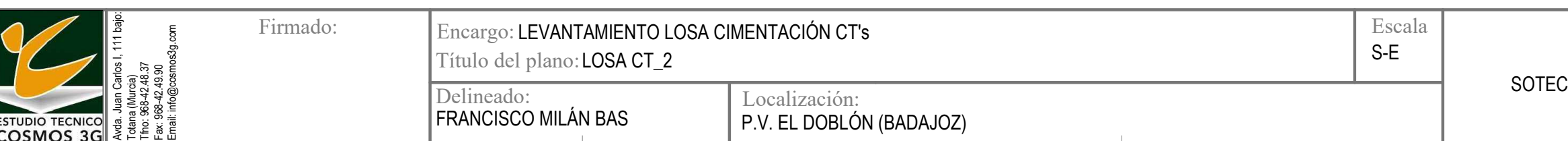

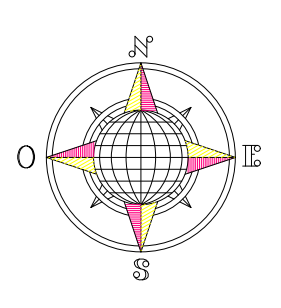

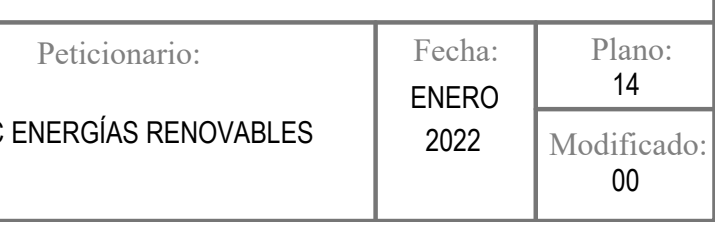

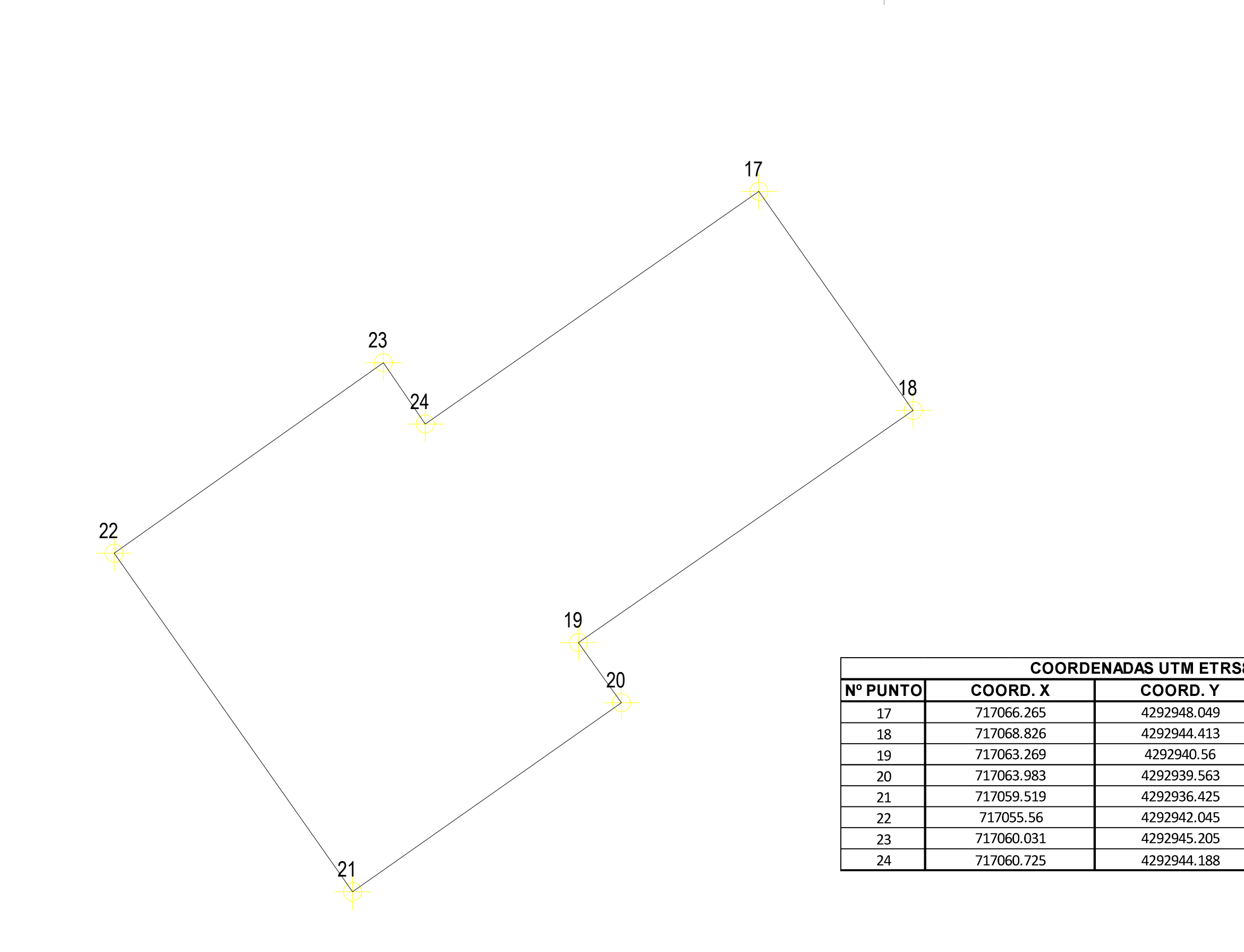

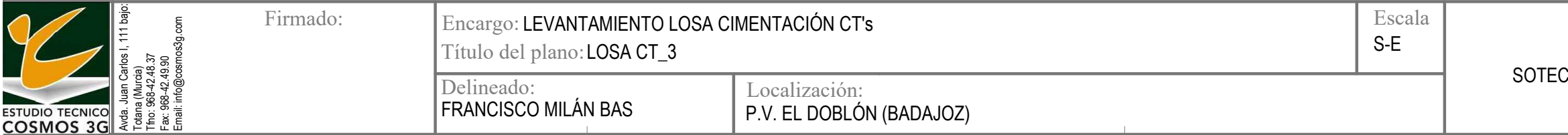

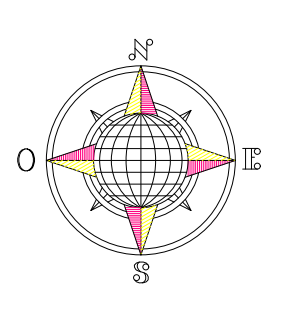

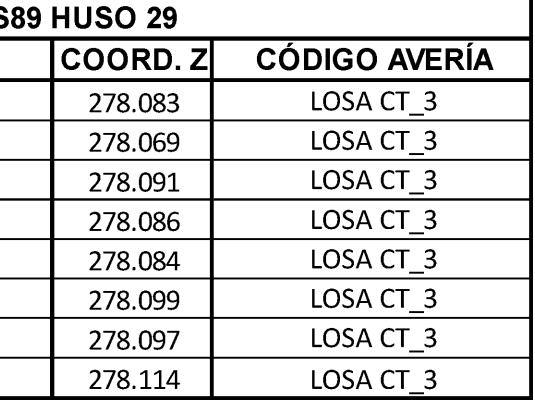

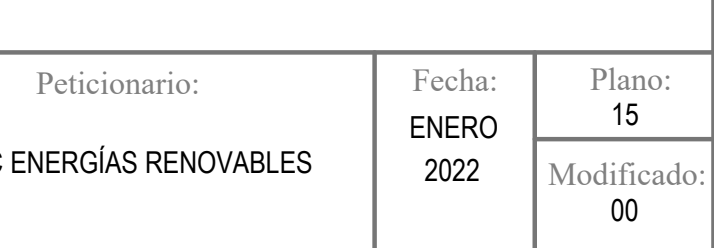

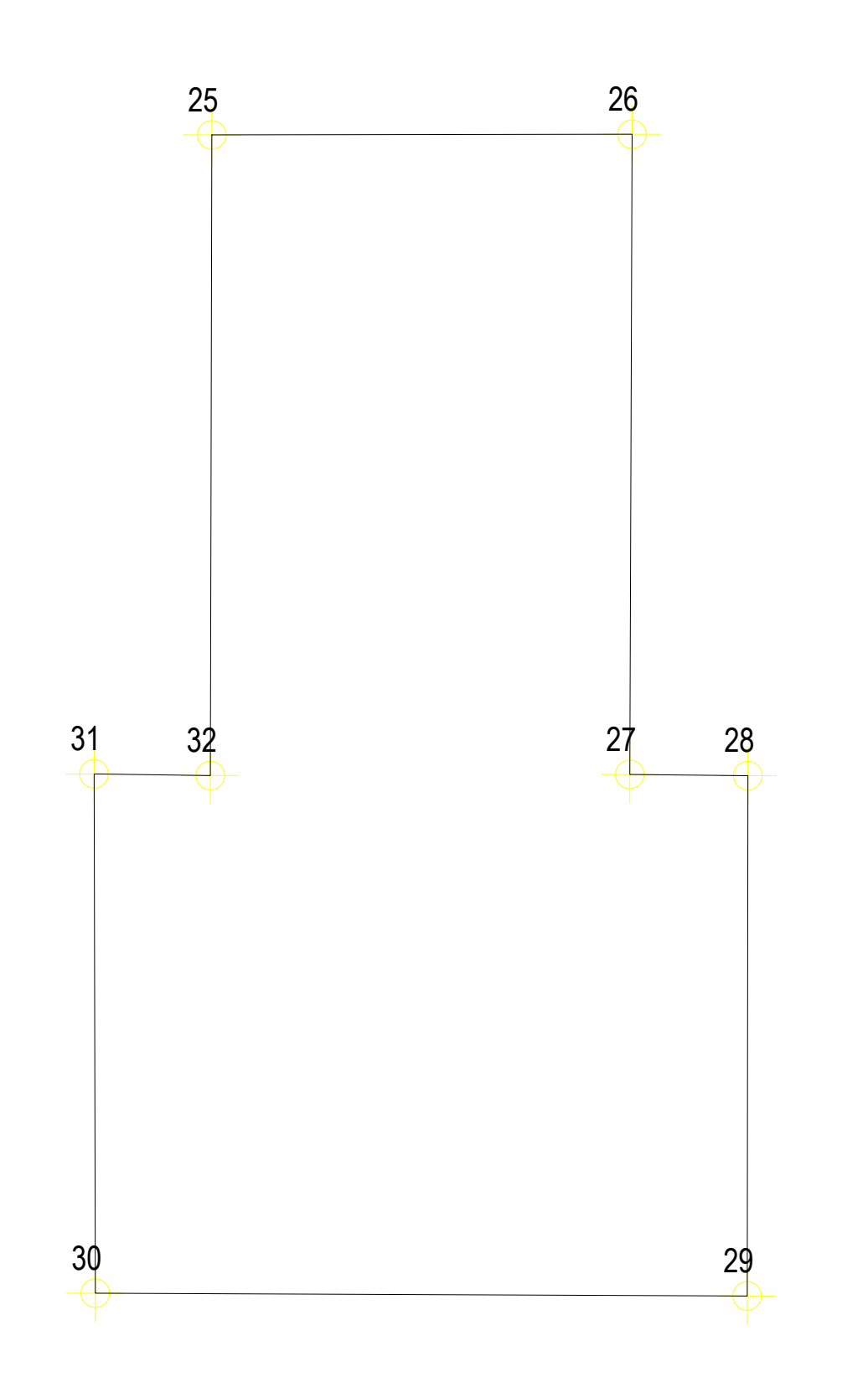

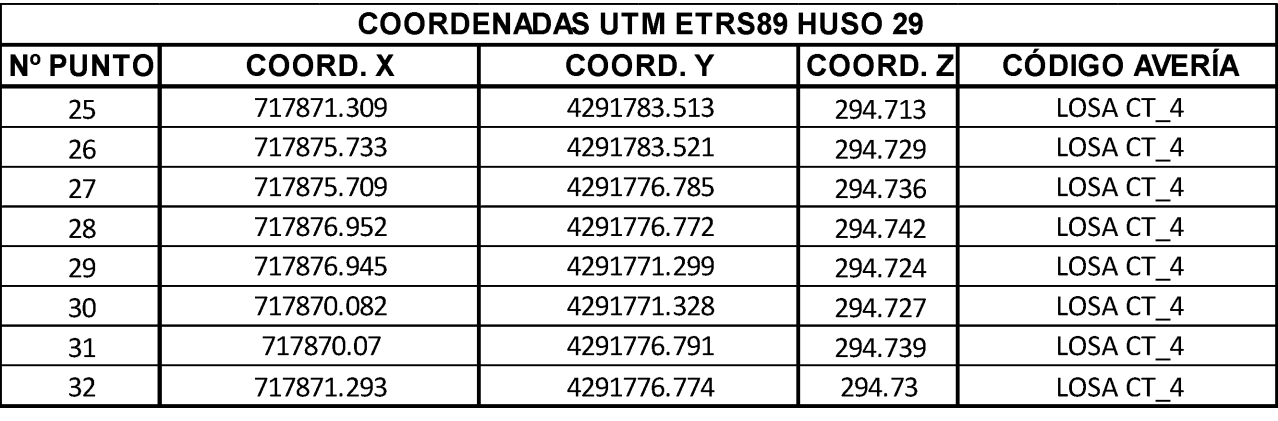

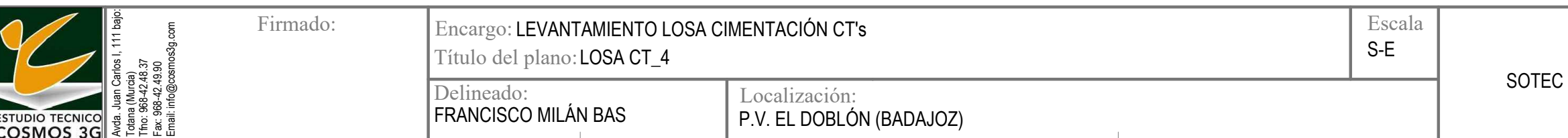

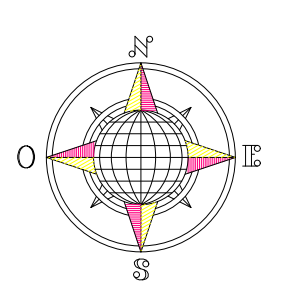

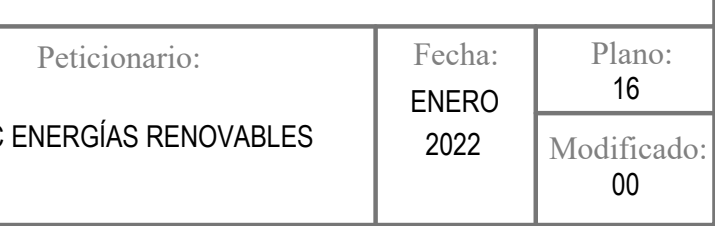

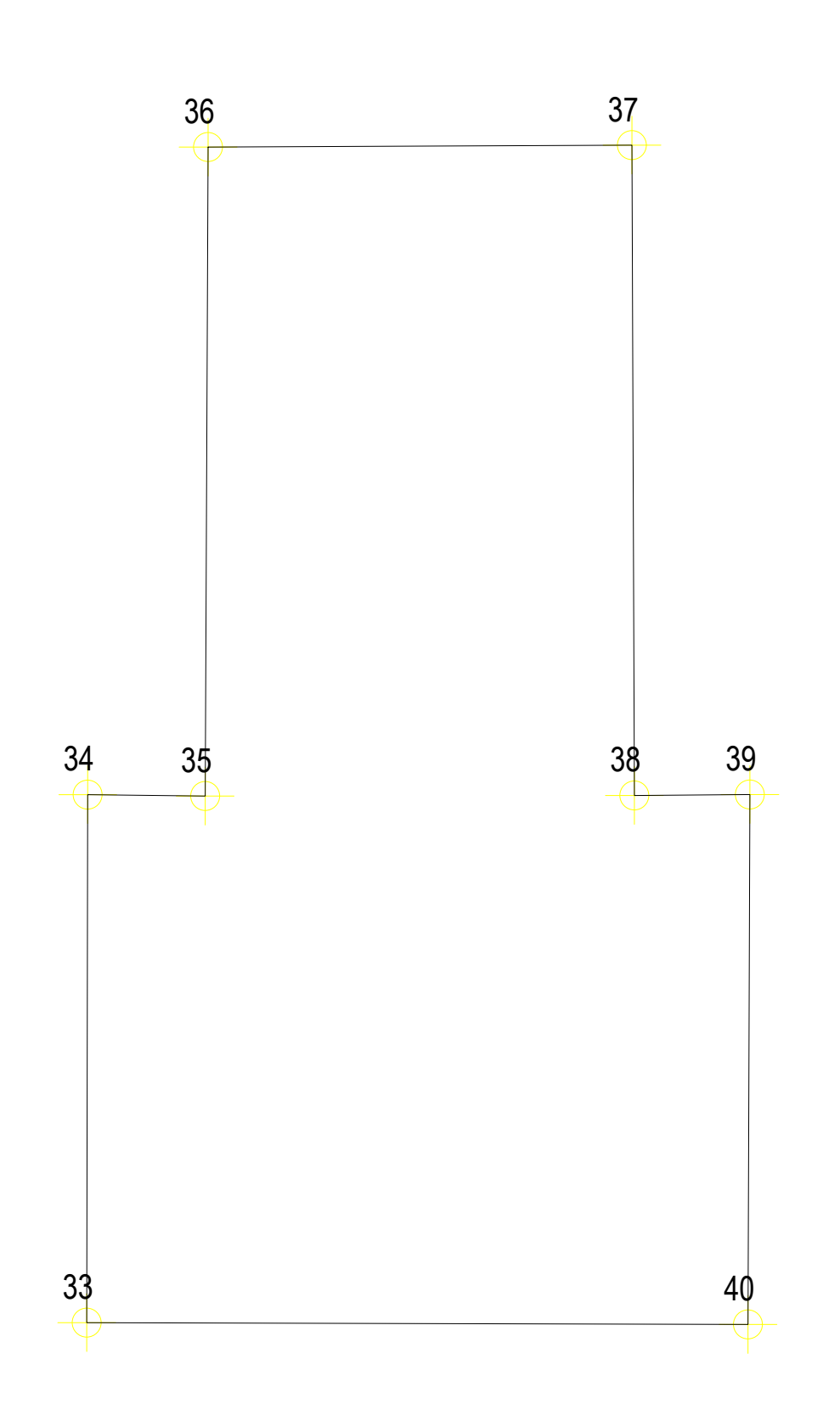

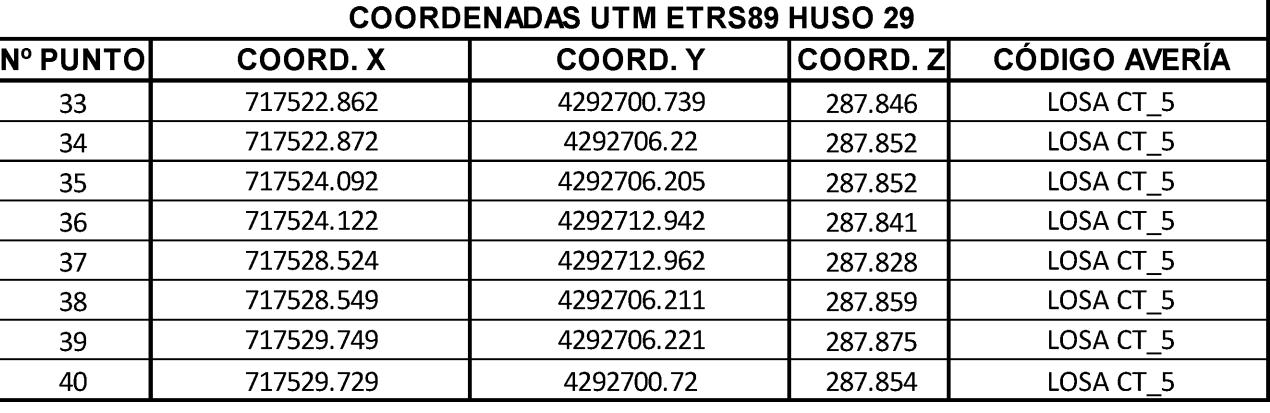

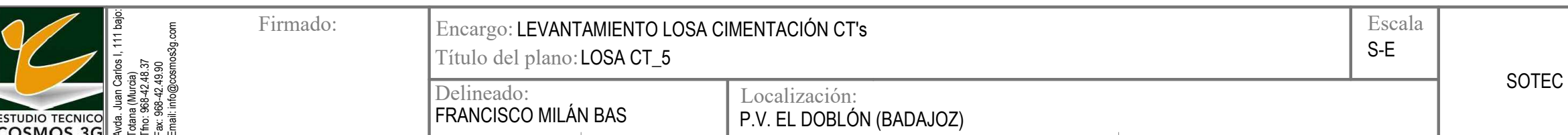

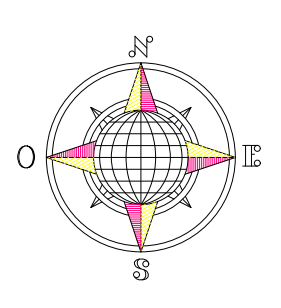

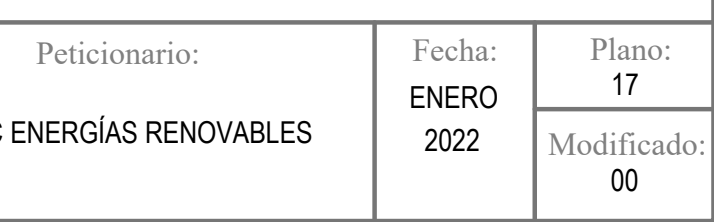

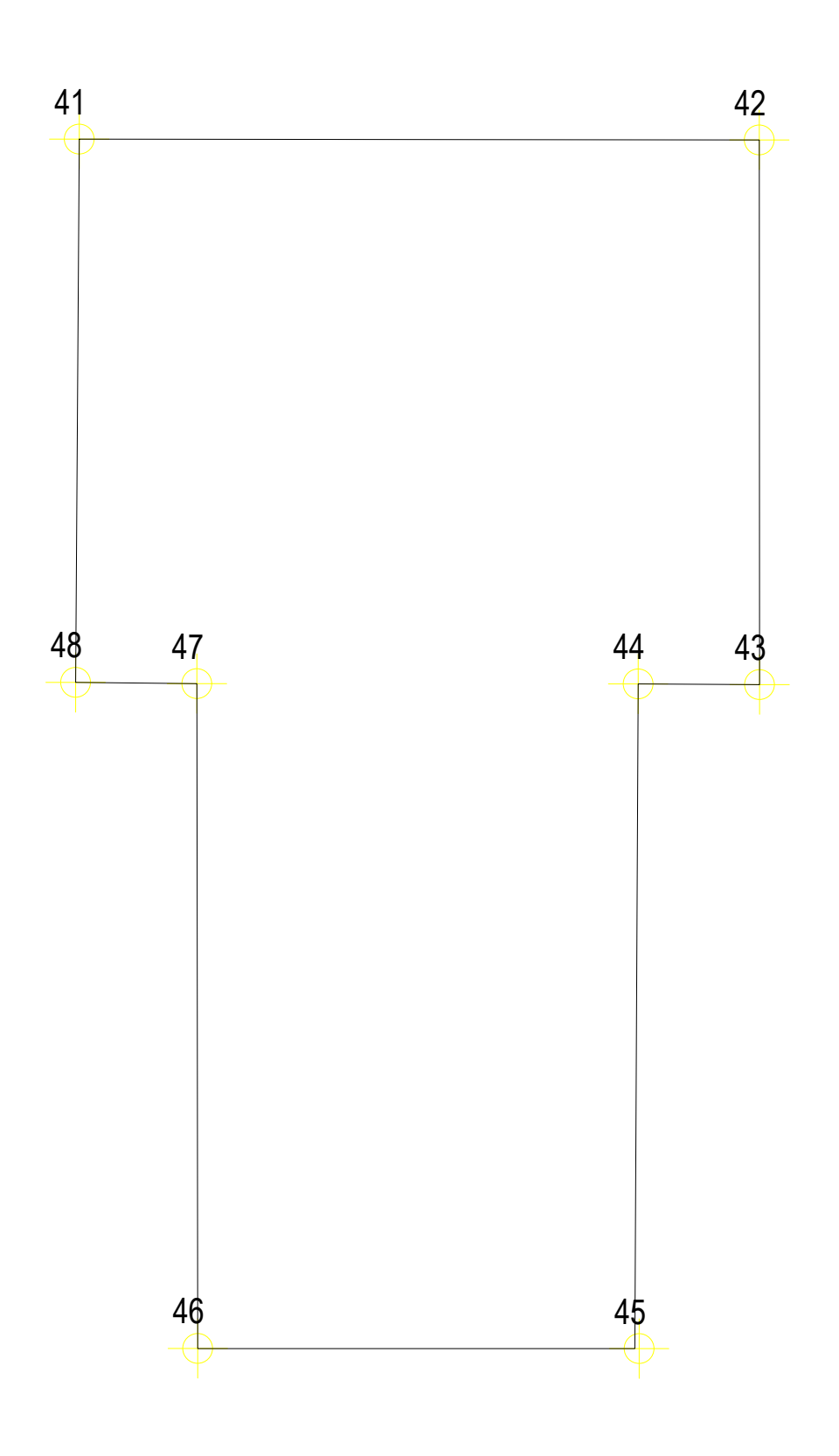

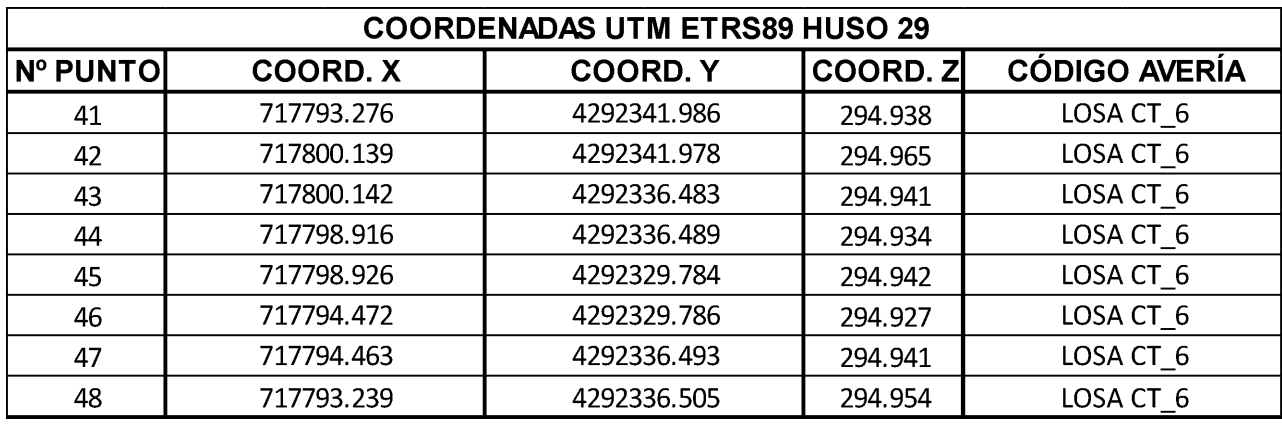

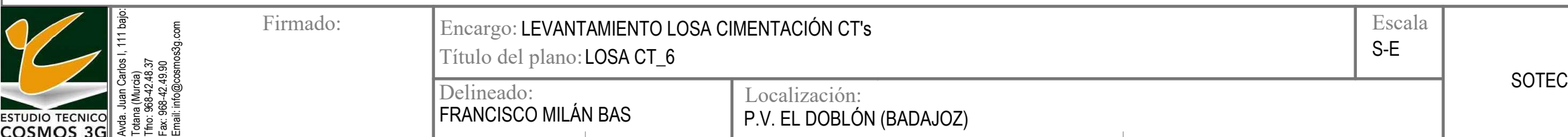

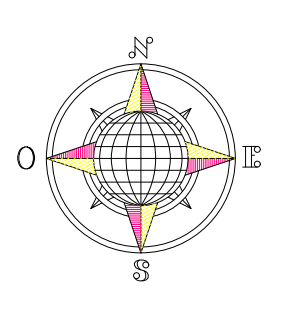

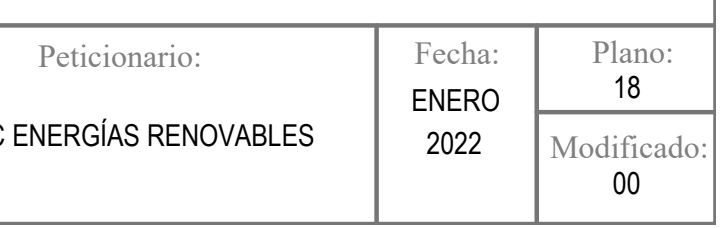

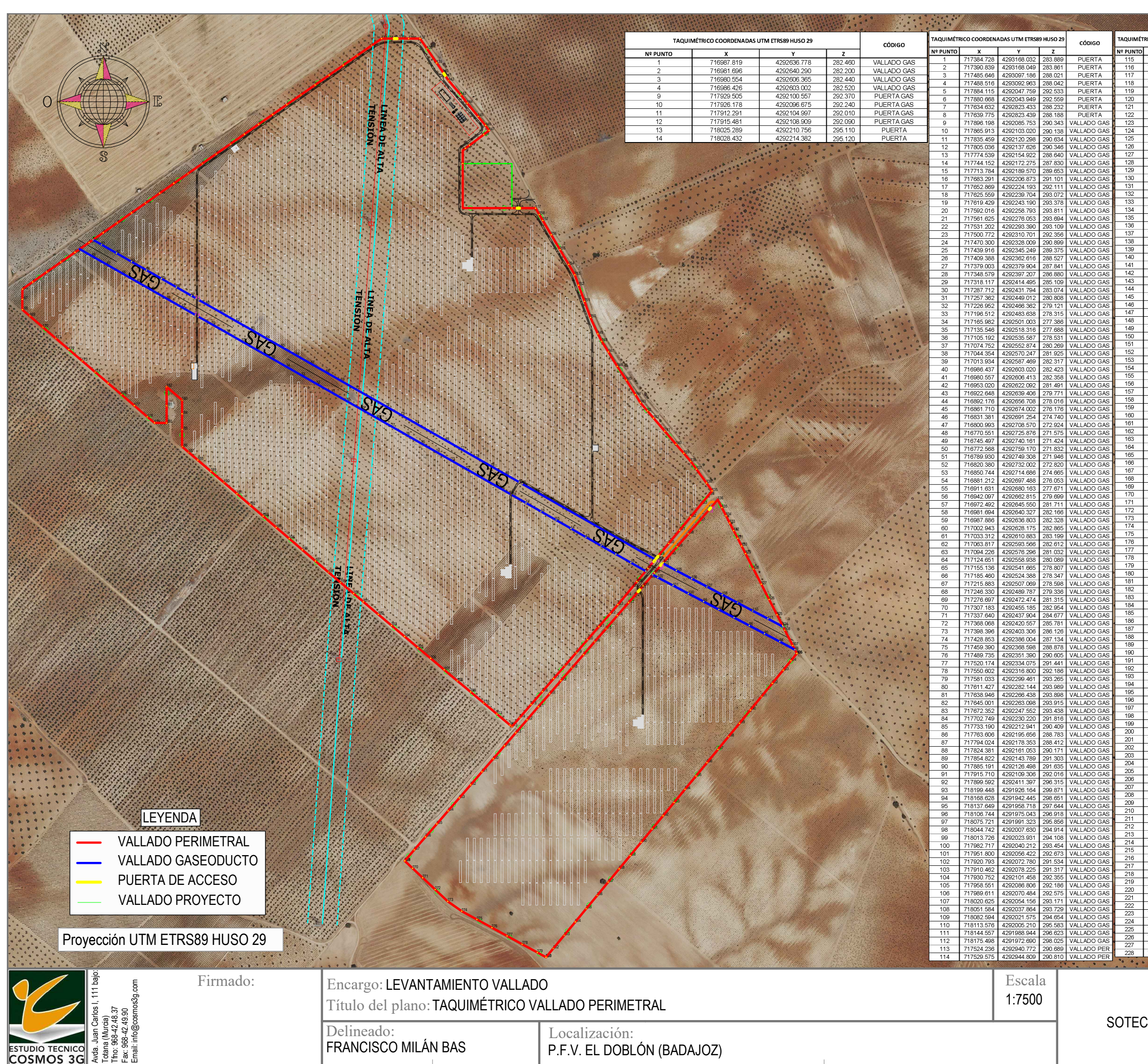

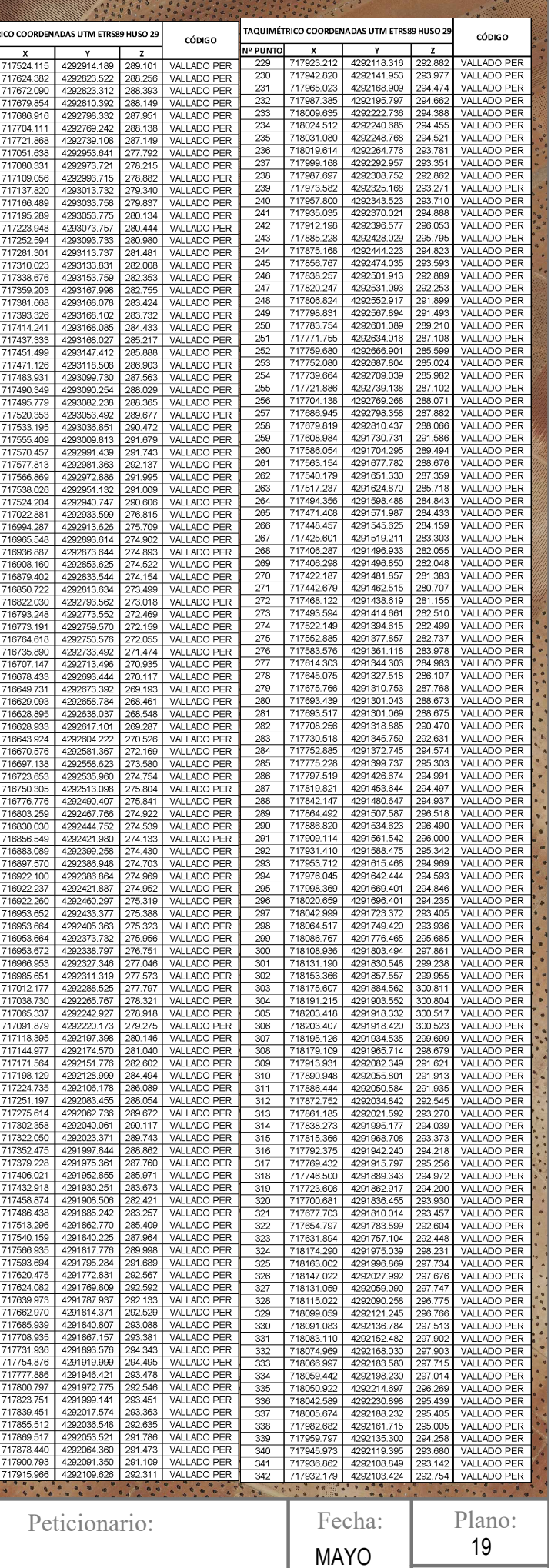

## SOTEC ENERGÍAS RENOVABLES

19

Modificado:

 $00\,$ 

2022